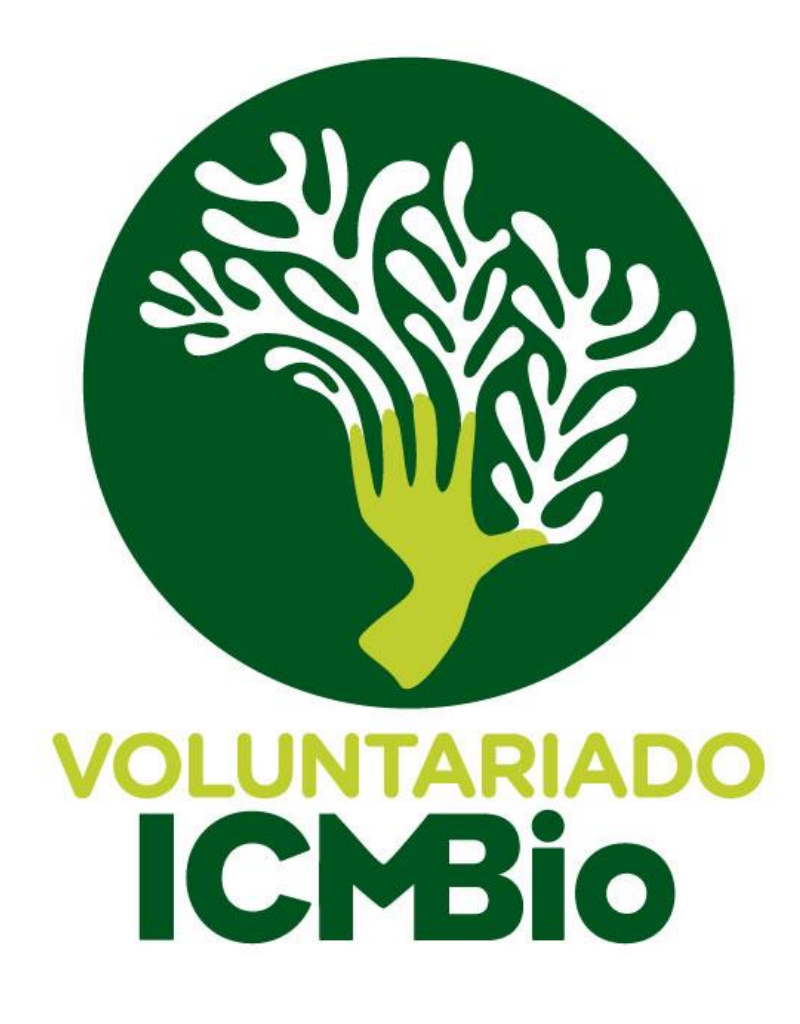

# **Guia do Gestor Local**

*V 20210427*

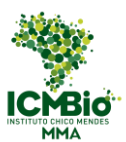

#### Guia do Gestor Local Voluntariado

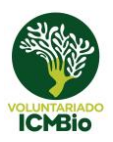

### Conteúdo

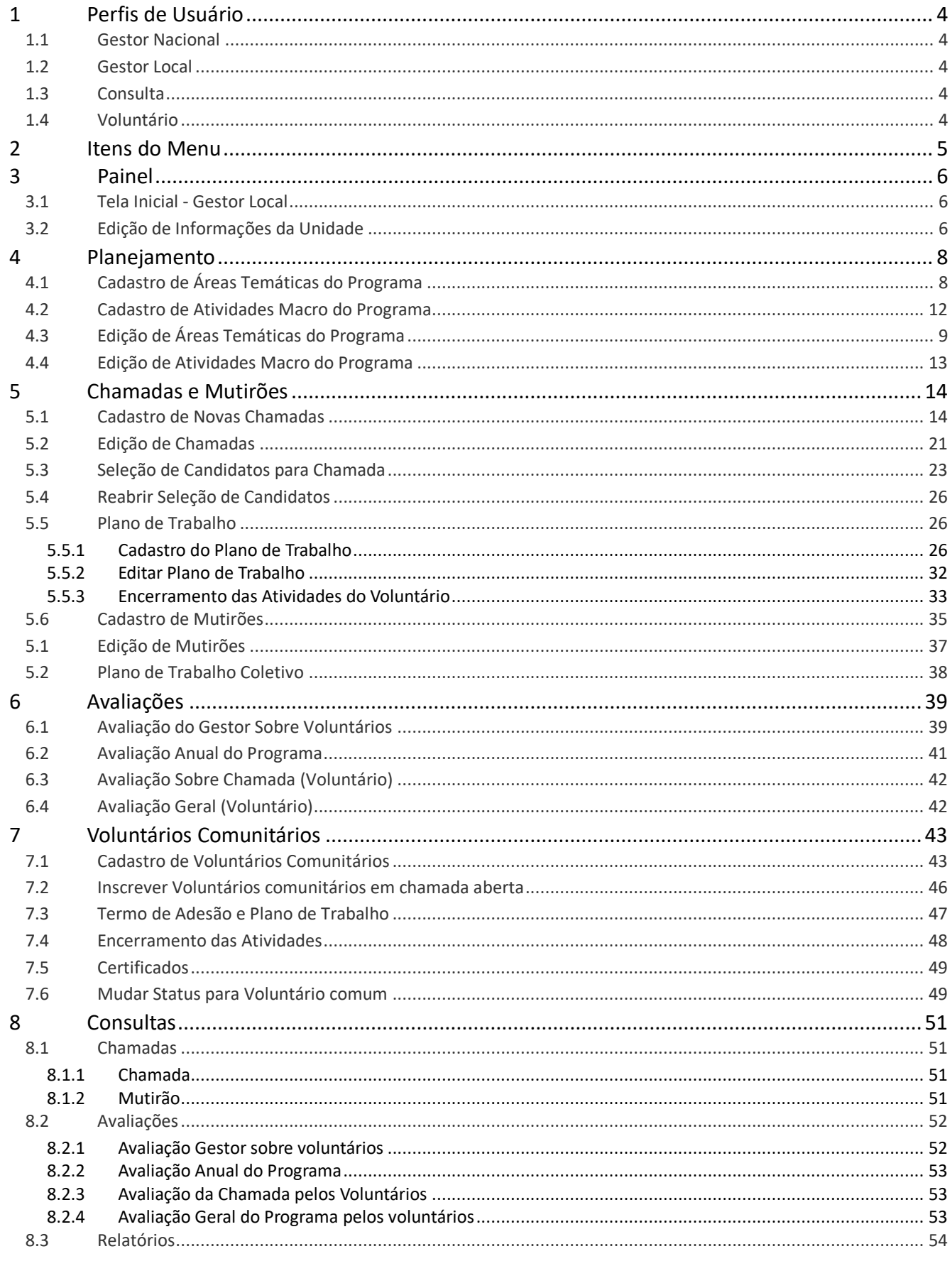

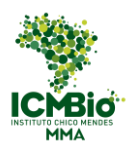

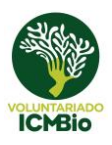

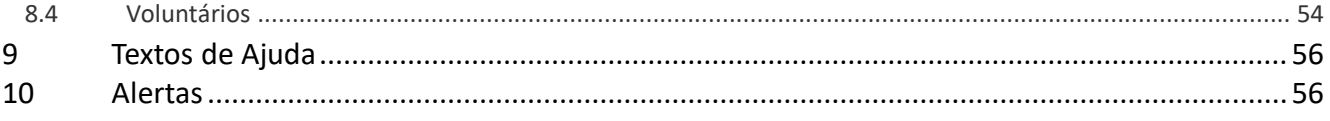

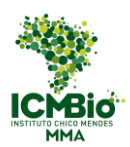

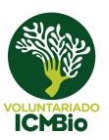

### <span id="page-3-1"></span><span id="page-3-0"></span>**1 Perfis de Usuário**

### 1.1 Gestor Nacional

O gestor nacional possui acesso a todo o conteúdo referente às unidades organizacionais, chamadas, mutirões e usuários. Este perfil possui acesso ao menu de administração.

### <span id="page-3-2"></span>1.2 Gestor Local

O gestor específico de uma unidade tem acesso às informações e gerência desta unidade, assim como das chamadas e mutirões nela realizados. Todo Gestor Local possui, igualmente, um perfil Voluntário criado automaticamente ao ser cadastrado, podendo ser acessado pela seta existente ao lado do CPF (Figura 1).

### <span id="page-3-3"></span>1.3 Consulta

O perfil consulta possui acesso a todo o conteúdo referente às chamadas, mutirões e relatórios quantitativos, porém não pode editar nada.

### <span id="page-3-4"></span>1.4 Voluntário

O perfil voluntário possui acesso somente às telas públicas do sistema. O voluntário pode visualizar as listas de chamadas e mutirões abertos, assim como inscrever-se nos editais e gerenciar o seu perfil e o seu histórico de atos voluntários.

Voluntário Comunitário: Voluntário que, por não ter acesso à internet ou não ter condições de operar o sistema, é cadastrado pelo Gestor Local no sistema. Não possui acesso ao sistema, pois seu perfil é totalmente gerenciado pelo Gestor Local. Pode ser "migrado" para o perfil de voluntário regular. Somente os Gestores Locais podem inscrevê-lo em uma chamada e são responsáveis por gerenciar as informações relacionadas às chamadas.

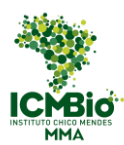

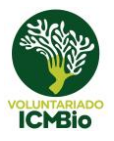

### <span id="page-4-0"></span>**2 Itens do Menu**

No menu lateral ilustrado na Figura 1, encontram-se os links para as páginas principais do sistema. Entre elas:

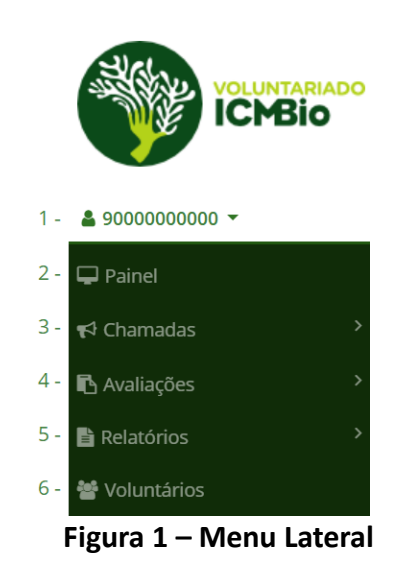

- Observações sobre aprovação

8 - Selecionar Candidatos

- 1) Logout e acesso à interface de voluntário
- 2) Painel com as informações de uma unidade organizacional
	- quanto ao programa de voluntariado
- 3) Listas de chamadas e mutirões
- 4) Avaliações preenchidas pelos voluntários e gestores
- 5) Relatórios do sistema
- 6) Lista de voluntários cadastrados no sistema

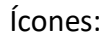

**E** Inscritos

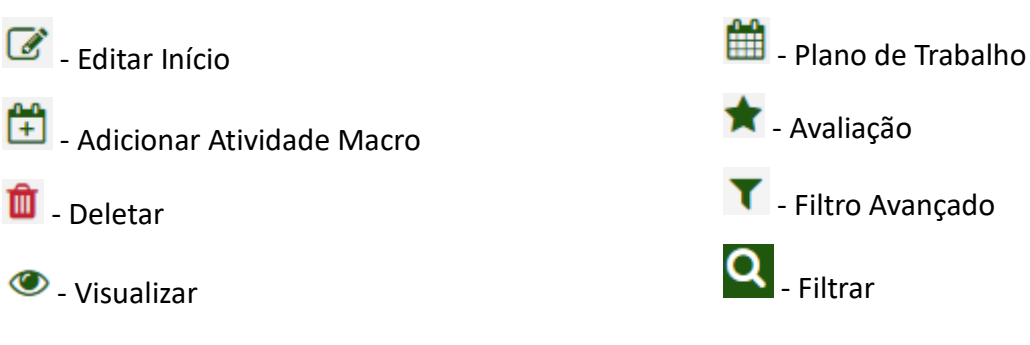

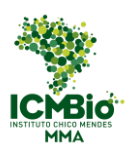

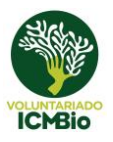

### <span id="page-5-0"></span>**3 Painel**

O painel permite a administração do programa de voluntariado da unidade Organizacional, incluindo a inserção e edição do Planejamento, bem como o gerenciamento de chamadas e mutirões.

### <span id="page-5-1"></span>3.1 Tela Inicial - Gestor Local

Nesta tela, é exibido o painel da unidade Organizacional da qual é responsável (Figura 2).

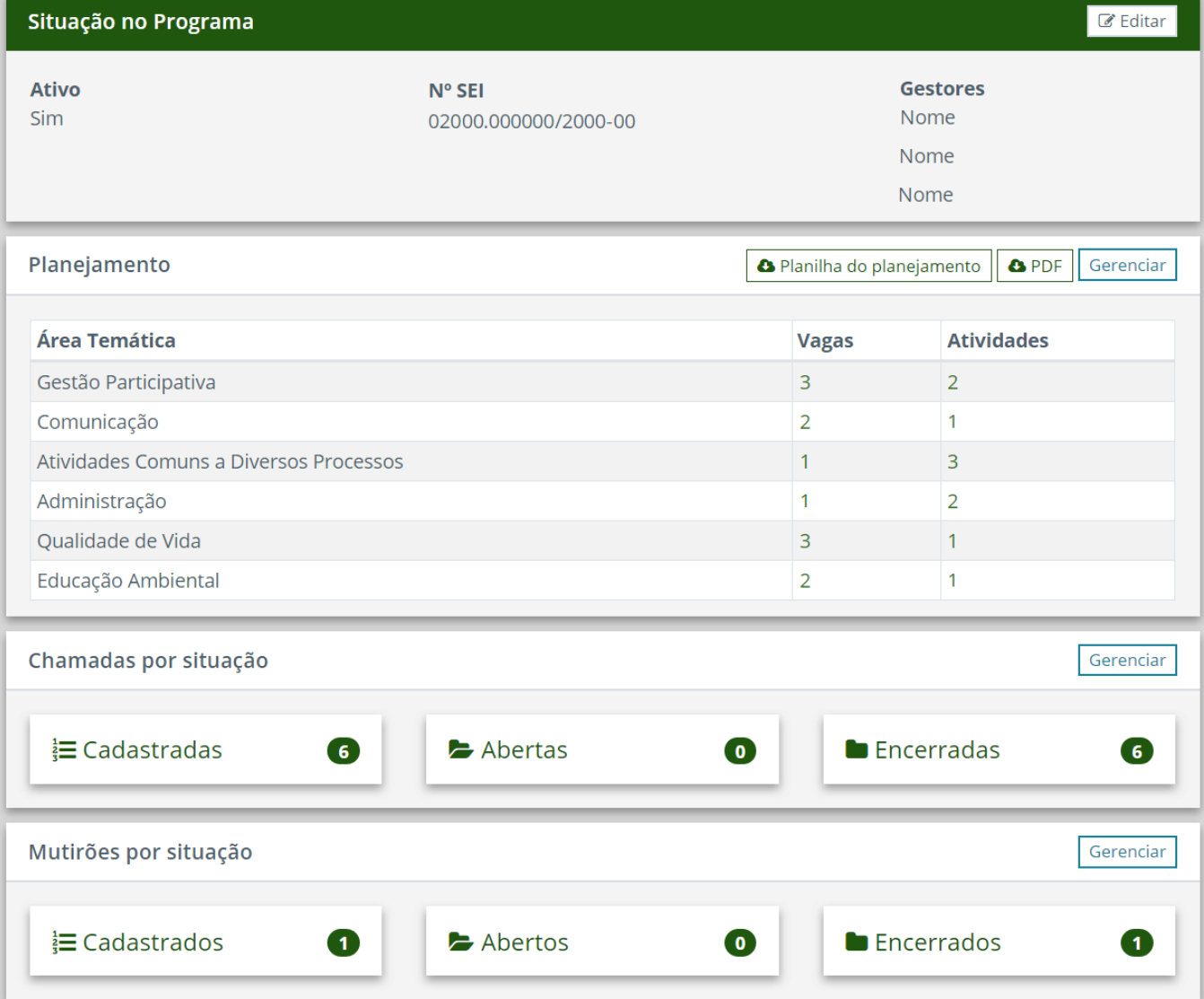

#### **Figura 2 – Painel Específico de Uma Unidade Organizacional**

### <span id="page-5-2"></span>3.2 Edição de Informações da Unidade

Nessa tela, o gestor local pode ativar e desativar sua unidade no programa do Voluntariado do ICMBio.

- 1) Acessar o painel da unidade (Figura 2)
- 2) No canto superior direito, clicar no botão "Editar" (Figura 3)

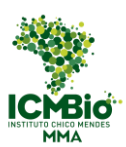

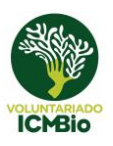

#### **Figura 3 – Informações da Unidade no Painel**

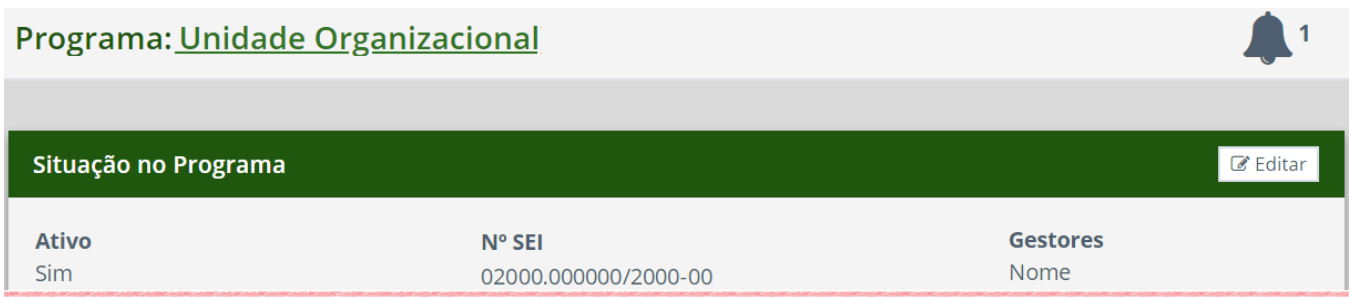

#### 3) Verificar os dados preenchidos no formulário (Figura 4)

#### **Figura 4 – Formulário de Edição de Dados da Unidade**

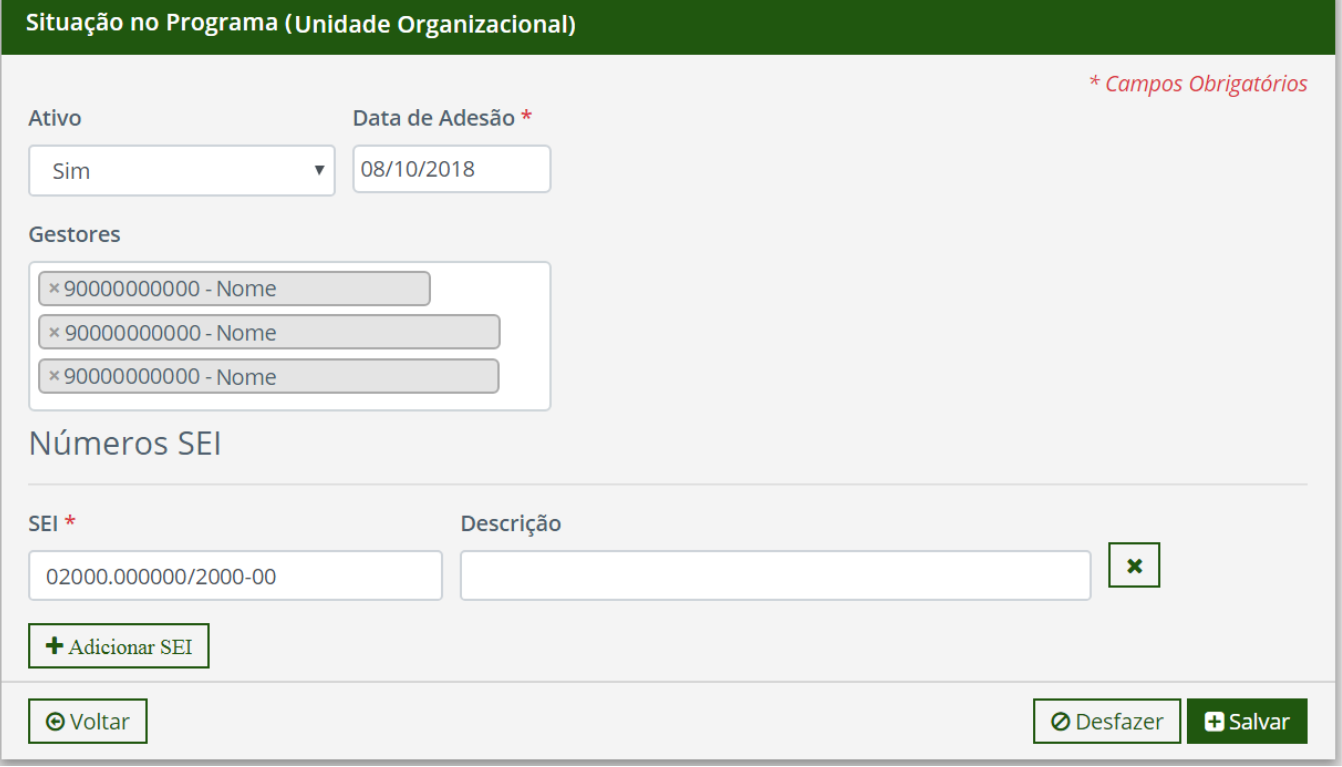

4) Selecionar Ativo: sim / não

5) Clicar em "Salvar"

Observação: Apenas um Gestor Nacional consegue editar os outros campos. Caso verifique algum erro, entre em contato com "'voluntariado@icmbio.gov.br".

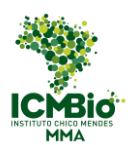

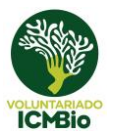

### <span id="page-7-0"></span>**4 Planejamento**

O Sistema não guarda o histórico dos planejamentos! Por isso, após finalizar seu novo planejamento, não esqueça de sempre inseri-lo no SEI, no processo principal do voluntariado de sua unidade. → **Para salvar o arquivo formatado, basta clicar no botão "PDF" (Figura 5).**

### <span id="page-7-1"></span>4.1 Cadastro de Áreas Temáticas do Programa

1) Acessar o painel da unidade (Figura 2)

2) Clicar no botão "Gerenciar" que se encontra na seção "Planejamento" (Figura 5)

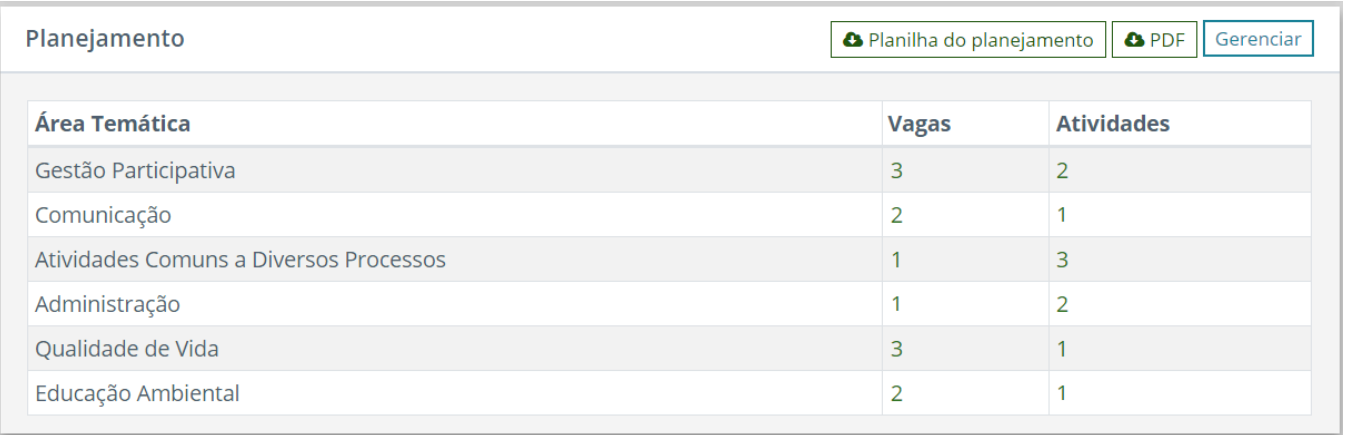

#### **Figura 5 – Seção "Planejamento"**

3) Clicar no botão "Adicionar" (Figura 6) para inserir no planejamento as áreas temáticas escolhidas.

#### **Figura 6 – Lista de Áreas Temáticas da Unidade**

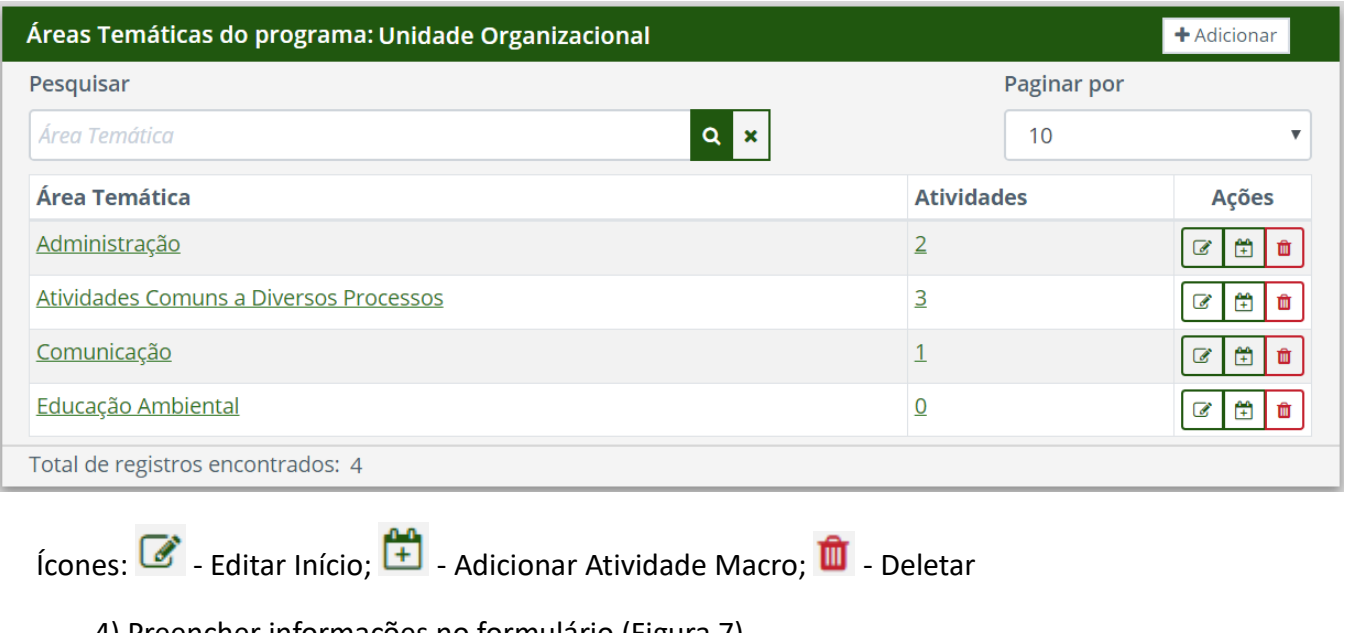

4) Preencher informações no formulário (Figura 7)

5) Clicar no botão "Salvar".

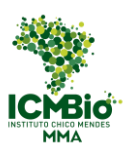

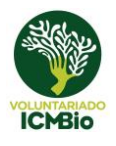

#### **Figura 7 – Formulário de Inserção de Área Temáticas**

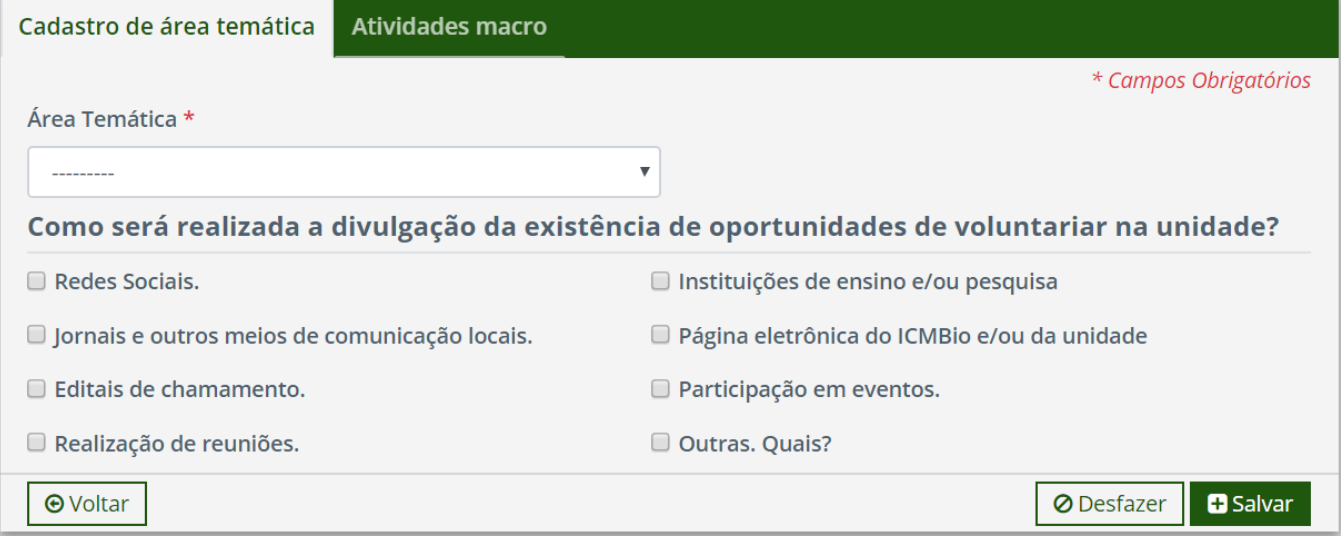

### <span id="page-8-0"></span>4.2 Cadastro de Atividades Macro do Programa

As atividades macro podem ser cadastradas de duas maneiras: diretamente após o cadastro da área temática (Figura 7), através da aba "Atividades Macro", ou através da listagem geral das atividades macro do programa na unidade (Figura 9).

#### Para cadastrar diretamente na área temática:

1) Após o cadastro de uma nova área temática, o gestor é direcionado para a aba "Atividade Macro" (Figura 7) ao clicar em salvar.

2) O acesso à página da Área Temática (Figura 7) também pode ser feito a qualquer momento na Lista de Áreas Temáticas da Unidade (Figura 6), clicando no ícone "Editar Início" da Área Temática selecionada. Neste caso, depois clique na aba "Atividade Macro" (Figura 8).

#### **Figura 8 – Cadastro de Atividade Macro via Área Temática**

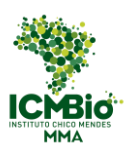

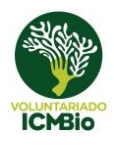

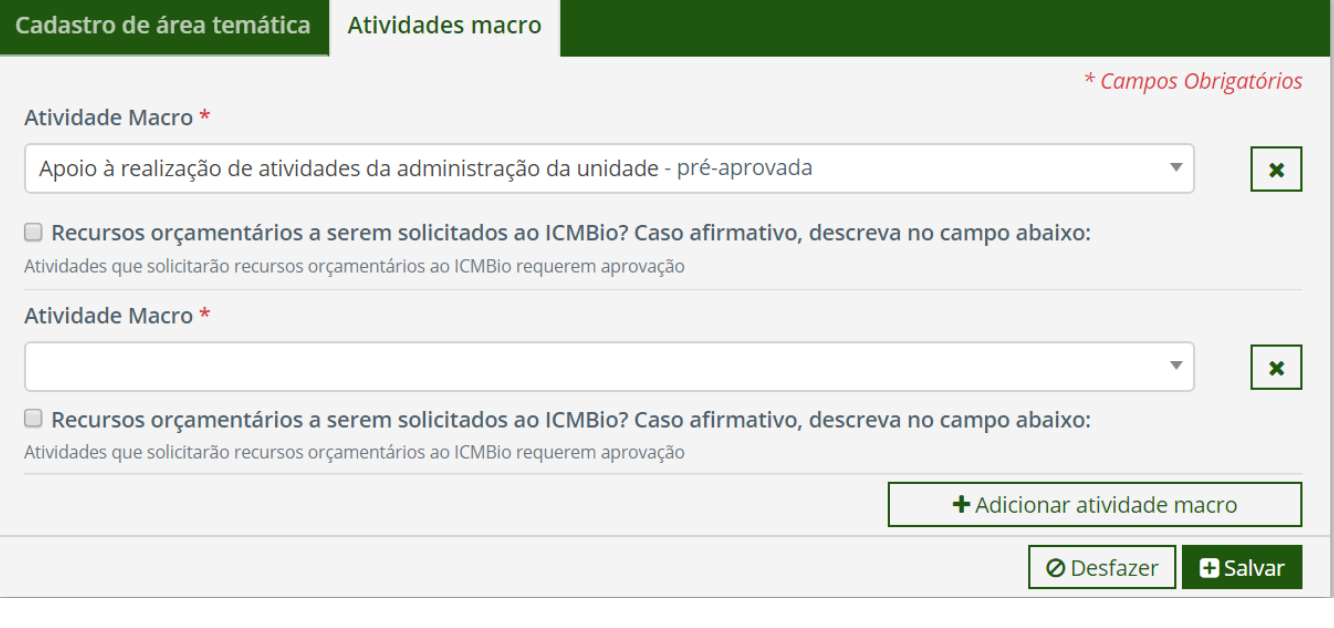

3) Preencher os dados (Figura 8)

4) Clicar no botão "Salvar"

Para cadastrar através da lista de atividades macro:

1) Na lista de áreas temáticas (Figura 6), clicar no ícone "Adicionar Atividade Macro", presente na coluna de ações ou em cima do nome da Área Temática.

2) Apertar botão "Adicionar" (Figura 9)

#### **Figura 9 – Lista de Atividades Macro de uma Área Temática**

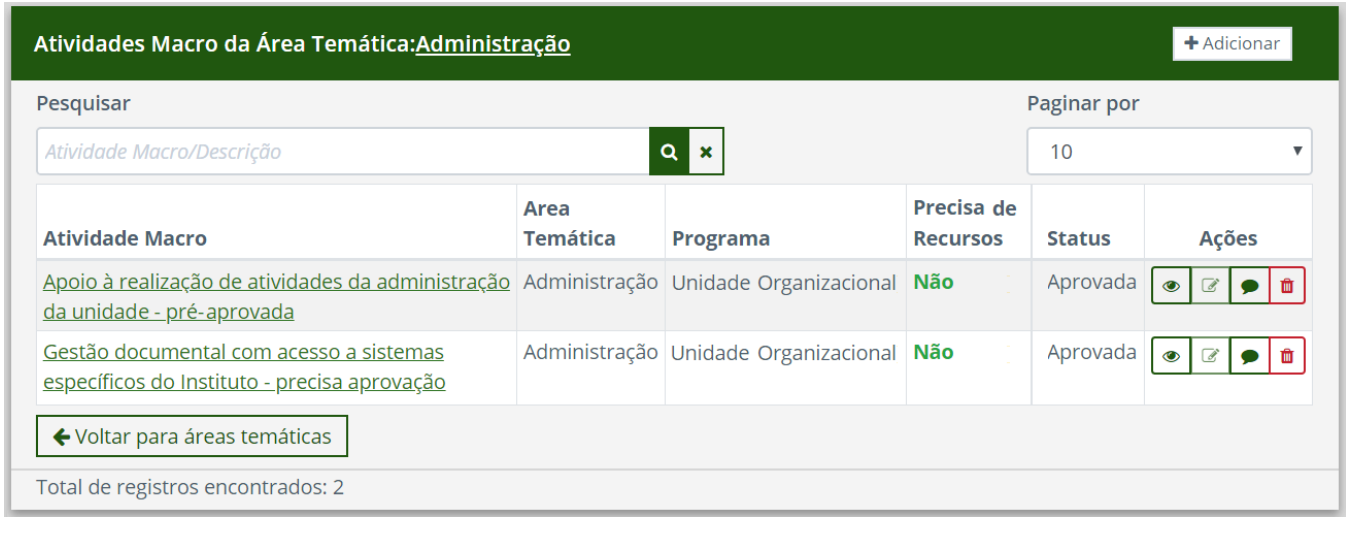

Novos Ícones:  $\bullet$  - Visualizar;  $\bullet$  - Observações sobre aprovação

3) Preencher formulário (Figura 10)

**Figura 10 – Cadastro de Atividade Macro**

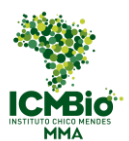

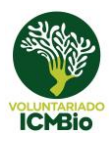

## Atividades Macro da Área Temática: Administração \* Campos Obrigatórios Atividade Macro \* Apoio à realização de atividades da administração da unidade. - pré-aprovada Recursos orçamentários a serem solicitados ao ICMBio? Caso afirmativo, descreva no campo abaixo: Atividades que solicitarão recursos orçamentários ao ICMBio requerem aprovação **Recursos Orçamentários Ø** Desfazer **D** Salvar **O** Voltar

4) Caso o Gestor solicite Recursos Orçamentários para a realização da Atividade, marcar a caixa correspondente e preencher o campo descritivo (Figura 11a)

#### **Figura 11a – Cadastro de Atividade Macro com solicitação de Recurso**

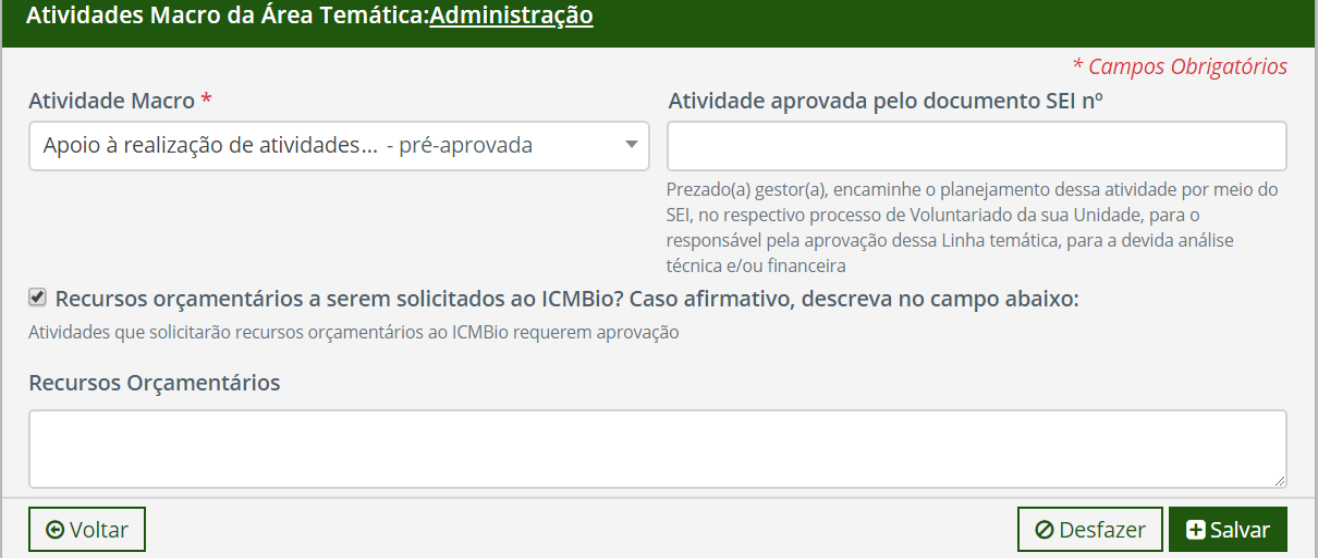

5) Caso seja uma Atividade que dependa de Aprovação, preencher o campo descritivo que aparecerá automaticamente (Figura 11b)

6) Nos casos dos itens 4 e 5, aparecerá o campo "Atividade aprovada pelo documento SEI nº", que deverá ser preenchido somente após a aprovação das atividades no SEI pela coordenação temática responsável pela Atividade Macro.

7) Clicar em 'Salvar'

#### **Figura 11b – Cadastro de Atividade Macro que dependa de aprovação**

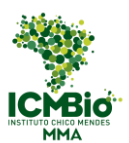

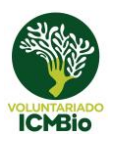

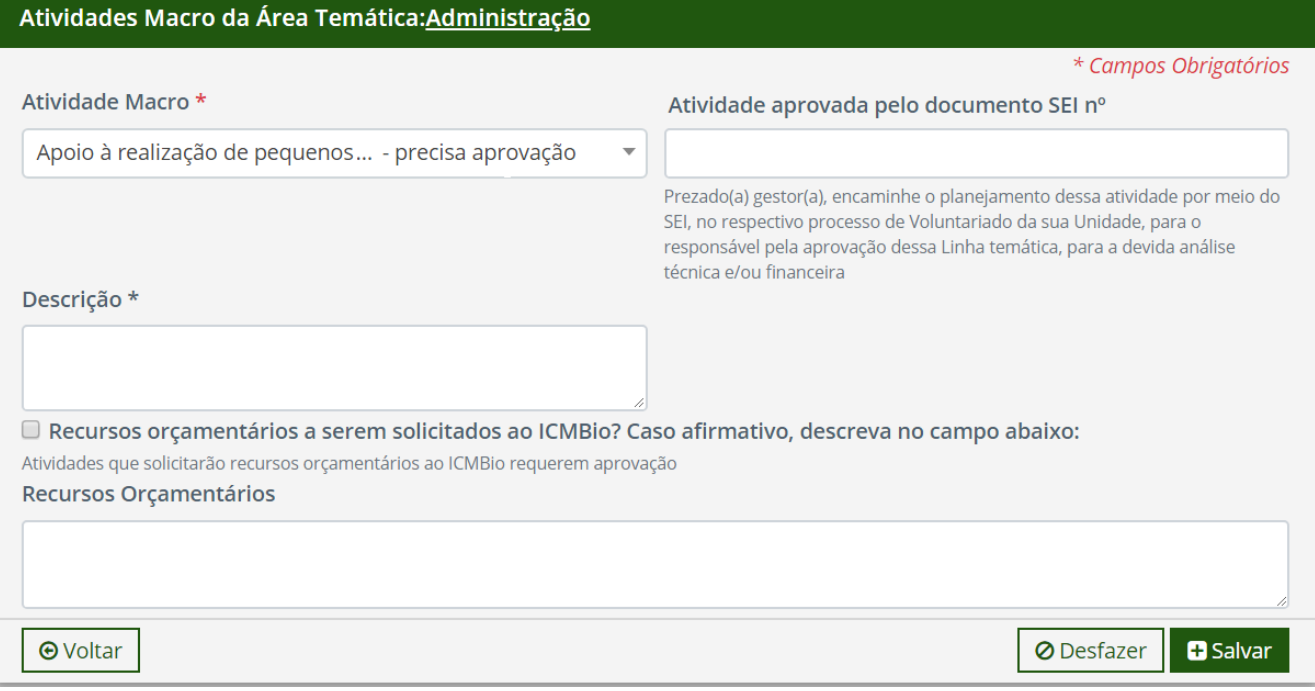

8) No caso das atividades que dependam de aprovação ou que precisem de recurso, o Gestor da Unidade deve solicitar à Coordenação da Área Temática pertinente a aprovação da atividade. Essa solicitação é feita por Despacho Interlocutório no Processo SEI de voluntariado, após inserir o arquivo do planejamento da unidade. Caso aprovada, inserir o número SEI do documento de aprovação no campo correspondente (Figuras 11a e 11b). Caso não aprovada, editá-la, ou excluí-la do planejamento.

9) Clicar em 'Salvar'

### <span id="page-11-0"></span>4.3 Edição de Áreas Temáticas do Programa

Para editar uma Área Temática, basta acessar, a qualquer momento, a página da Área Temática (Figura 7) clicando no ícone "Editar Início" da Lista de Áreas Temáticas da Unidade (Figura 6). Esta funcionalidade permite ao gestor:

1) Editar a forma de divulgação da Área Temática

2) Substituir uma Área Temática por outra

**ATENÇÃO: Essa ação exclui a Área Temática anterior do Planejamento da Unidade Organizacional!**

3) Clicar no botão "Salvar"

Exclusão de Área Temática:

1) Clicar no ícone "Deletar" na Lista de Áreas Temáticas da Unidade (Figura 6)

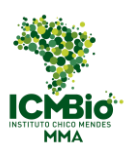

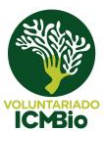

### <span id="page-12-0"></span>4.4 Edição de Atividades Macro do Programa

#### **Atenção: Ao editar uma Atividade Macro que dependa de aprovação, precisa solicitar nova aprovação à Coordenação Temática correspondente.**

1) Na lista de áreas temáticas (Figura 6), clicar no nome da Área Temática correspondente ou no ícone "Adicionar Atividade Macro", presente na coluna de ações e:

2) Clicar no nome da Atividade Macro ou no ícone "Visualizar" ou ainda no ícone "Editar".

3) Clicar no botão "Editar" para editar os dados e clicar em "Salvar"

ou

1) Clicar no ícone "Editar Início" da área temática correspondente (Figura 6) para acessar a página da Área Temática (Figura 7).

2) Clicar na aba "Atividade Macro" (Figura 7)

3) Editar os dados (Figura 8) e clicar em "Salvar"

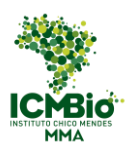

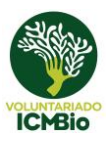

### <span id="page-13-0"></span>**5 Chamadas e Mutirões**

### <span id="page-13-1"></span>5.1 Cadastro de Novas Chamadas

O cadastro de novas chamadas é acessado através do painel de uma unidade organizacional, na seção "Chamadas por situação" (Figura 12)

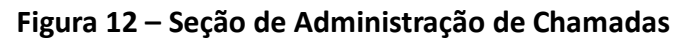

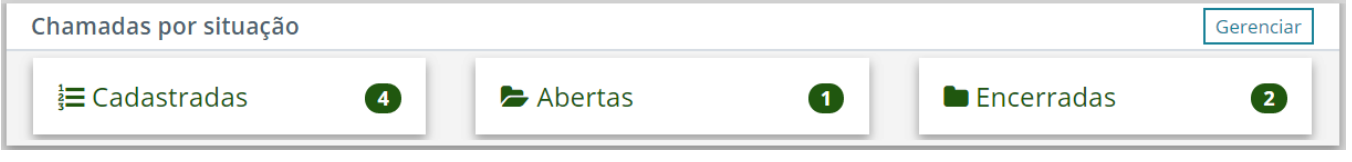

1) Clicar no botão "Gerenciar" (Figura 12)

2) Na listagem de chamadas do programa (Figura 13), clicar no botão "Adicionar Chamada"

(É possível também criar uma nova chamada com base nos dados de uma chamada existente)

#### **Figura 13 – Lista de Chamadas da Unidade Organizacional**

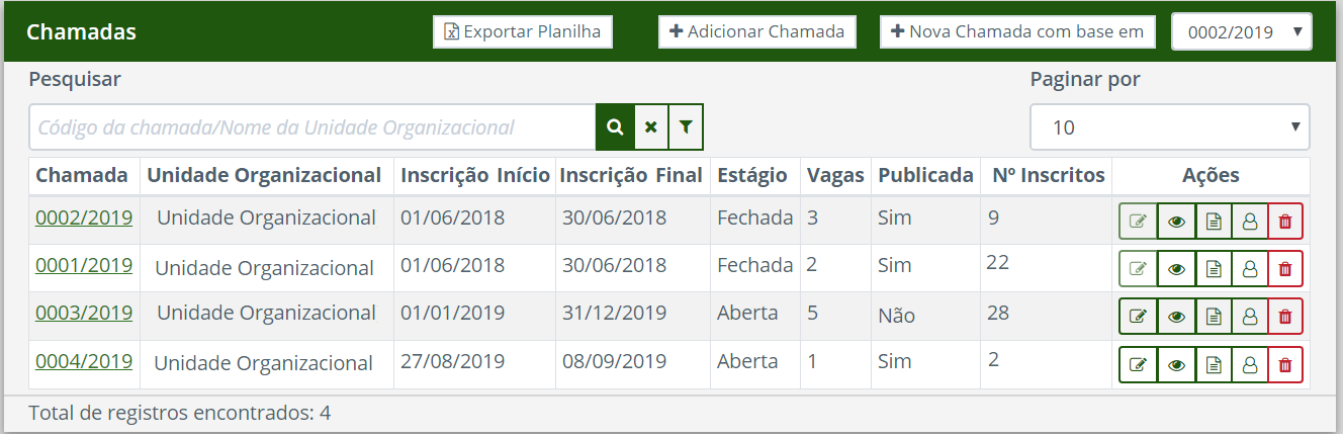

## Novos Ícones:  $\blacksquare$  - Inscritos;  $\Theta$  - Selecionar Candidatos

O cadastro está dividido em quatro etapas (Figura 14a- 14g):

- Informações básicas (áreas temáticas, Objetivos, perfil de voluntário desejado, entre outros)
- Períodos de Inscrição (datas de inscrição inicial e final e previsão de resultado)
- Períodos de atuação (Data de atuação, carga horária, frequência e quantidade de vagas)
- Atividades (Atividade Macro com Descrição)

3) Preencher todas as informações relevantes na aba "Cadastro de Chamada" (Figuras 14a – 14c)

- Selecionar a(s) Área(s) Temática(s) que serão objeto da chamada: somente aparecerão na listagem as Áreas Temáticas que fazem parte do Planejamento da Unidade Organizacional.

- Verificar se o código da chamada está na sequência correta: esse campo é preenchido automaticamente pelo sistema, somente alterar caso realmente necessário

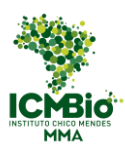

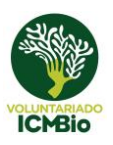

- Objetivos Específicos: Inserir os objetivos específicos da chamada

- Perfil do Voluntário: Descrever qual as características desejadas pela Unidade para desenvolver as atividades propostas (ex.: faixa etária; localidade; qualificação; idiomas falados; cursos universitários; condição física; restrições; capacidades e habilidades; entre outros. Conforme necessidade da UOrg). Procurar ser o mais objetivo possível.

- Orientações e recomendações da Unidade: Listar as orientações necessárias (ex.: o que devem levar, incluindo tipo de roupa, sapatos, etc; como são as condições do alojamento (se houver); vacinas que devem tomar; como será feito o deslocamento até a unidade; caso a unidade não consiga oferecer alimentação ou hospedagem, explicar onde eles poderão comer ou dormir, e qual a faixa de preço; entre outras orientações e recomendações que acharem necessárias)

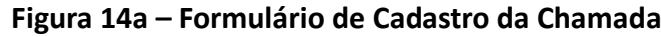

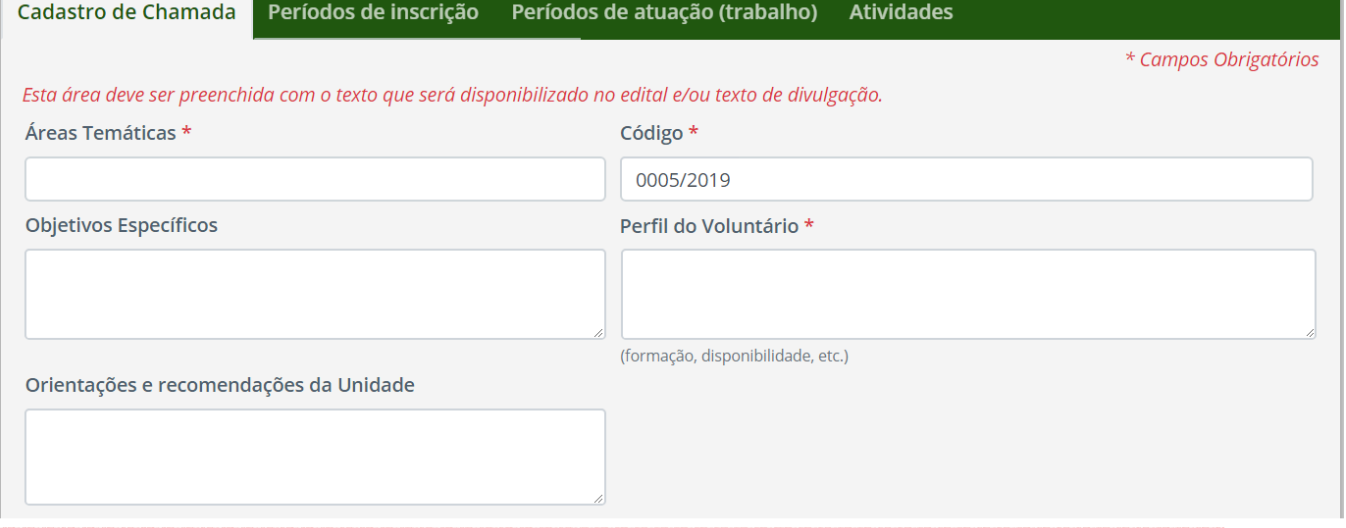

- Tipo: informar a forma como será prestado o serviço: presencial, à distância ou misto.

- Contato UOrg: Preencher com as informações da unidade para que o voluntário possa entrar em contato caso tenha alguma dúvida. (ex: e-mail; telefone; skype; outros).

- Gestor Unidade Organizacional: Inserir o nome do responsável pela Unidade Organizacional. O nome do gestor também aparecerá nos certificados, junto com o responsável pela validação das horas.

- Chamada por Edital: chamadas mais formais com critérios mais rígidos de seleção

- Critérios de seleção (somente para chamadas por Edital): Mais do que um perfil desejado, uma lista de critérios de aceitação (Entrega de documentos no prazo; análise de currículo; entrevistas; período mínimo de permanência; atender ao perfil demandado; entre outros), descrevendo como será realizada a seleção dos voluntários.

- Desejo que a DCOM divulgue essa chamada: Caso marcada essa opção, um e-mail padrão será enviado para "comunicacao@icmbio.gov.br", que a divulgará no site do voluntariado, no facebook e no instagram do Instituto.

- O que oferece aos voluntários: marcar os itens que a Unidade consegue oferecer aos voluntários

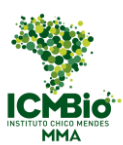

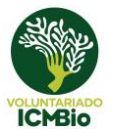

nessa chamada específica (ex. de "Outras": uniforme; equipamentos de campo; entre outros)

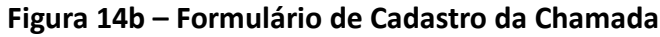

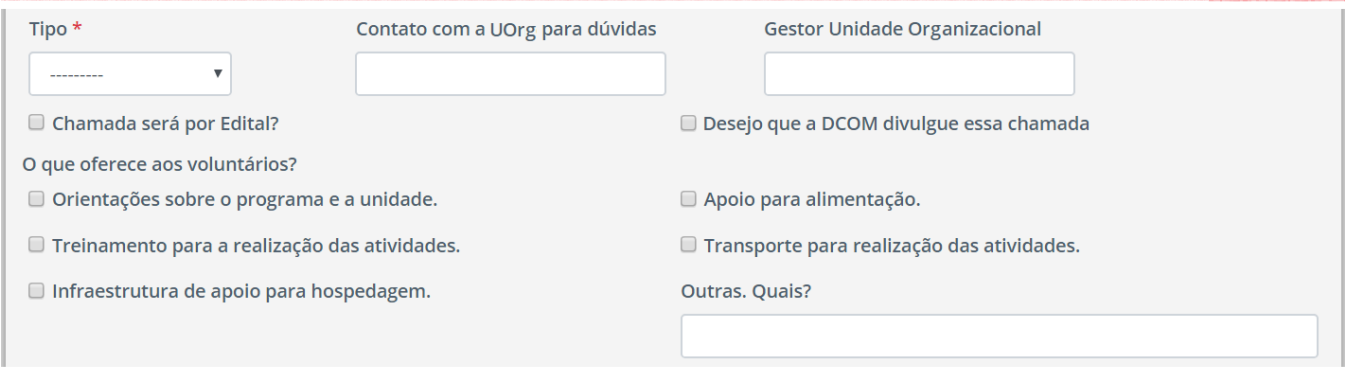

- Perguntas adicionais na inscrição da chamada: preencher se quiser inserir questões extras além das perguntas presentes na Ficha de inscrição padrão (Figuras 16a – 16c).

- Perguntas adicionais da avaliação do voluntário sobre a chamada: preencher se quiser inserir questões extras além das perguntas presentes no Formulário de Avaliação padrão (Anexo 02). Saiba mais sobre a Avaliação do Voluntário sobre a Chamada no item 6.3.

#### **Figura 14c – Formulário de Cadastro da Chamada**

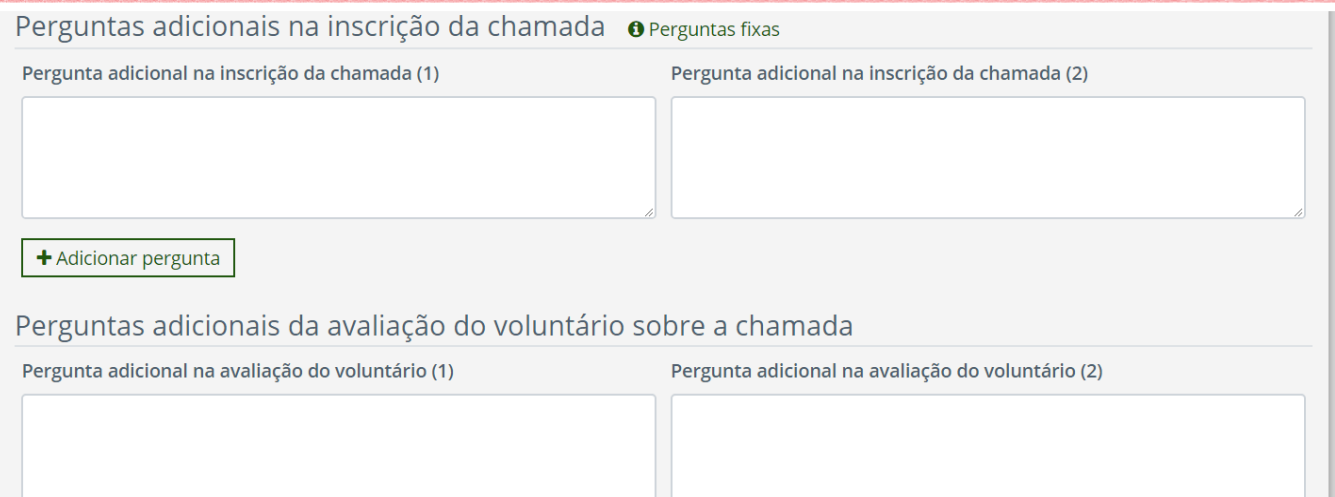

**- Atenção: Somente clicar no botão "Informações da chamada estão completas (disponibilizar para inscrições)" (Figura 14g) após preencher todas as informações, das três etapas, da chamada.**

4) Clicar no botão "Salvar"

5) Preencher todas as informações relevantes na aba "Períodos de inscrição" (Figura 14d)

- Marcar o período de inscrição (a ficha de inscrição só aparecerá para o voluntário no dia marcado para seu início): o Gestor Local poderá, a qualquer momento adicionar novo período de inscrição, ou prorrogar o já existente. Enquanto a chamada estiver aberta, poderá alterar as datas inicial e final de inscrição, porém, orientamos a não antecipar a data final de inscrição, mesmo que o número de

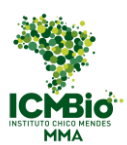

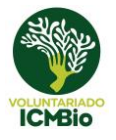

candidatos já tenha ultrapassado o número de vagas, pois devemos respeitar o princípio da transparência do serviço público.

#### **Figura 14d – Formulário de Cadastro da Chamada**

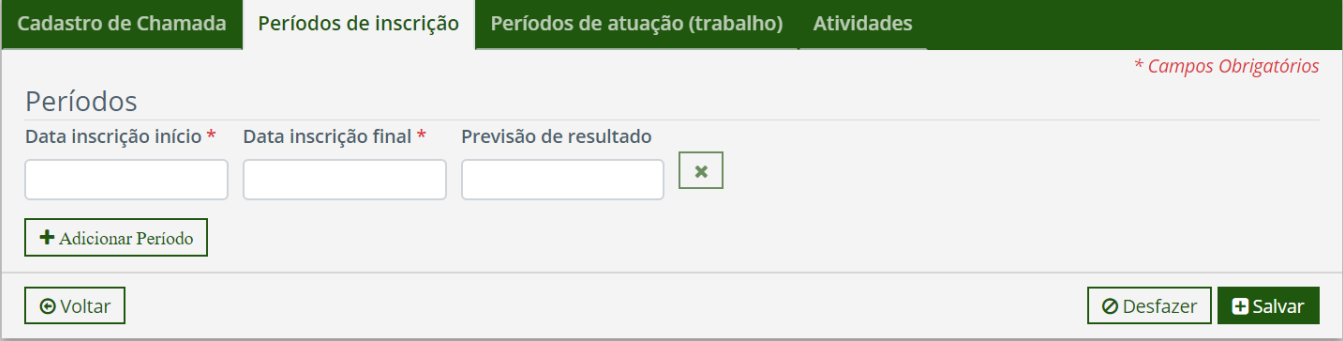

- Caso necessário, é possível adicionar mais de um período de inscrição

- Inserir a data prevista para a divulgação do resultado

6) Preencher todas as informações relevantes na aba "Períodos de atuação (trabalho)" (Figura 14e)

- Selecionar a carga horária de acordo com a "Frequência" marcada

- Selecionar a Frequência (Diária, Mensal ou Semanal): com o cuidado de não pedir mais que 8 horas diárias e escolher pelo menos um dia de descanso semanal). No caso de os voluntários precisarem se dedicar mais que as 8 horas diárias, deixar bem claro o motivo na descrição das atividades e no Plano de Trabalho.

- Indicar a quantidade de vagas previstas: esse número pode ser ampliado após o período de inscrição caso a unidade ache necessário, sem necessidade de editar a chamada

- Indicar o período de atuação: em caso de unidades organizacionais que recebem voluntários o ano todo, podem marcar um período mais longo, como um ano ou mais.

- Caso necessário, é possível adicionar mais de um período de trabalho. o Gestor Local poderá, a qualquer momento adicionar novo período de atuação, ou prorrogar o já existente.

7) Clicar no botão "Salvar"

#### **Figura 14e – Formulário de Cadastro da Chamada**

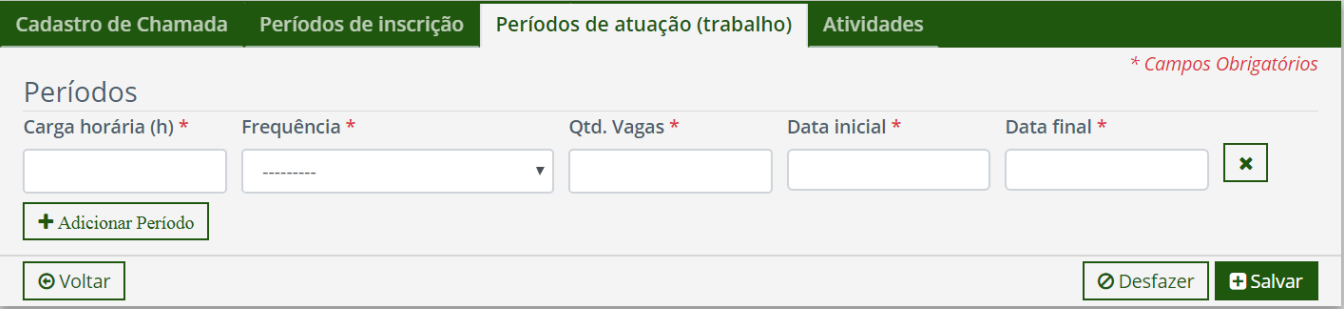

8) Preencher todas as informações relevantes na aba "Atividades" (Figura 14f)

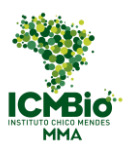

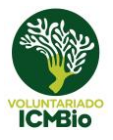

- Selecionar a Atividade Macro: somente aparecem as atividades presentes no Planejamento da unidade

- Descreva, em mais detalhes, as atividades que serão realizadas pelo voluntário

- Caso necessário, é possível adicionar mais de uma Atividade Macro, ou até relacioná-las com os diferentes períodos de trabalho

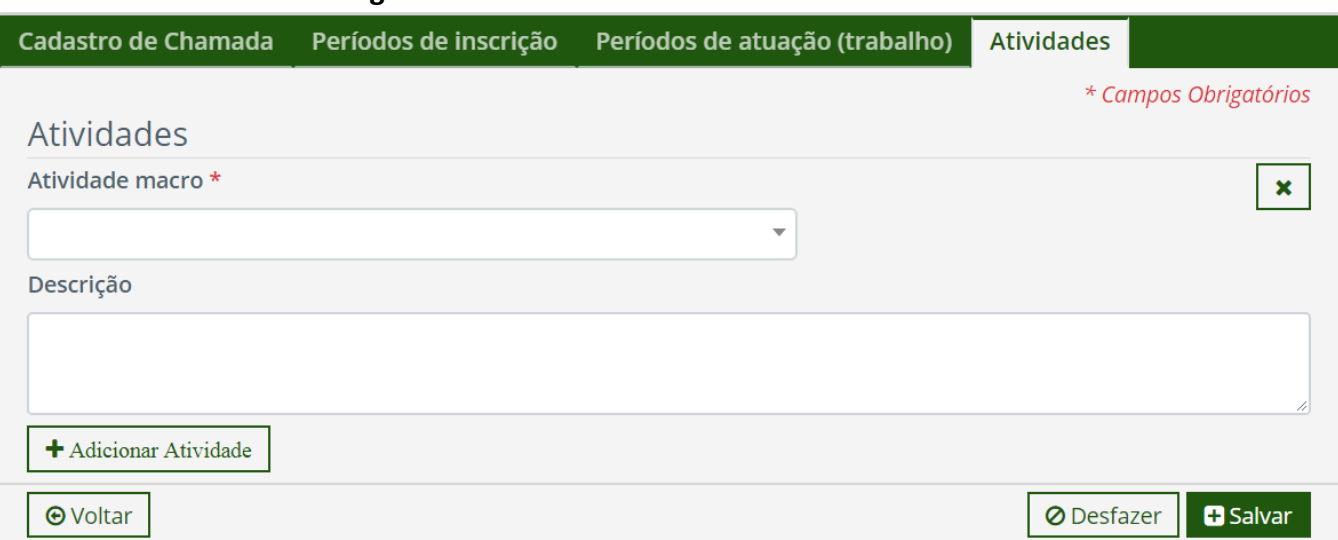

#### **Figura 14f – Formulário de Cadastro da Chamada**

9) Clicar no botão "Salvar". Você será redirecionado para a Aba "Chamada"

10) Somente se as informações no arquivo estiverem todas preenchidas corretamente, clicar no botão "Informações da chamada estão completas (disponibilizar para inscrições)" (Figura 14g). Após esse passo, as informações da chamada ficarão disponíveis para a consulta do voluntário, e a data de início da inscrição é divulgada.

11) Clicar no botão "Salvar"

#### **Figura 14g – Formulário de Cadastro da Chamada**

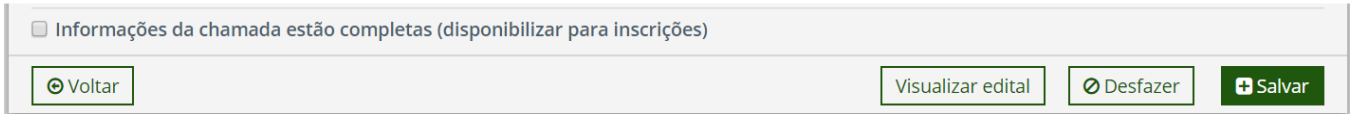

12) O Gestor Local pode consultar o arquivo que será disponibilizado para o candidato clicando em "Visualizar Edital" na aba "Cadastro de Chamada" (Figura 14g). Esse link também está disponível na visualização da chamada (Figura 14h), acessada pelo ícone presente na "Lista de Chamadas da Unidade Organizacional" (Figura 13).

#### **Figura 14h – Visualização da Chamada**

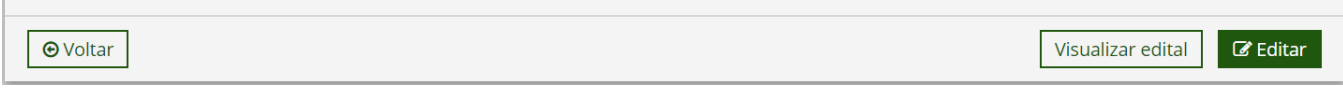

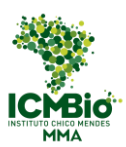

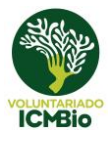

13) No primeiro dia de inscrição, aparecerá o link para que o voluntário, que tiver com seu cadastro completo, possa se inscrever (Figura 15a).

#### **Figura 15a – Perfil Voluntário: Chamadas Abertas**

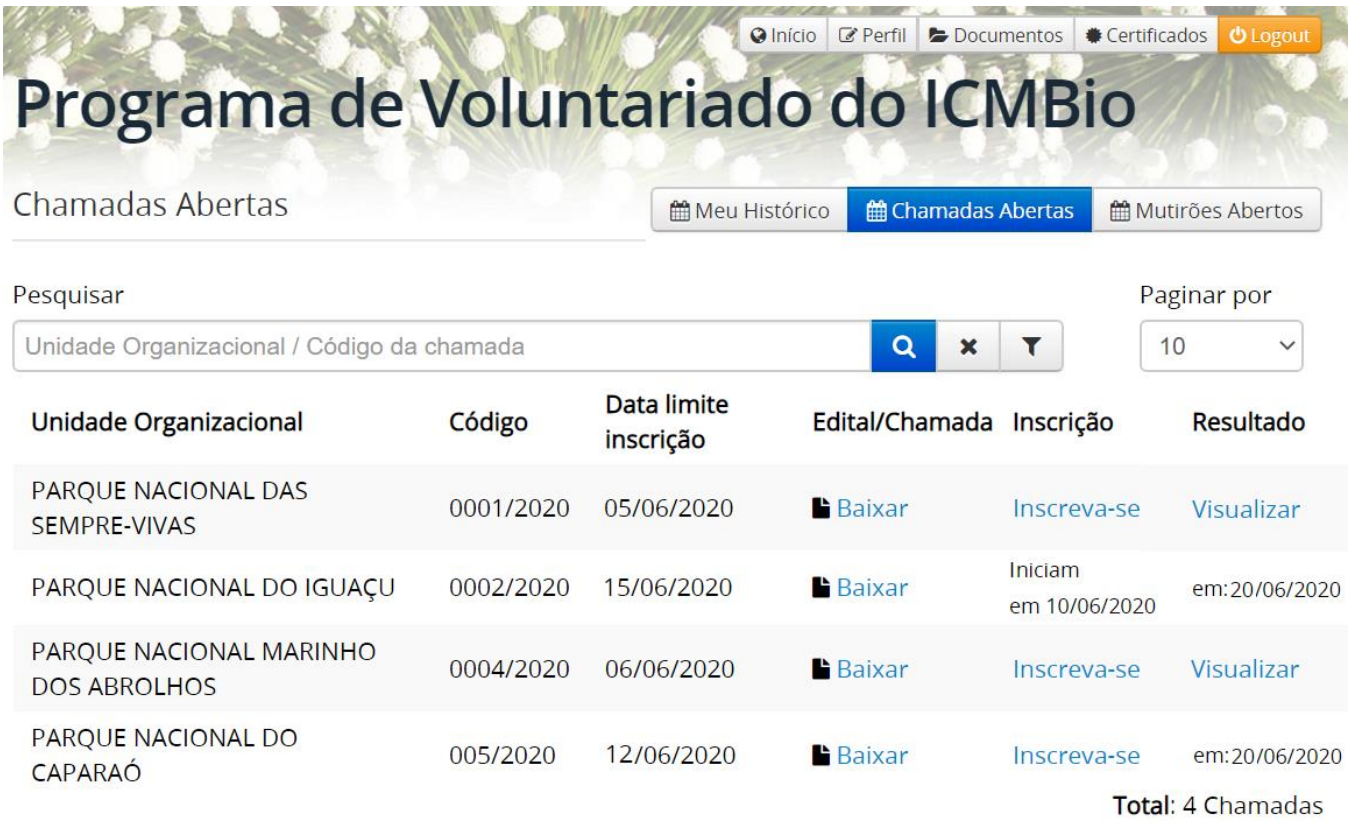

14) A Ficha de Inscrição segue o modelo padrão abaixo (Figura 15b e c), sendo acrescida apenas das perguntas adicionais preenchidas pelo Gestor no "Formulário de Cadastro da Chamada" (Figura 14c).

#### **Figura 15b – Perfil Voluntário: Ficha de Inscrição**

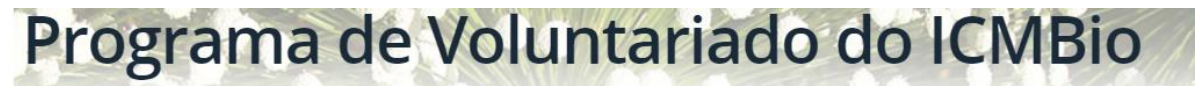

Inscrição na chamada: 0001/2020

### Informações gerais

### **Atividades**

· Planejamento, coordenação e execução de ações de manejo e sinalização de trilhas e outras áreas de uso público, como áreas de camping, centros de visitantes, entre outros: ---

### Períodos

De 11/03/2020 até 31/07/2020 / 180 horas (Diária) / Vagas: 15 Inscrever-me neste período

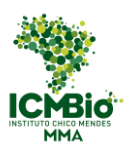

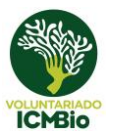

#### **Figura 15c – Perfil Voluntário: Ficha de Inscrição**

### O que oferecemos

- · Orientações sobre o programa e a unidade.
- Apoio para alimentação.
- Transporte para realização das atividades.

### Informações do(a) Candidato(a)

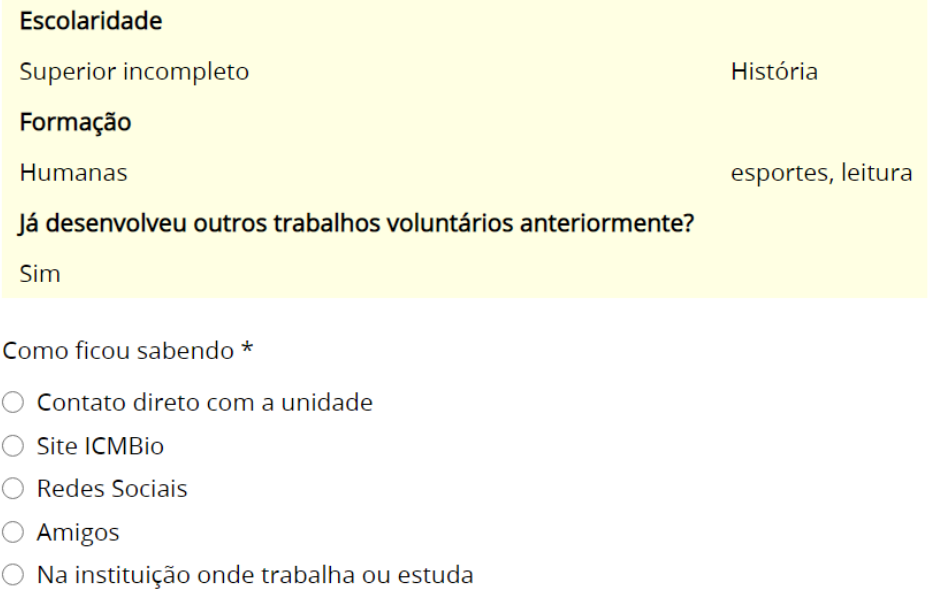

- Em uma reunião, palestra ou evento com representante da unidade
- O Outros. Quais?

Carta de Intenções \*

Descreva qual foi sua motivação para se candidatar a esta vaga e quais são suas expectativas. Se desejar, fale um pouco mais sobre você e seus interesses de modo geral

Detalhe aqui sua experiência pessoal \*

A partir daqui, começam as perguntas adicionadas pelo Gestor Local \*

Salvar Desfazer

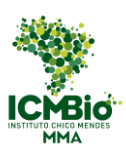

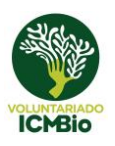

### <span id="page-20-0"></span>5.2 Edição de Chamadas

As chamadas podem ser totalmente editadas até o início das inscrições ou mesmo após, mas apenas até a inscrição do primeiro candidato. Depois de alguma inscrição feita, caso precise alterar alguma informação que terá impacto no voluntário (como período de trabalho ou atividades), esta precisará ser amplamente divulgada, principalmente aos voluntários já inscritos ou selecionados.

#### Antes do início das inscrições:

1) Clicar no botão "Gerenciar", na seção "Chamadas por situação" do painel da sua unidade organizacional (Figura 12)

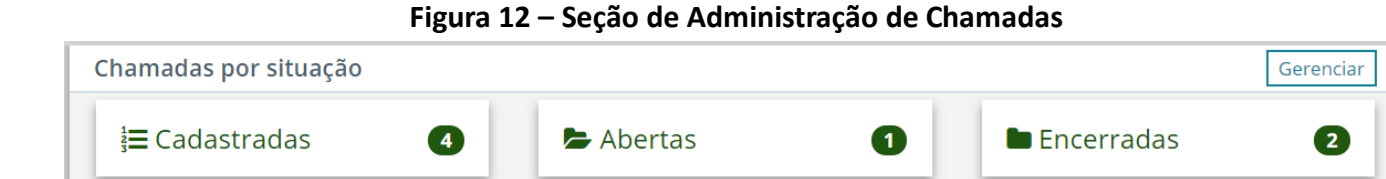

2) Na listagem de chamadas do programa (Figura 13), clicar no ícone "Editar" para ter acesso à página de edição. Outra opção é clicar no ícone "Visualizar" e, no final da página de visualização, clicar no botão "Editar".

#### **Figura 13 – Lista de Chamadas da Unidade Organizacional**

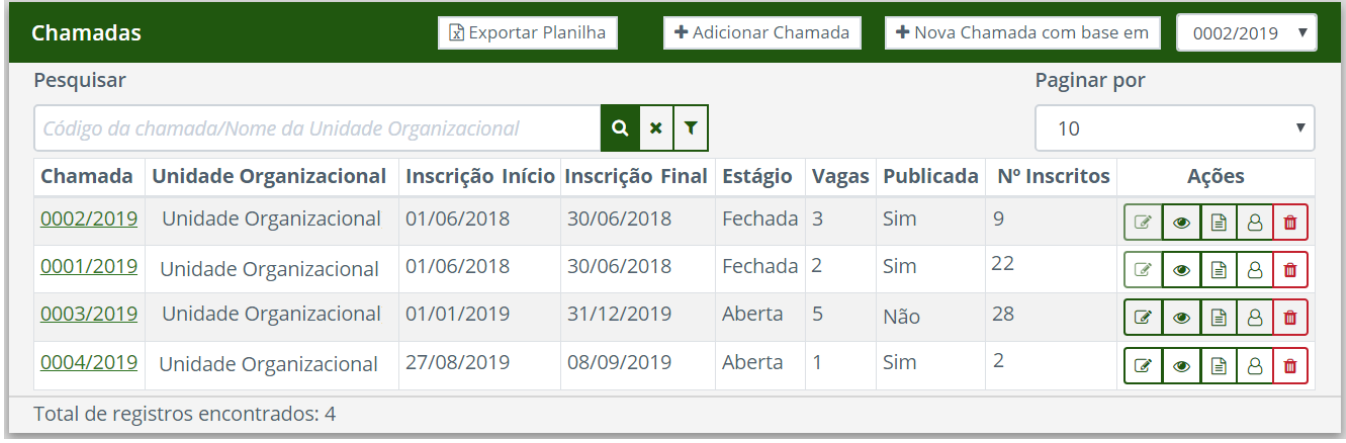

3) Editar os campos que julgar necessário e clicar no botão "Salvar ".

#### Após alguma inscrição feita:

Após finalizado o primeiro período de inscrição e já com voluntários inscritos, o gestor conseguirá editar apenas alguns campos, lhe sendo possível: adiar período de inscrição; adicionar período de inscrição, adiar período de atividade; adicionar período de atividade; adicionar atividade.

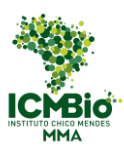

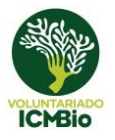

1) Na listagem de chamadas do programa (Figura 13), clicar no nome da chamada ou nos ícones "Editar" ou "Visualizar" para ter acesso à página de visualização (Figura 16a).

#### **Figura 16a – Visualização da Chamada da Unidade Organizacional**

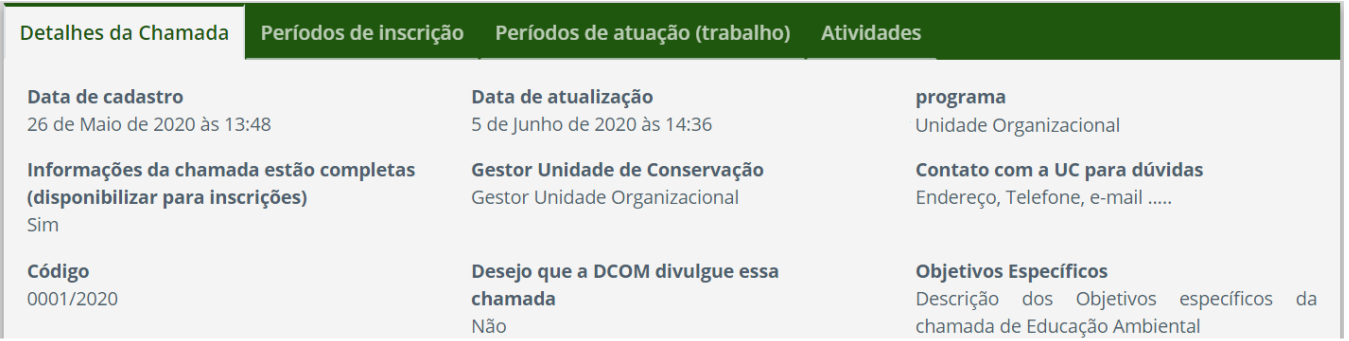

2) Clicar na Aba "Períodos de inscrição" para adiar a data final de inscrição ou adicionar período de inscrição ou alterar a Previsão de resultado (Figura 16b).

#### **Figura 16b – Visualização da Chamada: Períodos de Inscrição**

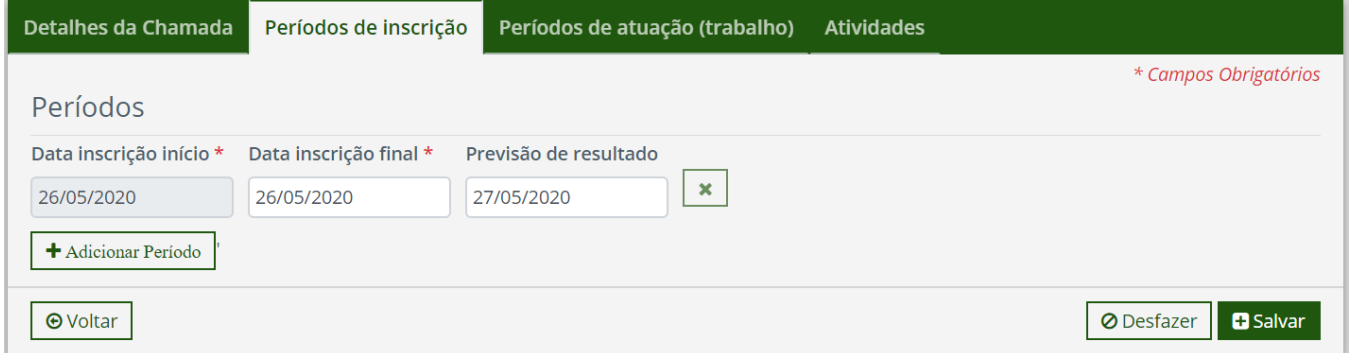

3) Clique na Aba "Períodos de atuação (trabalho)" para adiar a data final das atividades voluntárias ou adicionar um novo período de atividade (Figura 16c).

#### **Figura 16c – Visualização da Chamada: Períodos de Atuação**

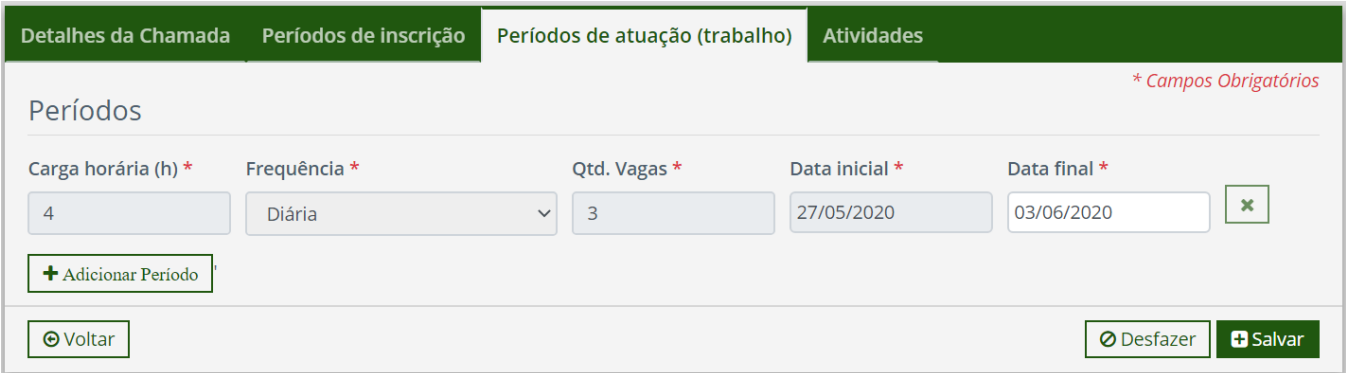

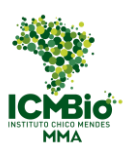

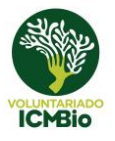

4) Clique na Aba "Atividades" para adicionar uma nova atividade relacionada à chamada em andamento que não fuja do objetivo específico cadastrado no formulário. Utilize apenas para algum ajuste necessário.

#### **Figura 16d – Visualização da Chamada: Atividades**

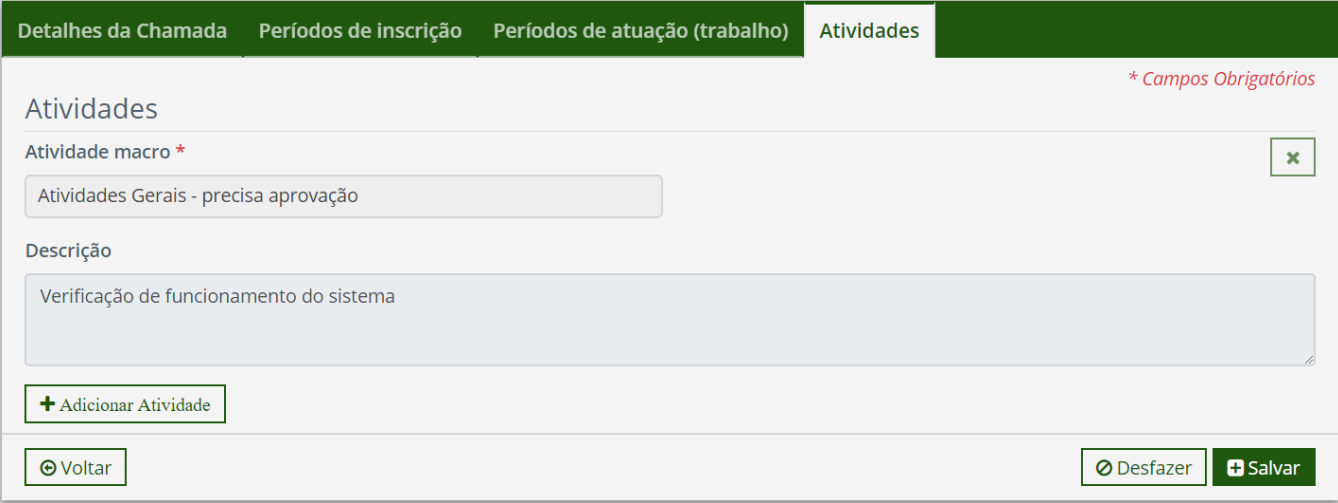

Lembrando que esta edição servirá apenas para adequar a chamada já aberta e adequar devido alguns imprevistos. Essa funcionalidade não deverá ser usada para iniciar uma nova chamada.

### <span id="page-22-0"></span>5.3 Seleção de Candidatos para Chamada

É possível acessar a página para a seleção de candidatos de determinada chamada através da lista de chamadas da unidade organizacional (Figura 13).

1) Escolher uma chamada e clicar no ícone "Selecionar candidatos" na coluna de ações

2) Analisar os candidatos inscritos para a chamada (Figura 17b)

3) Selecionar o status desejado para candidato (pré-selecionado, selecionado ou não selecionado)

Obs: A pré-seleção pode ser considerada uma lista de espera

#### **Figura 17a – Parte Superior da Página de Seleção de Candidatos**

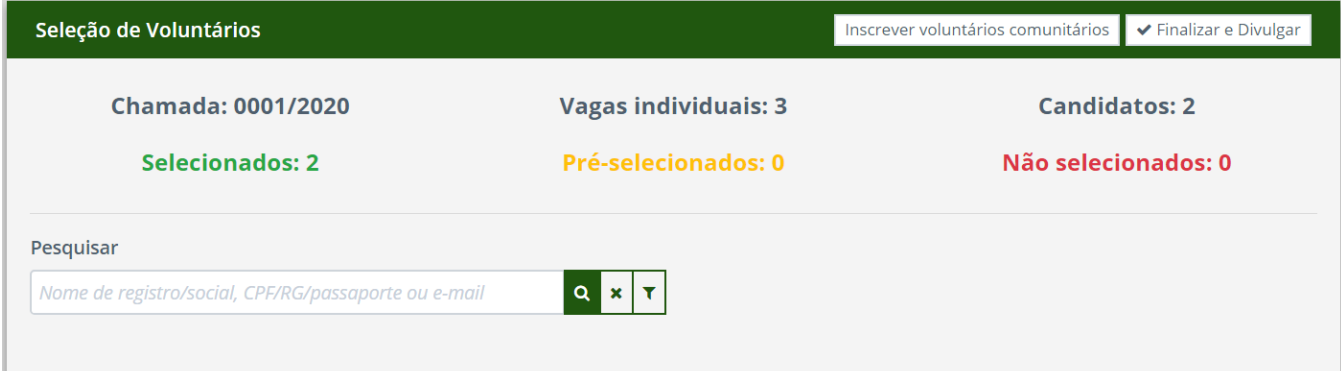

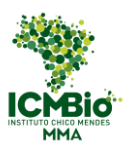

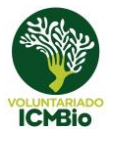

4) Caso precise, esse é o momento de inscrever os voluntários comunitários na chamada (Figura 17a). Eles já entrarão com o status de "selecionados".

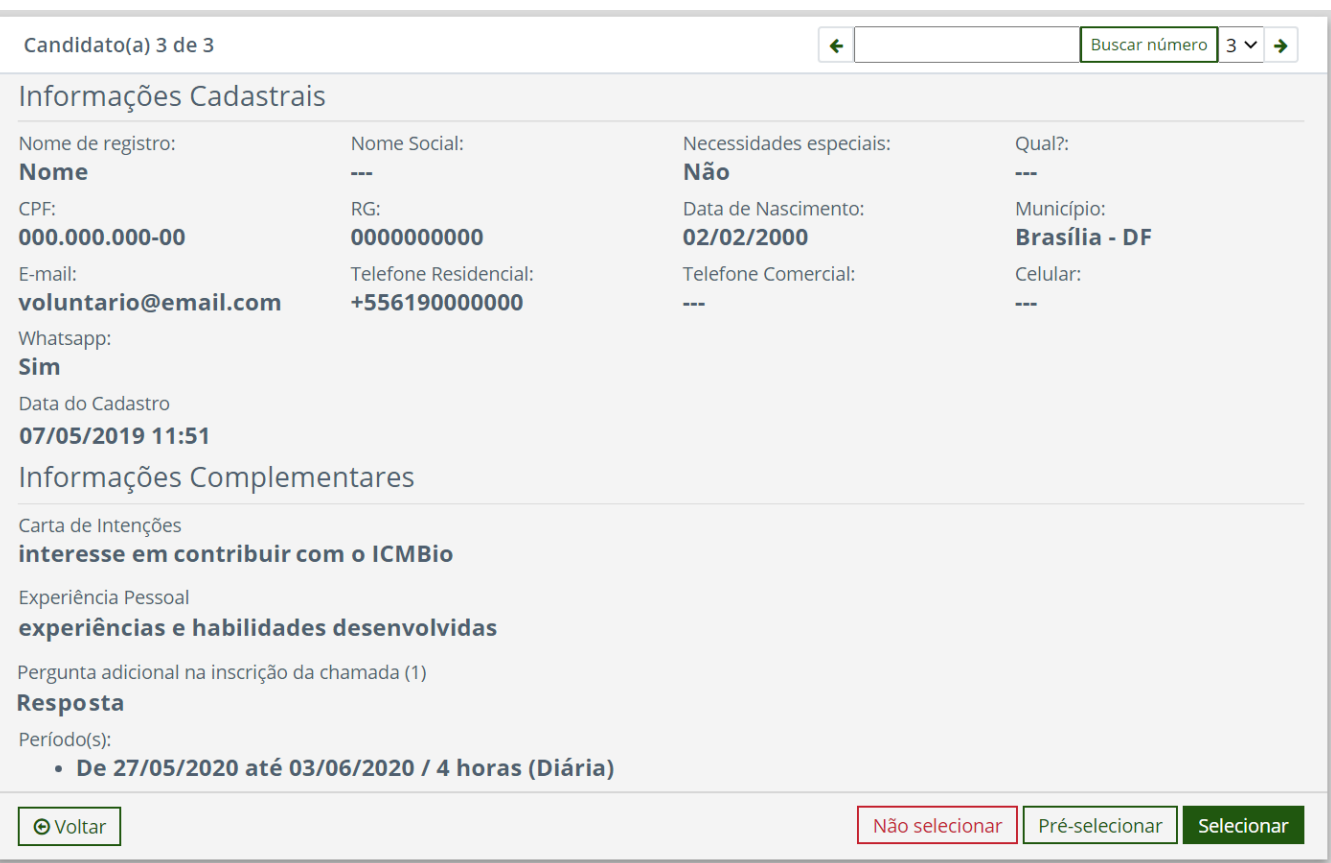

#### **Figura 17b – Parte Inferior da Página de Seleção de Candidatos**

5) Após finalizar a seleção, clicar no botão "Finalizar e Divulgar" (Figura 17a)

**Observação:** Ao clicar no botão "Finalizar e Divulgar", os candidatos não avaliados serão automaticamente considerados como "não selecionados" e o resultado da chamada irá aparecer na página principal do voluntário (Figura 18). A seleção poderá ser reaberta a qualquer tempo para modificar a situação de um candidato, caso necessário.

6) Para facilitar a seleção, o gestor pode:

a) exportar uma planilha com os dados dos candidatos inscritos. Para isso basta acessar a lista dos inscritos da chamada (Figura 19), clicando no ícone "Inscritos" da Figura 13. Essa planilha conterá os dados principais dos candidatos e as respostas da ficha de inscrição.

b) filtrar o perfil do candidato (Figura 17c): por escolaridade, área de formação, UF, gênero, faixa etária, idioma que conhece, se já realizou trabalho voluntário, se é comunitário ou sua situação na seleção.

c) Escolher a partir de qual candidato quer começar a seleção. Pode iniciar por um determinado candidato, escolhendo um nome, documento ou e-mail, ou pode iniciar por uma determinada posição na lista de candidatos, buscando o número na página de seleção (Figura 17b)

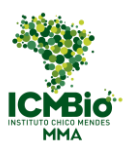

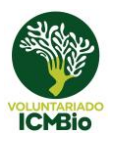

#### **Figura 17c – Filtros da Página de Seleção de Candidatos**

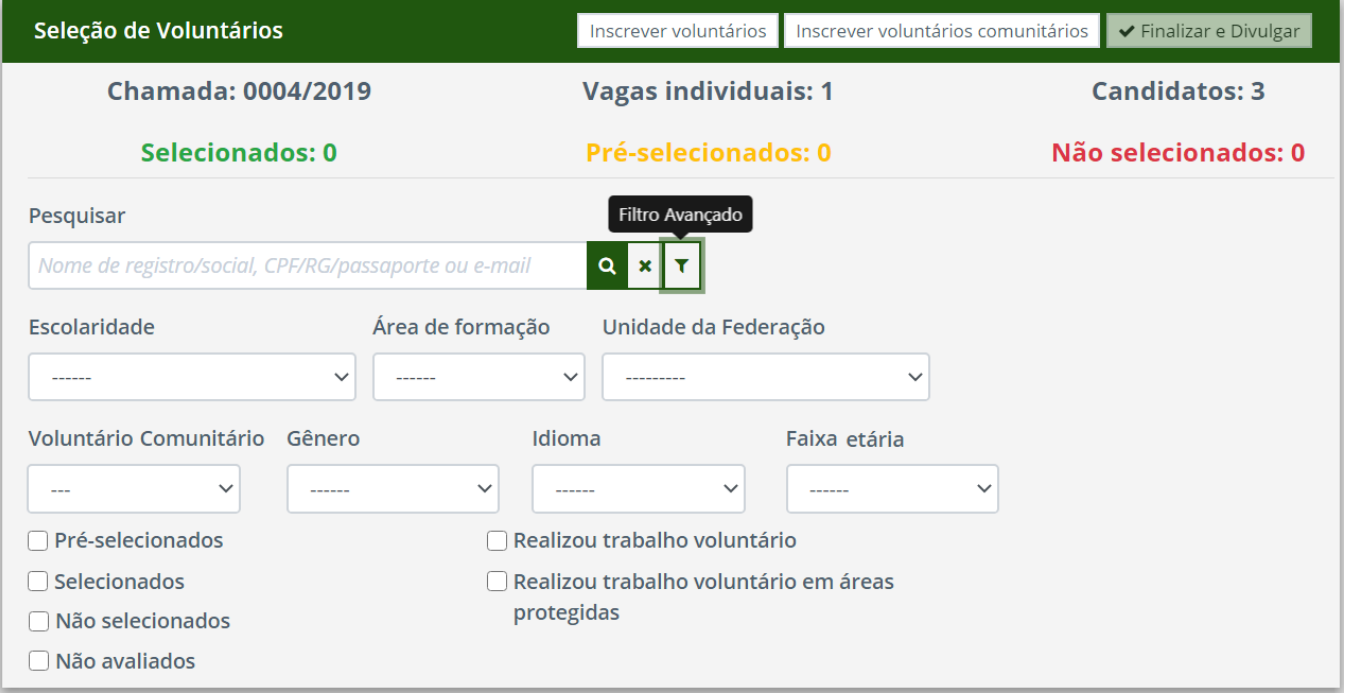

7) Clicar em "Visualizar resultado da chamada" caso precise acessar o arquivo do resultado para divulgação (Figura 17d).

#### **Figura 17d – Seleção de Candidatos Finalizada**

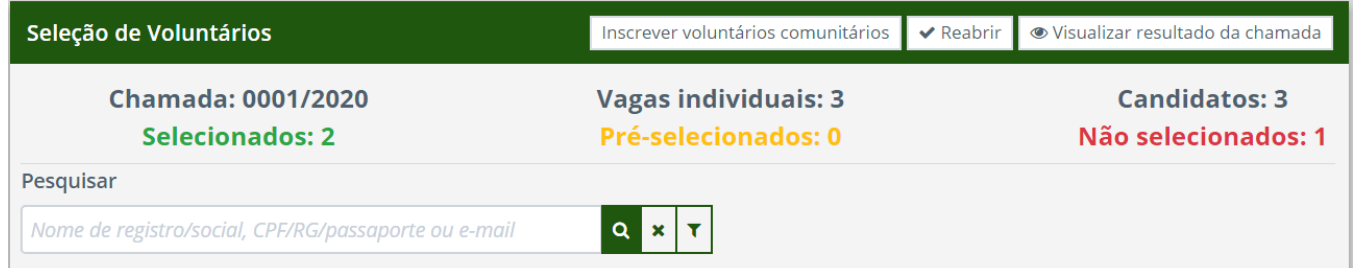

#### **Figura 18 – Perfil Voluntário: Página Inscrições**

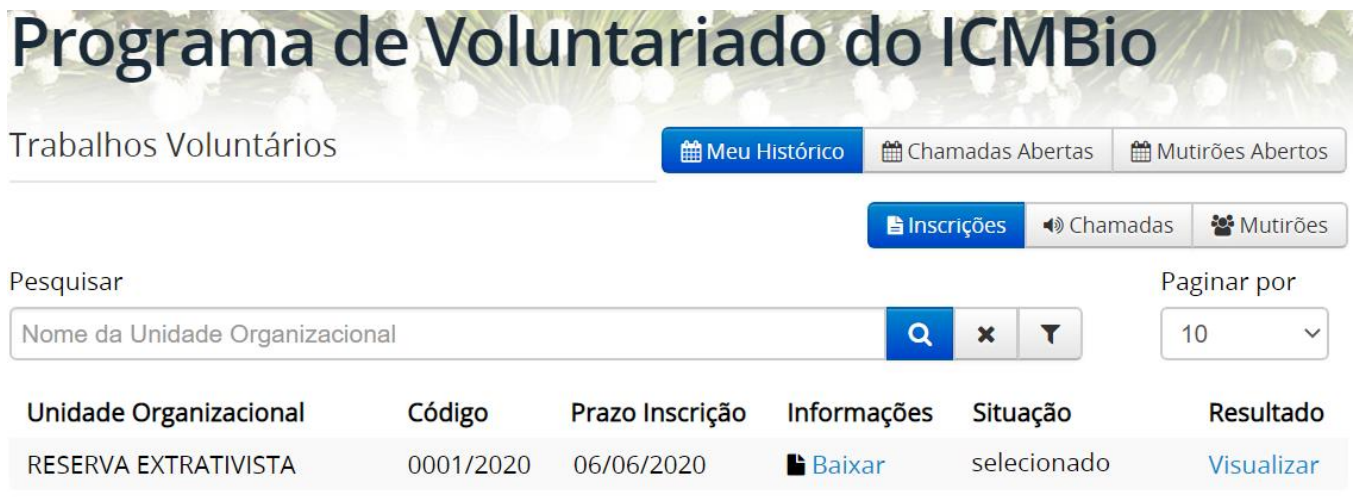

Total: 1 Inscrições

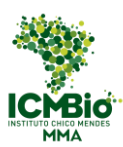

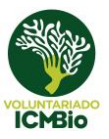

8) Fazer o Plano de Trabalho dos candidatos selecionados conforme item 5.5

### <span id="page-25-0"></span>5.4 Reabrir Seleção de Candidatos

Em caso de desistência de algum voluntário, ou se precisar chamar um candidato pré-selecionado, é possível reabrir a seleção de candidatos de determinada chamada através da lista de chamadas da unidade organizacional (Figura 13).

**Atenção:** Caso o voluntário já tenha iniciado suas atividades, deverá finalizar sua participação de acordo com as orientações dadas no Item 5.5.3. Não poderá ser dispensado por este procedimento.

| <b>Chamadas</b>                                                     |                                                                 |            | R Exportar Planilha |                        | + Adicionar Chamada |                 | + Nova Chamada com base em |                          | 0002/2019                            |  |
|---------------------------------------------------------------------|-----------------------------------------------------------------|------------|---------------------|------------------------|---------------------|-----------------|----------------------------|--------------------------|--------------------------------------|--|
| Pesquisar                                                           |                                                                 |            |                     |                        |                     |                 |                            | Paginar por              |                                      |  |
| <b>Q</b> x<br>T<br>Código da chamada/Nome da Unidade Organizacional |                                                                 |            |                     |                        |                     |                 |                            | 10<br>v                  |                                      |  |
| Chamada                                                             | Unidade Organizacional Inscrição Início Inscrição Final Estágio |            |                     |                        |                     | Vagas Publicada | Nº Inscritos               |                          | Ações                                |  |
| 0002/2019                                                           | Unidade Organizacional                                          | 01/06/2018 | 30/06/2018          | Fechada $\overline{3}$ |                     | <b>Sim</b>      | 9                          | €                        | 8<br>$\bullet$                       |  |
| 0001/2019                                                           | Unidade Organizacional                                          | 01/06/2018 | 30/06/2018          | Fechada <sup>1</sup>   |                     | Sim             | 22                         | $\overline{\mathscr{L}}$ | $\mathbf{r}$<br>B<br>û<br>$\bullet$  |  |
| 0003/2019                                                           | Unidade Organizacional                                          | 01/01/2019 | 31/12/2019          | Aberta                 | 5                   | Não             | 28                         | ☑                        | 目<br>$\mathcal{B}$<br>會<br>$\bullet$ |  |
| 0004/2019                                                           | Unidade Organizacional                                          | 27/08/2019 | 08/09/2019          | Aberta                 |                     | Sim             | $\overline{2}$             | ☑                        | 目<br>A<br>$\bullet$                  |  |
| Total de registros encontrados: 4                                   |                                                                 |            |                     |                        |                     |                 |                            |                          |                                      |  |

**Figura 13 – Lista de Chamadas da Unidade Organizacional**

1) Escolher uma chamada e clicar no ícone "Selecionar candidatos" na coluna de ações;

2) Clicar no botão "Reabrir" (Figura 17d);

3) Marcar como "Não selecionado" o candidato desistente, que ainda não tenha iniciado suas atividades (Figura 17b)

4) Selecione um candidato da Lista de Espera (pré-selecionados) para ficar em seu lugar e clique em "Selecionar"

5) Após finalizar a nova seleção, clicar novamente no botão "Finalizar e Divulgar" (Figura 17a)

6) Fazer o Plano de Trabalho dos novos candidatos selecionados conforme item 5.5

### <span id="page-25-1"></span>5.5 Plano de Trabalho

Os planos de trabalho são gerenciados pela Lista de Inscritos (Figura 19), a qual é acessada clicando no ícone "inscritos" da Lista de Chamadas da unidade Organizacional (Figura 13). A criação do plano de trabalho para uma chamada é liberada após a seleção de candidatos ter sido finalizada.

#### 5.5.1 Cadastro do Plano de Trabalho

<span id="page-25-2"></span>1) Na "Lista de Inscritos" (Figura 19), selecionar um voluntário e clicar no ícone "Plano de Trabalho".

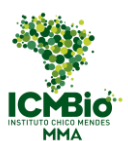

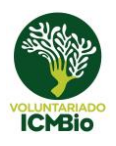

#### **Figura 19 – Lista de Inscritos na Chamada**

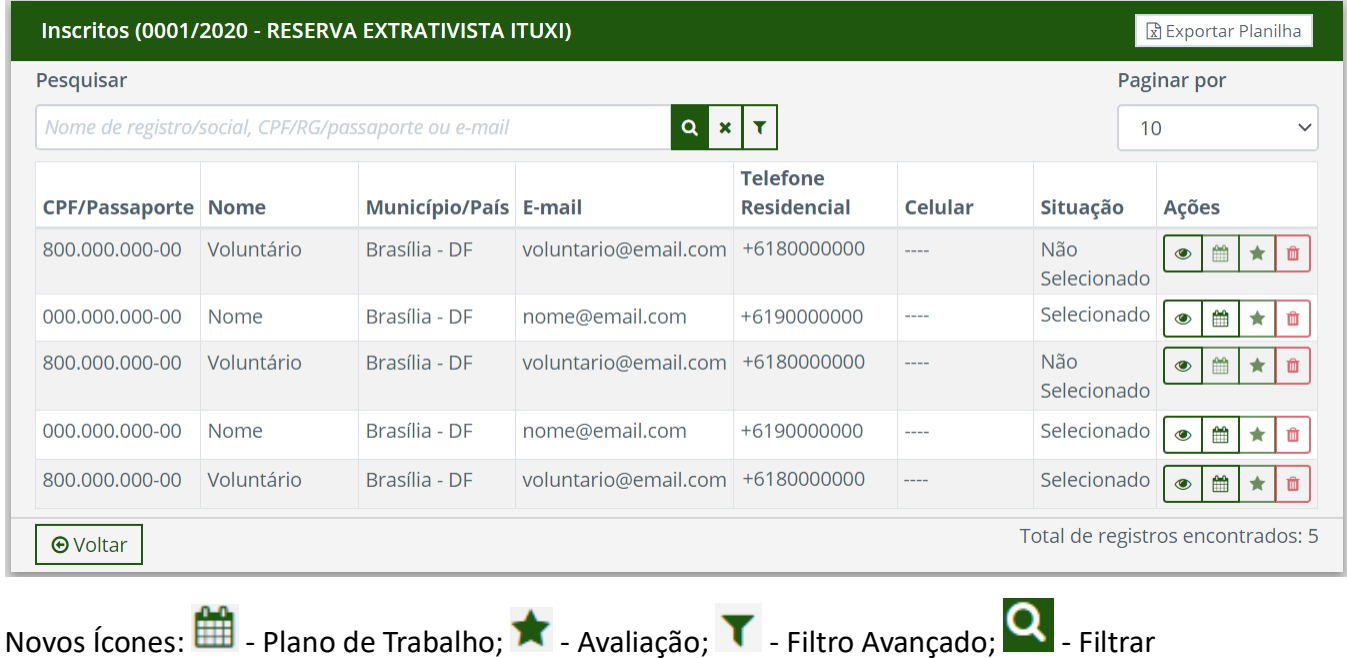

2) Para facilitar a seleção, clique no ícone "Filtro Avançado", selecione o botão "Selecionados" e clique no botão "Filtrar". Dessa forma, terá apenas a relação dos candidatos selecionados (Figura 20)

**Figura 20 – Filtros da Lista de Inscritos**

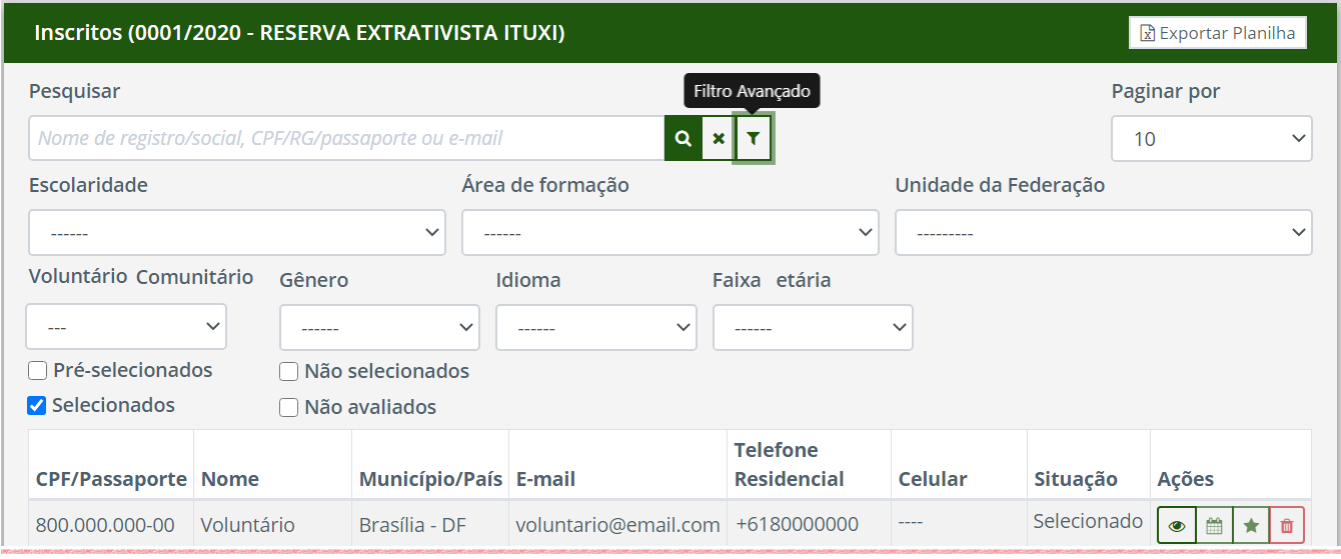

O cadastro do Plano de Trabalho está dividido em duas etapas (Figuras 21a e 22a):

a) Plano de Trabalho: onde são inseridas as Informações básicas

- b) Carga Horária
- 3) Preencher todas as informações relevantes na aba "Plano de Trabalho" (Figuras 21a-21d)

- Escolher área temática relativa as atividades a serem desenvolvidas pelo voluntário (Dentre as selecionadas na Chamada)

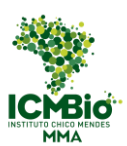

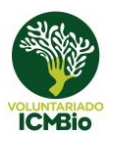

#### **Figura 21a – Formulário do Plano de Trabalho**

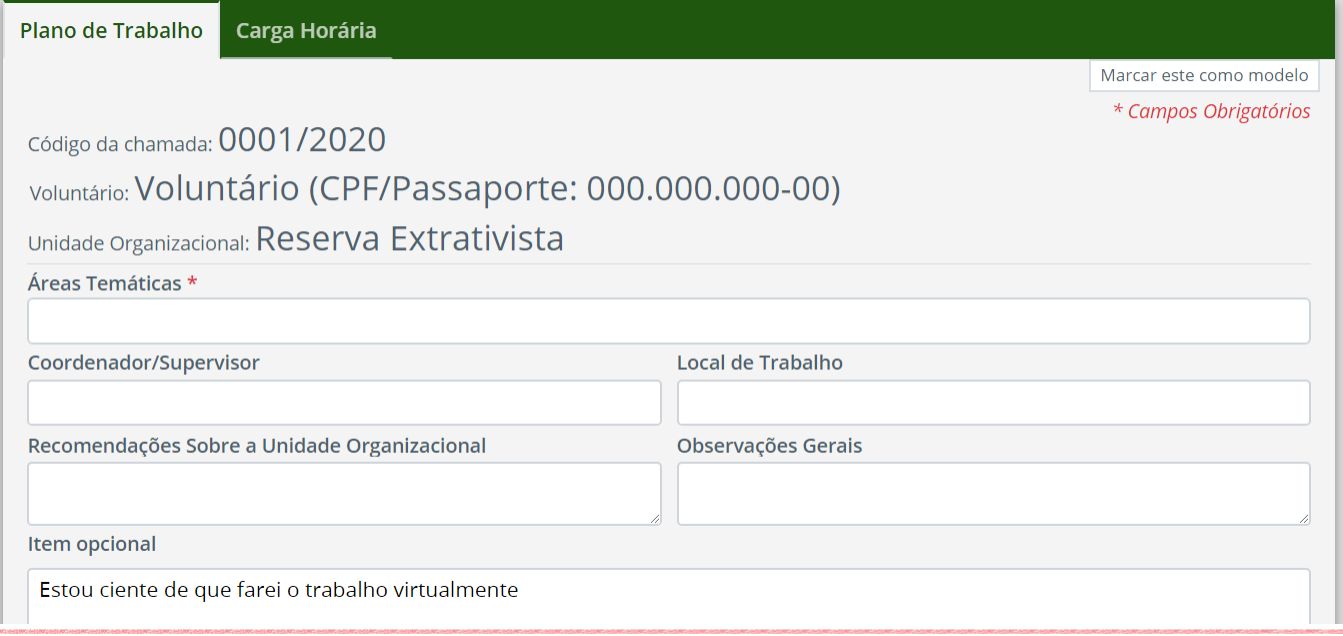

- Inserir as Atividades Macro a serem desenvolvidas pelo voluntário. Ao escolher as atividades, aparecerá a descrição feita na chamada, a qual poderá ser editada para melhor se adequar às especificidades de cada voluntário (Figura 21b).

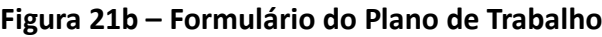

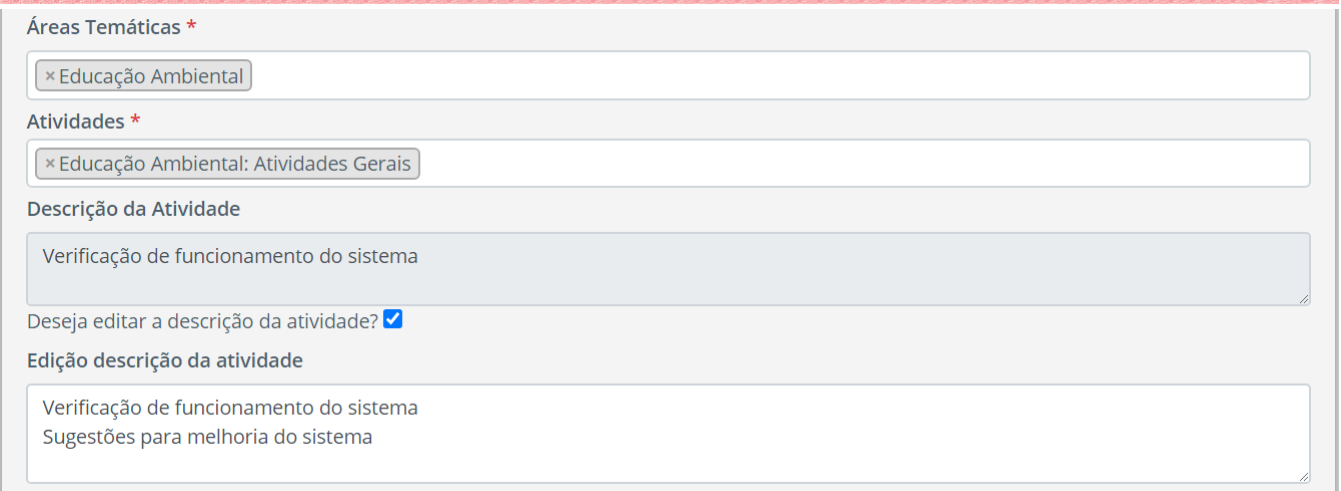

- Inserir o nome do Coordenador/Supervisor que será responsável pelo voluntário e o local onde será realizado o trabalho (município; comunidade; etc..)

- Preencher as recomendações sobre a Unidade Organizacional (pode ser usado para informar sobre os cuidados e itens importantes que não devem faltar na bagagem)

- Preencher os campos "Observações Gerais" (pode ser usado para orientar sobre as regras e condutas dentro da Unidade, ou informações de como chegar na unidade)

- Caso o Gestor Local tenha algum item que queira inserir no texto do Plano de Trabalho para

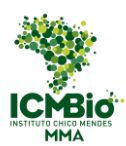

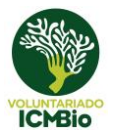

aceite do voluntário, inserir no "Item Opcional". Ele aparecerá para o voluntário como um dos itens constantes do Termo de aceite, conforme mostrado na Figura 21e.

- Selecionar os itens adicionais a serem requisitados ao voluntário no aceite (Figura 21c):

> termo de atividades perigosas: documento para download pelo voluntário (apenas para atividades que utilizem técnicas de vertical). O termo de ciência do risco de se trabalhar em ambiente natural já faz parte do padrão do Plano de Trabalho;

> documentos adicionais a critério do gestor, para download pelo voluntário;

> Pergunta sobre despesas adicionais: *"Estou ciente que despesas adicionais, tais como transporte até a unidade, alimentação e hospedagem serão de minha responsabilidade e tenho as condições de arcar com as mesmas durante o período da minha permanência como voluntario".*

- Marcar o período de trabalho entre os previstos na chamada.

- Somente clicar no botão "O plano de trabalho está completo (disponibilizar ao candidato)" (Figura 21c) após preencher todas as informações, das duas etapas, do Plano de Trabalho

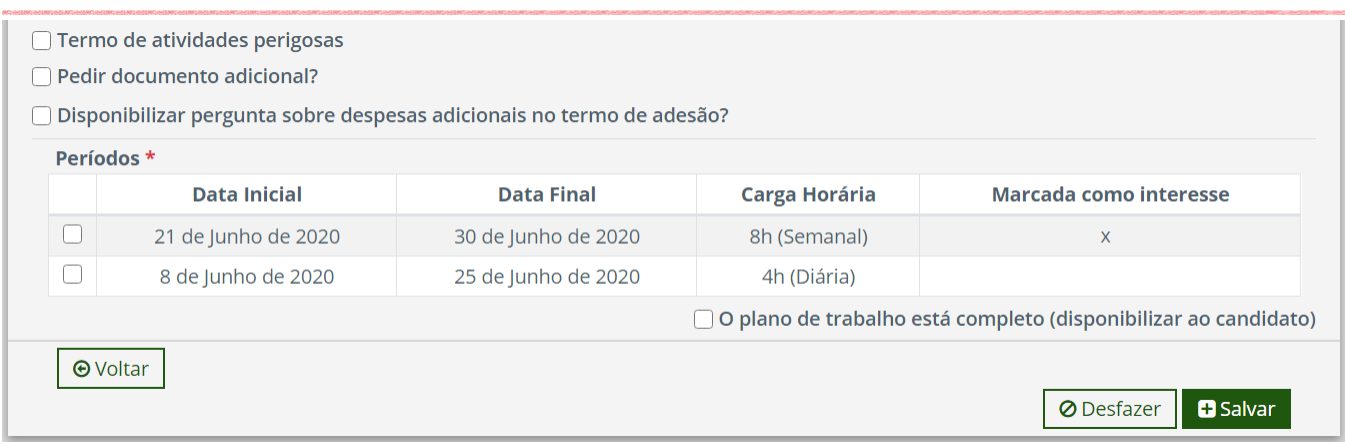

#### **Figura 21c – Formulário do Plano de Trabalho**

4) Caso queira fazer os outros Planos de Trabalho com base nesse modelo feito, clicar em "Marcar este como Modelo". Um painel será aberto e, ao selecionar o quadrado, aparecerá um campo para que o gestor possa designar um nome de referência a este Plano de Trabalho (Figura 21d), que será usado nos Planos de Trabalho subsequentes. O Gestor pode criar mais de um Modelo.

#### **Figura 21d – Formulário do Plano de Trabalho**

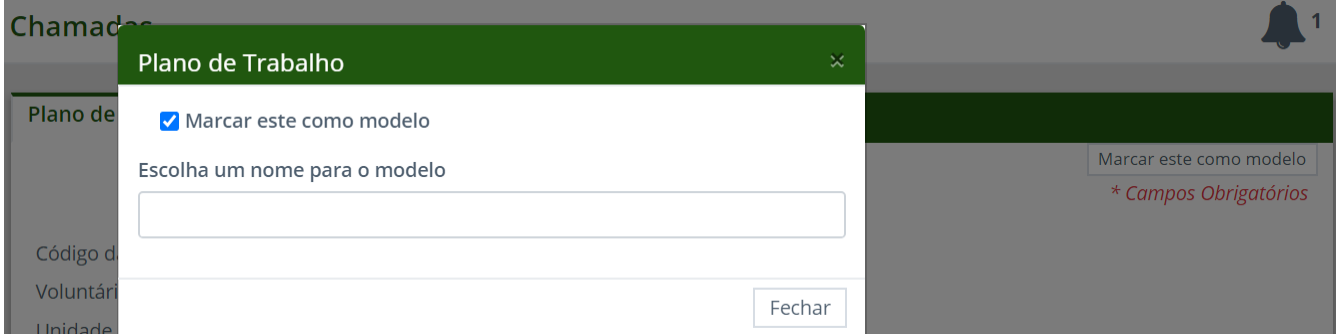

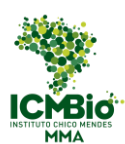

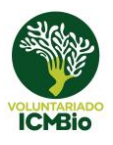

5) Clicar no botão "Salvar"

6) Caso o voluntário só possa ir em um período não cadastrado na chamada, o gestor poderá inserir um novo período de atividade na chamada, ou adiar a data de um período já existente, acessando a página de visualização da chamada (Figura 16a) e selecionando a Aba "Períodos de atuação (trabalho)" (Figura 16c). Ver item 5.2 – "Edição de Chamadas". Após a edição da chamada, o novo período aparecerá no Plano de Trabalho e poderá ser selecionado.

#### **Figura 21e – Painel Voluntário: pedaço do Plano de Trabalho**

Declaro também que:

- □ Estou ciente da legislação específica sobre Serviço Voluntário e que, de acordo com a Lei no 9.608 de 18/02/98, o serviço voluntário é atividade não remunerada, e não gera vínculo empregatício nem funcional, ou quaisquer obrigações trabalhistas, previdenciárias e afins.
- □ Estou ciente da legislação específica sobre Unidades de Conservação, Crimes Ambientais e Educação Ambiental, especificamente a Lei 9.985/2000, Lei no 9.605/1998, Lei no 9.795/1999
- □ Como voluntário no ICMBio comprometome a respeitar a legislação vigente, seja ela municipal, distrital, estadual ou federal, assumindo toda e qualquer consequência de meus próprios atos no período de duração
- □ Estou ciente de que farei o trabalho virtualmente

7) Preencher a carga horária pactuada no calendário do Plano de Trabalho (Figura 22a), na aba "carga horária". O preenchimento pode ser feito por dia, clicando no ícone "E " ao lado de cada data, ou por período, clicando no botão "Adicionar carga horária total".

**Figura 22a – Carga Horária do Plano de Trabalho**

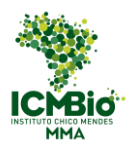

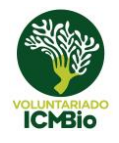

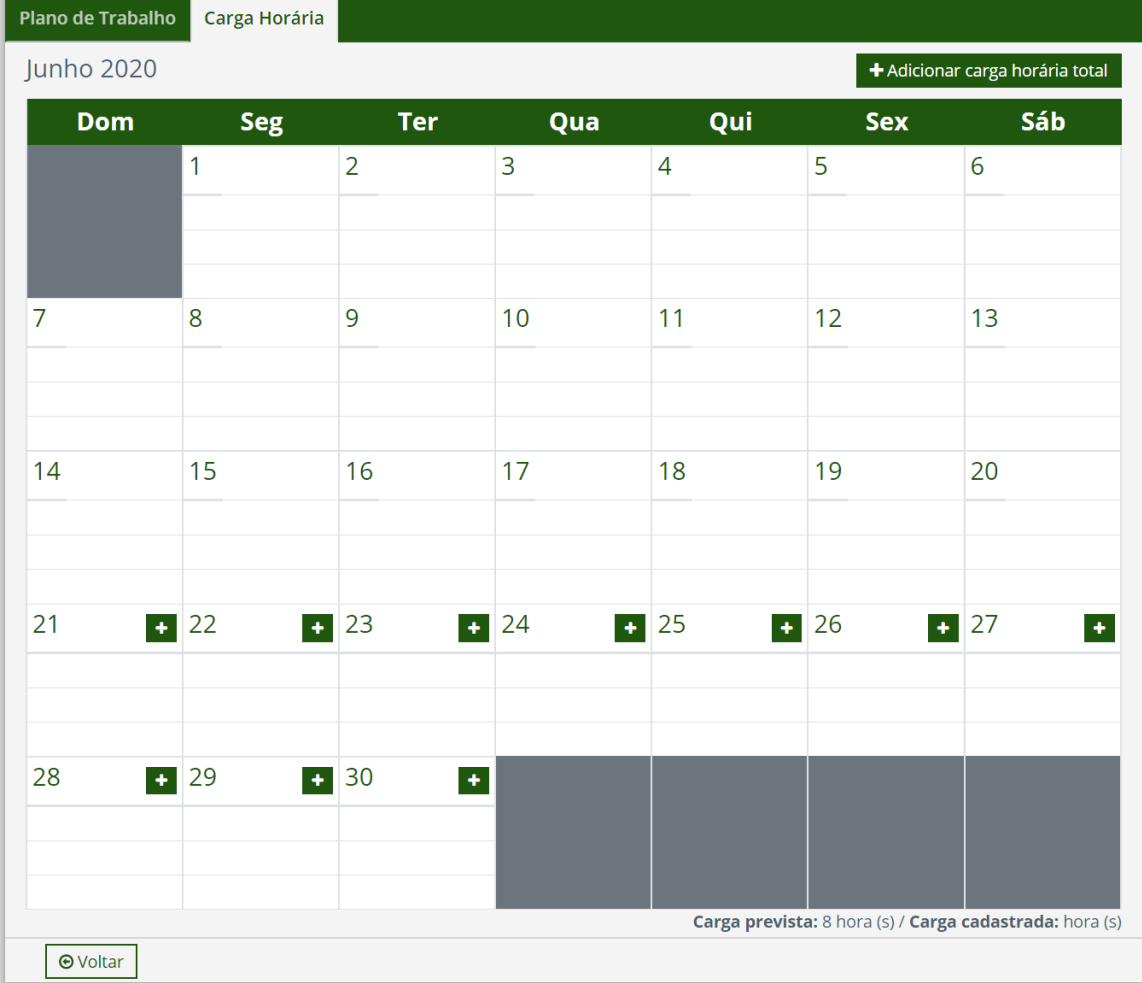

- Ao clicar no ícone " i ", aparecerá um quadro para inserir a frequência do dia (Figura 22b)

#### **Figura 22b – Carga Horária do Plano de Trabalho**

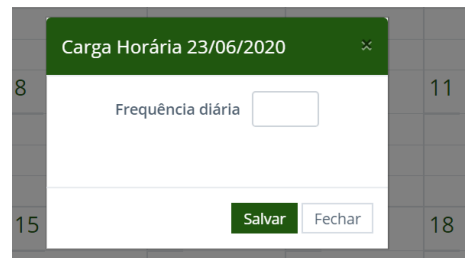

- Ao clicar no botão "Adicionar carga horária total", aparecerá um quadro para o Gestor preencher a frequência de todo o período (Figura 22c). O início e o fim do período deverão estar dentro do período escolhido no Formulário do Plano de Trabalho (Figura 21c).

#### **Figura 22c – Carga Horária do Plano de Trabalho**

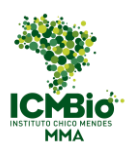

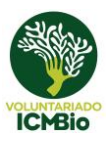

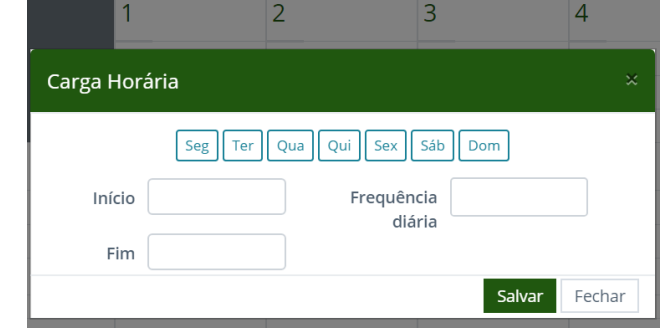

8) Clicar no botão "Salvar"

9) Caso o plano já esteja pronto para ser disponibilizado ao voluntário, voltar para a Aba "Plano de Trabalho" (Figura 21a) e assinalar "O plano de trabalho está completo (disponibilizar ao candidato)" (Figura 21c). Após esse passo, as informações do Plano de Trabalho ficarão disponíveis na página do voluntário, para ele consultar e aceitar (ou não) as condições e a carga horária proposta.

10) Clicar no botão "Salvar"

11) Após escolhido um modelo de Plano de Trabalho (Figura 21d), o gestor poderá usá-lo para fazer os demais planos. Para isso, basta escolher o modelo a ser usado na lista suspensa (Figura 22d) e depois clicar em "Novo Plano de Trabalho com base em", que os campos serão automaticamente preenchidos, podendo ser editados. Os únicos campos que não são preenchidos são: o botão "O plano de trabalho está completo" e a carga horária.

**Figura 22d – Formulário do Plano de Trabalho**

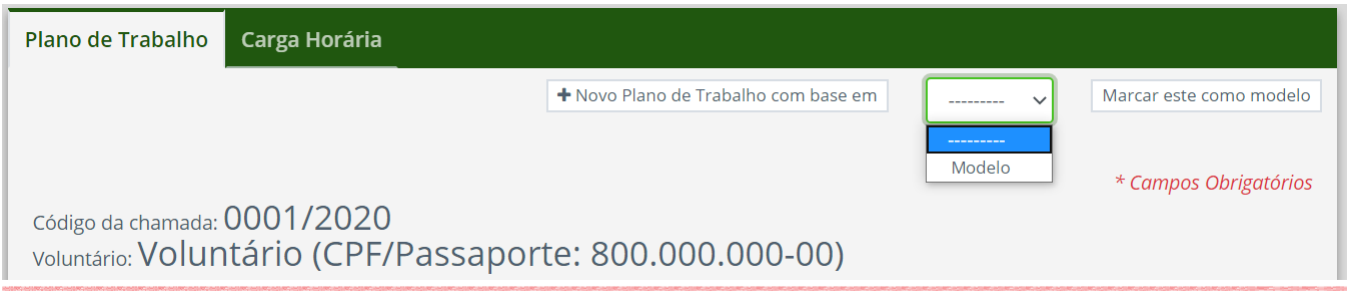

### 5.5.2 Editar Plano de Trabalho

<span id="page-31-0"></span>1) Na "Lista de Inscritos" (Figura 19), selecionar um voluntário e clicar no ícone "Plano de Trabalho".

2) No final da página de visualização do Plano de Trabalho, clicar no botão "Editar" (Figura 23)

#### **Figura 23 – Visualizar Plano de Trabalho**

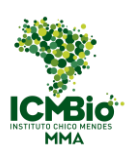

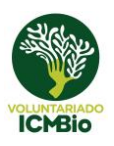

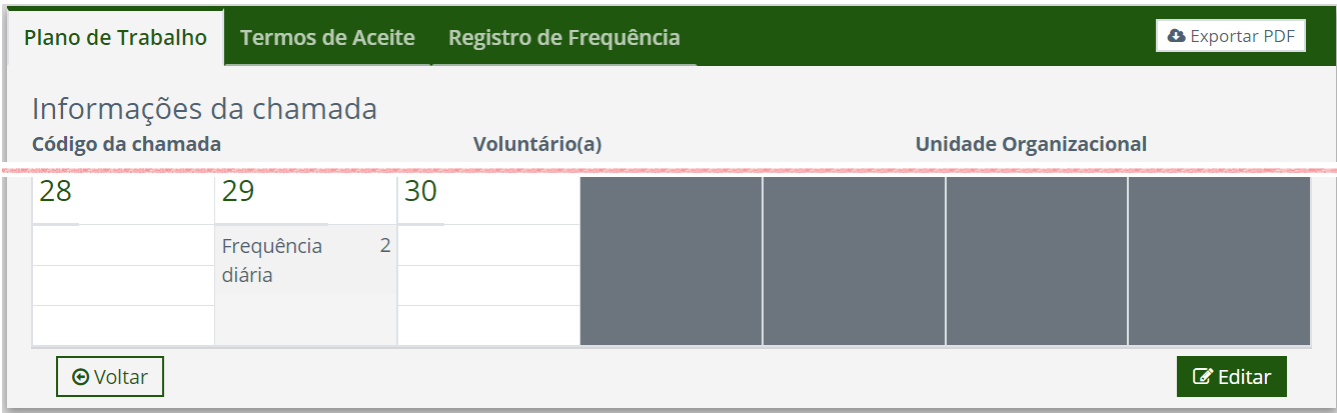

3) Editar os campos que julgar necessário conforme pactuado com o voluntário.

4) Caso o voluntário decida ficar mais tempo que o inicialmente planejado, basta adiar o período da chamada editando a Aba "Períodos de atuação" (Figura 16c)

5) clicar no botão "Salvar".

#### 5.5.3 Encerramento das Atividades do Voluntário

<span id="page-32-0"></span>O encerramento das atividades pode ocorrer ao fim do período previsto no plano de trabalho, ou em período diverso, devido a algum imprevisto ocorrido na Unidade Organizacional ou por requisição do voluntário, que pode solicitar a antecipação ou a prorrogação de sua permanência na unidade.

1) Na "Lista de Inscritos" (Figura 19), selecionar um voluntário e clicar no ícone "Plano de Trabalho".

2) Clicar na Aba "Registro de Frequência" (Figura 24a) e verificar se o voluntário registrou corretamente as horas realizadas de atividades.

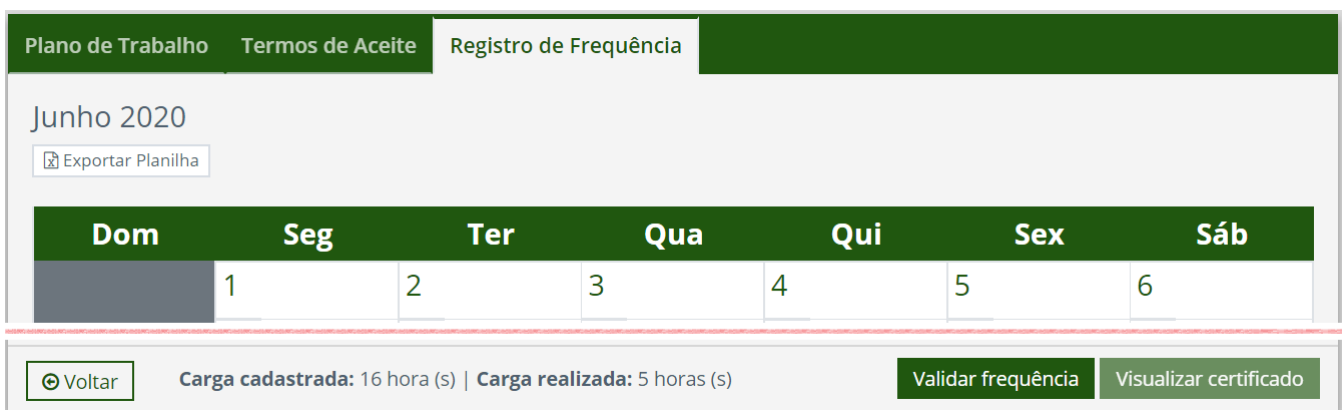

#### **Figura 24a – Registro de Frequência**

3) O Gestor poderá Exportar a Planilha de frequência com todas as horas cadastradas pelo voluntário e com todos as observações inseridas por ele a cada dia.

4) Caso as horas tenham sido inseridas corretamente, clicar no botão "Validar frequência". (Figura 24a)

5) Após a validação das horas pelo Gestor, aparecerá para o Gestor Local um "relatório de aprovação da frequência" (Figura 24b), para verificação, e os links para as avaliações ficarão disponíveis

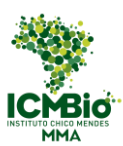

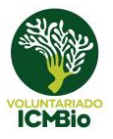

para serem preenchidas pelo voluntário (Itens 6.3 e 6.4), no perfil dele do sistema, e pelo Gestor, na Lista de Inscritos (Figura 19).

**Figura 24b – Registro de Frequência**

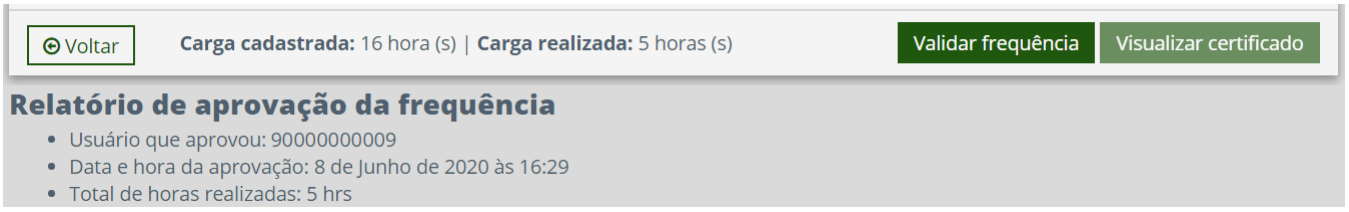

\* Caso o voluntário tenha esquecido de preencher as horas, ou as tenha preenchido errado, e o Gestor as valide por engano, o registro de horas precisará ser liberado novamente para que o voluntário consiga editar as horas inseridas.

6) Acessar a página do "Registro de frequência" (Figura 24a) e clicar em "Reabrir edição da frequência" (Figura 24c).

#### **Figura 24c – Registro de Frequência**

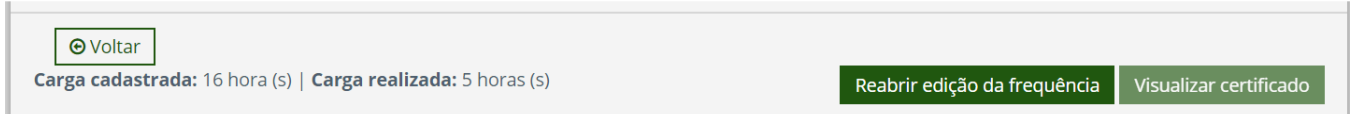

7) Após o voluntário realizar as correções, o Gestor terá que revalidar a frequência para dar continuidade ao encerramento das atividades.

8) Voltar para a Lista de Inscritos (Figura 19) e Clicar no ícone "Avaliação"

9) Fazer a Avaliação do Voluntário conforme orientado no Item 6.1, e orientar os voluntários a realizarem a avaliação sobre a chamada (Item 6.3) e a avaliação sobre o programa (Item 6.4).

#### **Figura 25a – Certificado**

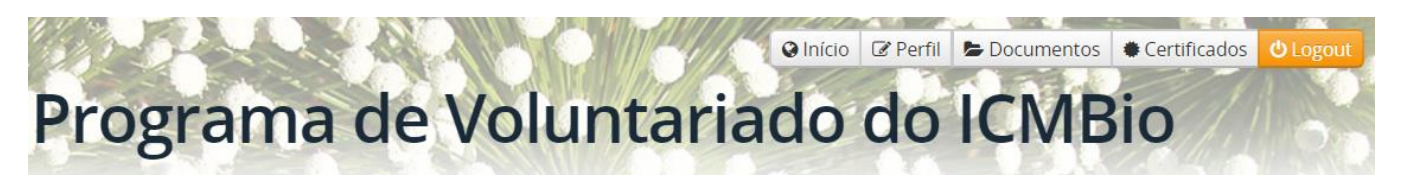

10) Somente depois de todas as avaliações feitas, que o certificado (Figura 25b) fica disponível para o voluntário em seu perfil (Figura 25a), e para o gestor na Aba "Registro de Frequência" (Figura 24a).

#### **Figura 25b – Certificado**

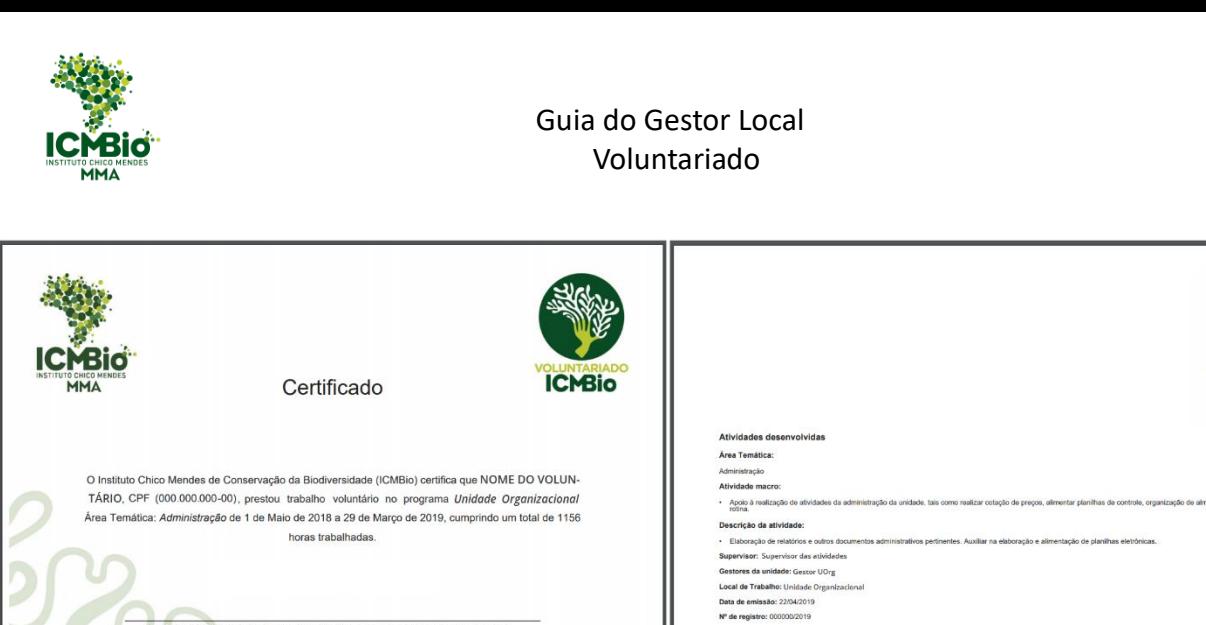

### <span id="page-34-0"></span>5.6 Cadastro de Mutirões

O cadastro de novos mutirões é acessado através do painel principal de sua unidade organizacional (Figura 2), na seção "Mutirões por situação" (Figura 26).

**ICHSIGNER MINISTERIO DO BATRIA AMADA** 

#### **Figura 26 – Seção de Administração de Mutirões**

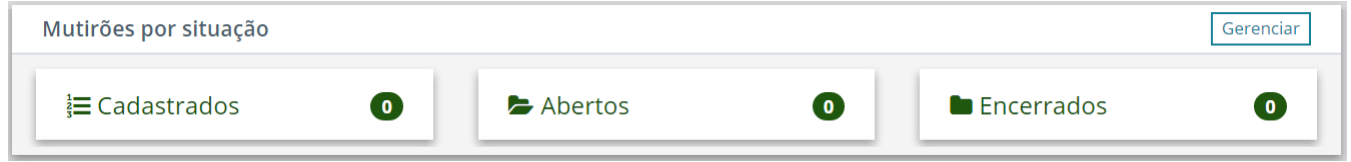

1) Clicar no botão "Gerenciar" (Figura 26)

2) Na listagem de mutirões, clicar no botão "Adicionar Mutirão" (Figura 27)

#### **Figura 27 – Lista de Mutirões**

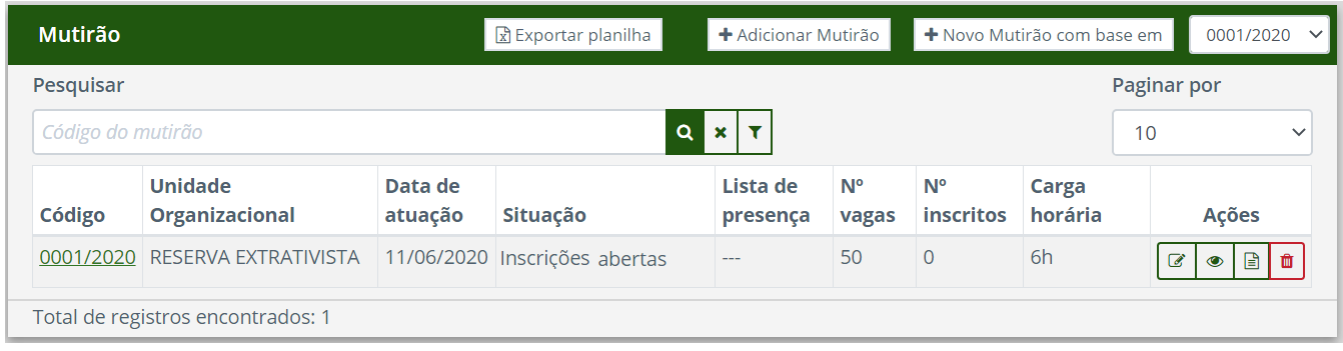

O cadastro está dividido em duas etapas (Figuras 28a e 28b):

a) Informações básicas (áreas temáticas, data de inscrição, Descrição)

- b) Atividades
- 3) Preencher todas as informações relevantes na aba "Cadastro de Mutirão" (Figura 28a)
- Selecionar a(s) Área(s) Temática(s) que serão objeto do mutirão
- Verificar se o código do mutirão está na sequência correta (esse campo é preenchido

CMBio

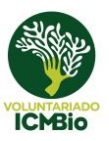

automaticamente pelo sistema, somente alterar caso realmente necessário)

- Selecionar a carga horária e o limite de pessoas

- Escolher a taxa de desistência: porcentagem de inscrições no mutirão além do número de vagas, considerando os possíveis voluntários que não comparecerem.

- Selecionar o período de inscrição (o link para a ficha de inscrição só aparecerá para o voluntário no dia marcado para o início)

- Marcar o dia, ou o período, em que acontecerá as atividades: O gestor pode marcar mutirões de até 5 dias, principalmente para os casos em que os voluntários fiquem acampados em região mais remota.

- Descrever o objetivo geral do mutirão, detalhando a situação que irão encontrar em campo e orientando sobre os itens necessários que devem levar. Sugerimos usar esse campo também para divulgar o endereço da atividade e orientar como chegar ao local do mutirão.

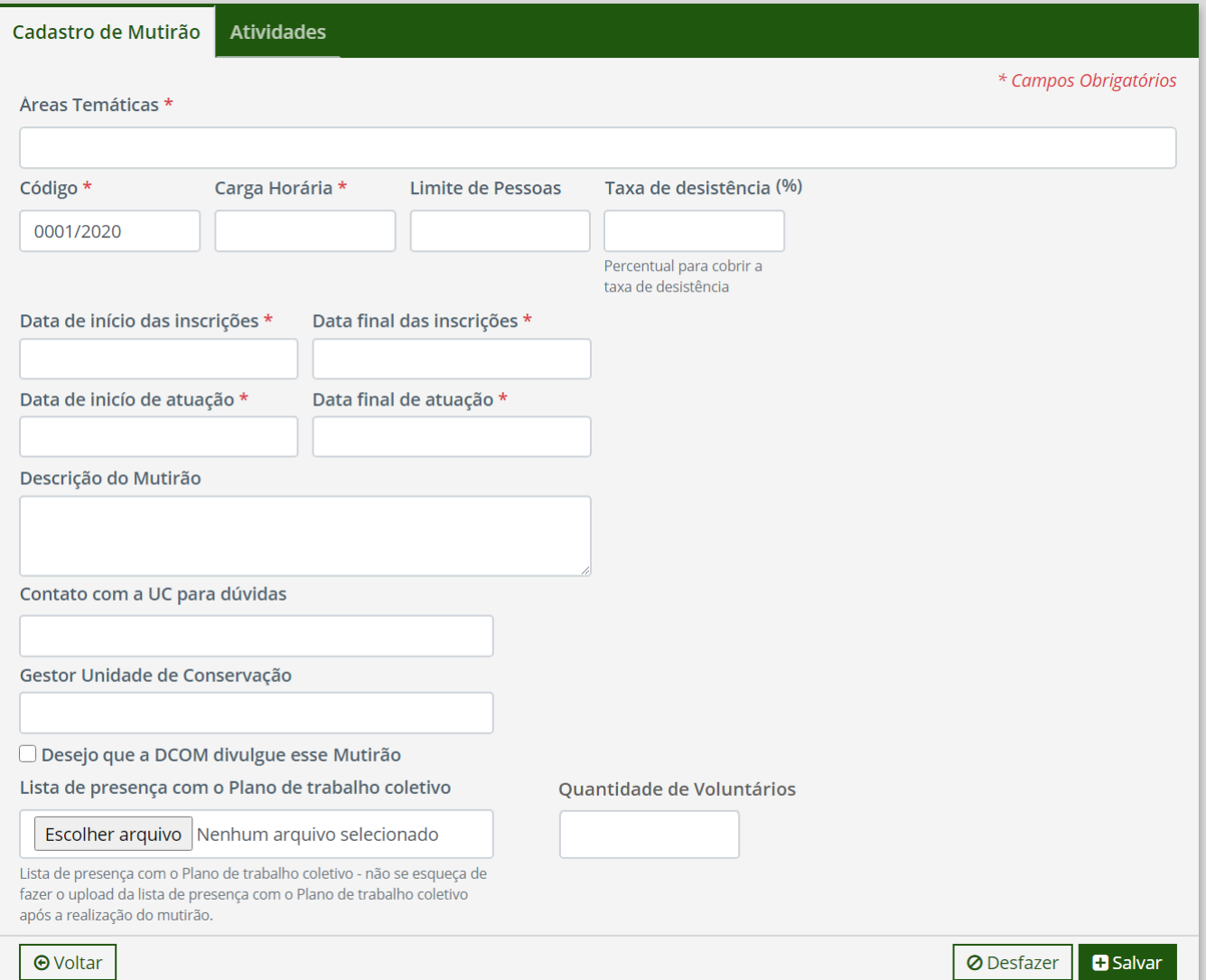

#### **Figura 28a – Formulário de Cadastro de Mutirões**

- Contato UOrg: Preencher com as informações da unidade para que o voluntário possa entrar em contato caso tenha alguma dúvida. (ex: e-mail; telefone; skype; outros).

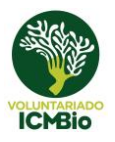

- Gestor Unidade Organizacional: Inserir o nome do responsável pela Unidade Organizacional. O nome do gestor também aparecerá nos certificados, junto com o responsável pela validação das horas.

- A Lista de Presença assinada, com o Plano de Trabalho Coletivo, é inserida somente após a realização da atividade, juntamente com a quantidade de voluntários que compareceram ao mutirão.

- Desejo que a DCOM divulgue esse mutirão: Caso marcada essa opção, um e-mail padrão será enviado para [comunicacao@icmbio.gov.br,](mailto:comunicacao@icmbio.gov.br) que o divulgará no site do voluntariado, no facebook e no instagram do Instituto.

4) Apertar botão "Salvar"

5) Preencher todas as informações relevantes na aba "Atividades" (Figura 28b)

- Selecionar a Atividade Macro (somente aparecem as atividades presentes no Planejamento da unidade)

- Descreva, em mais detalhes, as atividades que serão realizadas pelos voluntários no dia do mutirão,

- Caso necessário, é possível adicionar mais de uma Atividade Macro

#### **Figura 28b – Formulário de Cadastro de Mutirões**

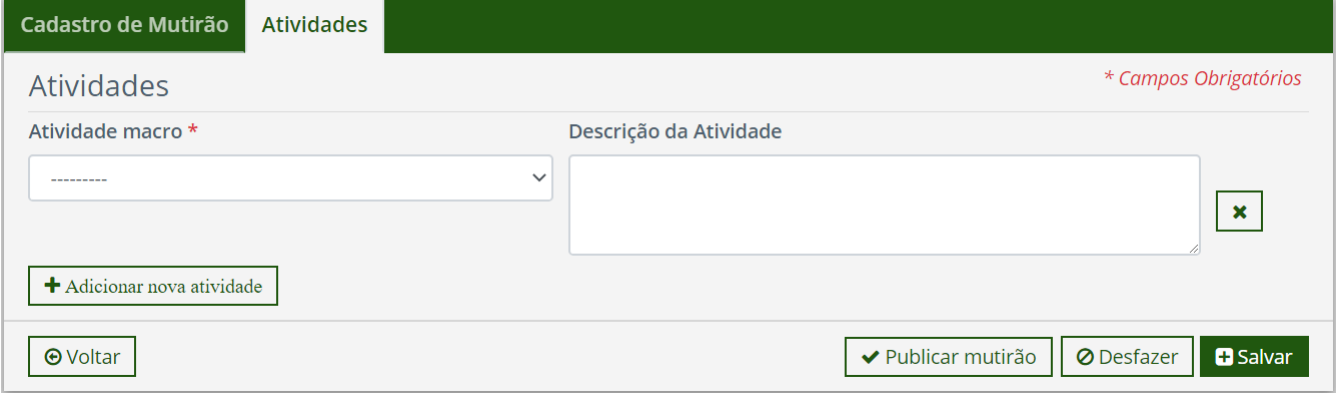

6) Se todas as informações estiverem completas, clicar em "Publicar mutirão", para que ele possa ser visualizado pelo voluntário.

7) Clicar em Salvar.

**Observação:** Não se esqueça de anexar a lista de presença após a realização do mutirão.

### <span id="page-36-0"></span>5.1 Edição de Mutirões

Os Mutirões podem ser editadas até o início das inscrições. Depois das inscrições feitas, caso precise alterar alguma informação que terá impacto no voluntário (como data do trabalho ou atividades), precisará ser amplamente divulgada, principalmente aos voluntários já inscritos.

1) Clicar no botão "Gerenciar", na seção "Mutirões por situação" do painel da sua unidade organizacional (Figura 26)

2) Na listagem de mutirões do programa (Figura 27), clicar no ícone "Editar" para ter acesso à página de edição. Outra opção é clicar no ícone "Visualizar" e, no final da página de visualização, clicar

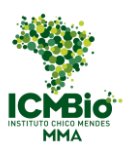

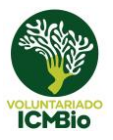

no botão "Editar".

3) Editar os campos que julgar necessário e clicar no botão "Salvar".

### <span id="page-37-0"></span>5.2 Plano de Trabalho Coletivo e certificado

1) Clicar no botão "Lista de inscritos", presente na relação dos inscritos do mutirão (Figura 29a), para obter o arquivo contendo o Plano de Trabalho coletivo com a lista de presença para assinatura no mutirão (Figura 29b), com espaço para a inserção de mais nomes.

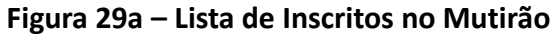

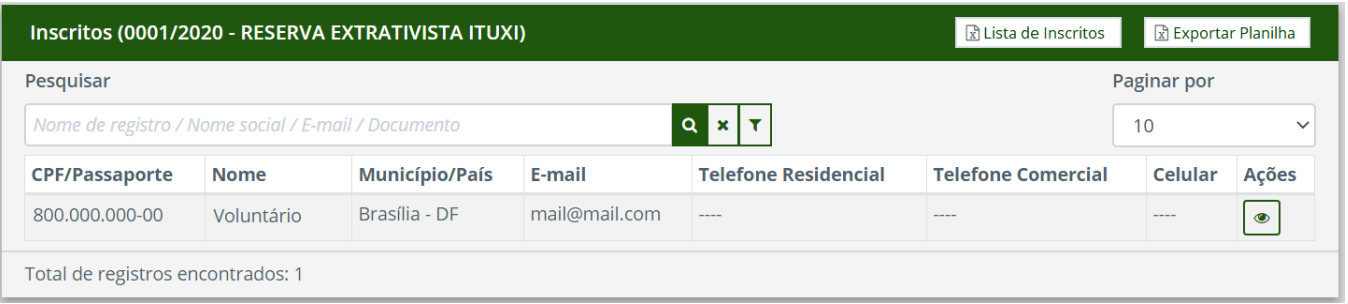

2) Preencher o número ao lado do nome por ordem de chegada e, ao término da atividade, inserir o número de horas realizadas, a mesma que será colocada no certificado.

3) Preencher os campos necessários no certificado para entrega-lo ao voluntário:

- nome e CPF do voluntário
- data ou período do mutirão
- número de horas
- data de emissão
- número de registro para possibilitar conferência futura, seguindo a seguinte lógica:

M[número do mutirão].[CNUC da unidade]/[nº ordem de chegada]/[ano]. Exemplo: M001.1564/01/2020.

4) O modelo do certificado para impressão está disponível na página do voluntariado na Rede do ICMBio, no item "Identidade Visual".

#### <https://icmbioe5.sharepoint.com/sites/Voluntariado>

Antes de imprimir, o Gestor precisará preencher apenas:

- nome da unidade organizacional
- nome do gestor e do supervisor que assinarão o certificado

- atividade desenvolvida no mutirão: sugerimos preencher esse campo de forma bem geral (limpeza de trilha; plantio de mudas, etc..) para que os certificados impressos que sobrarem possam ser usados em outros mutirões.

Local de trabalho: município onde foi realizada a atividade

#### **Figura 29b – Plano de Trabalho Coletivo**

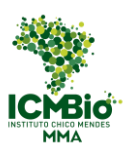

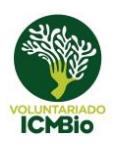

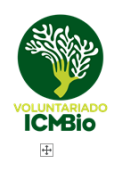

MINISTÉRIO DO MEIO AMBIENTE INSTITUTO CHICO MENDES DE CONSERVAÇÃO DA BIODIVERSIDADE **INOME DA UNIDADE** 

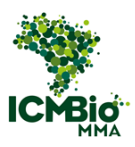

#### TERMO DE ADESÃO AO SERVIÇO VOLUNTÁRIO E PLANO DE TRABALHO COLETIVO **MUTIRÃO 0001/2019**

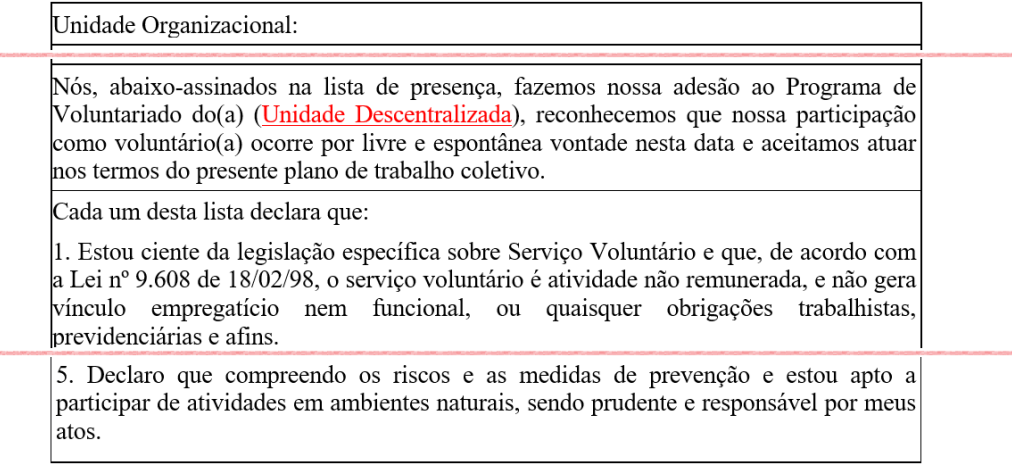

Local, data.

Nome do Chefe Chefe do(a) Unidade Descentralizada)

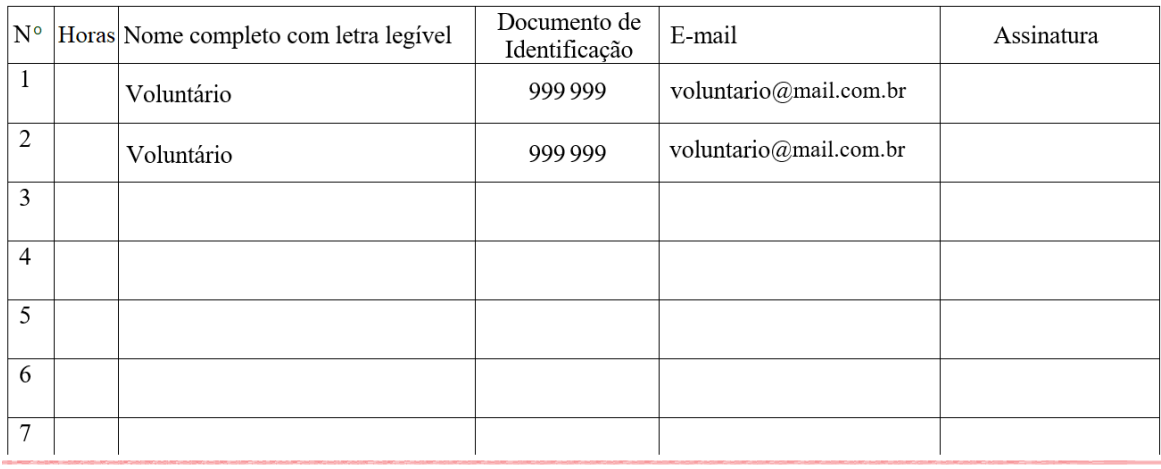

### <span id="page-38-0"></span>**6 Avaliações**

### <span id="page-38-1"></span>6.1 Avaliação do Gestor Sobre Voluntários

Ao final do período de trabalho, os gestores validam as horas inseridas (Item 5.5.3) e fazem a avaliação do voluntário quanto ao seu comportamento e desempenho. Cada avaliação é referente apenas a uma chamada específica.

1) Ir para a Lista de Inscritos (Figura 19) e procurar o voluntário a ser avaliado

- 2) Clicar no ícone "Avaliação" na coluna de ações
- 3) Preencher a avaliação de acordo com a legenda (Figuras 30a-30c)

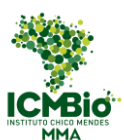

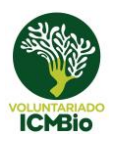

#### **Figura 30a – Avaliação do Gestor Sobre Voluntário**

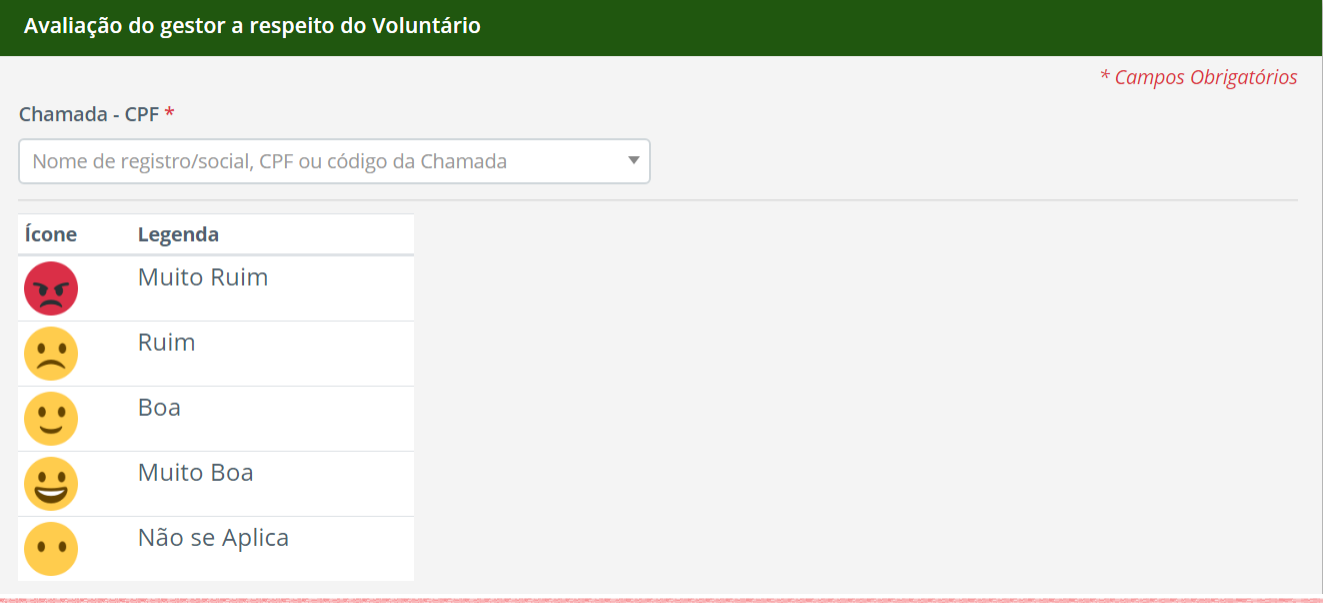

#### **Figura 30b – Avaliação do Gestor Sobre Voluntário**

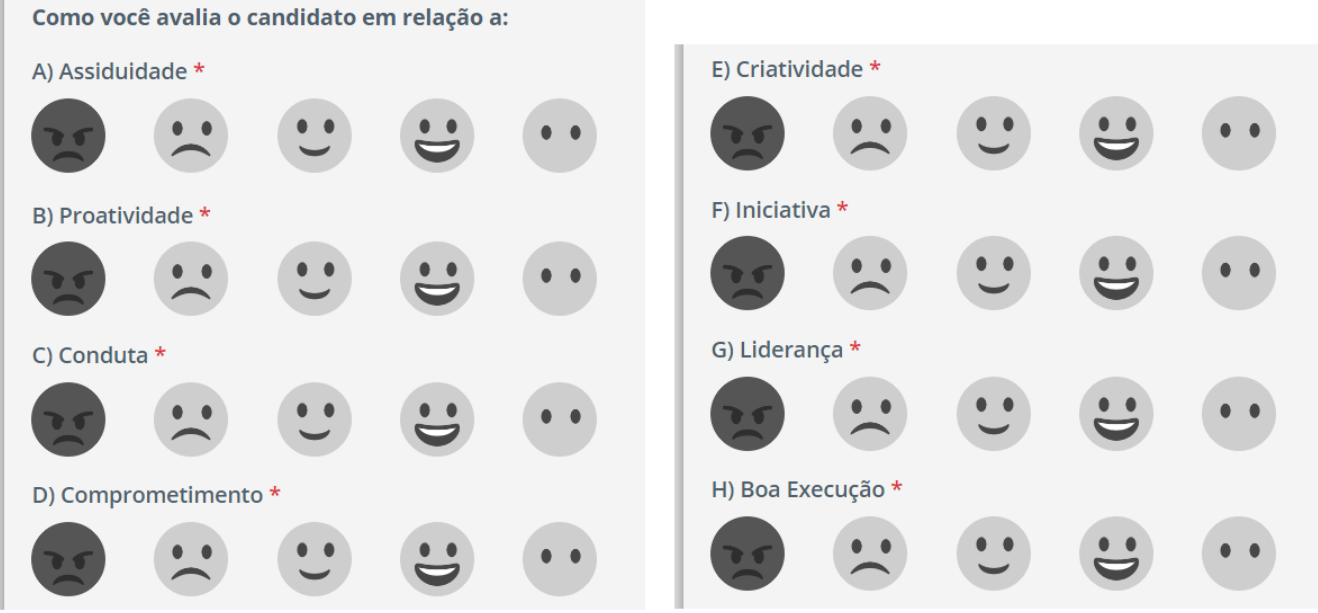

#### **Figura 30c – Avaliação do Gestor Sobre Voluntário**

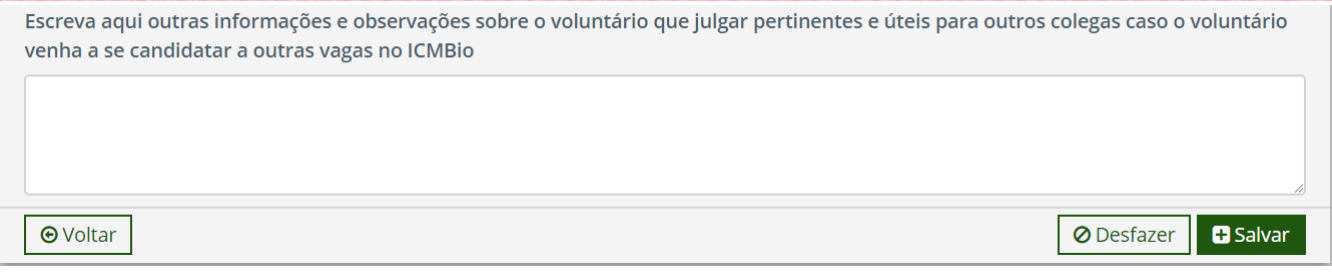

#### 4) Clicar em "Salvar"

5) As avaliações podem ser feitas também acessando o Menu "Avaliações" (Figura 30d) no Menu

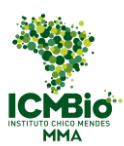

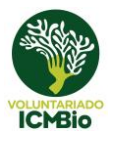

lateral esquerdo. Clicar em "Adicionar" e escolher o nome ou o CPF do voluntário, ou ainda o código da chamada.

6) As avaliações poderão ser visualizadas a qualquer tempo pelos gestores nesse mesmo menu lateral (Item 8.2).

### <span id="page-40-0"></span>6.2 Avaliação Anual do Programa

As avaliações anuais sobre o programa de voluntariado são preenchidas pelos gestores ao final de cada ano, e podem ser acessadas através do link "Anual do Programa" (Figura 30d). Essa avaliação permite que a coordenação do Programa obtenha as informações necessárias para a análise do andamento do voluntariado nas unidades organizacionais, e possa buscar soluções para a sua melhoria.

#### **Figura 30d – Sub menu de Avaliações**

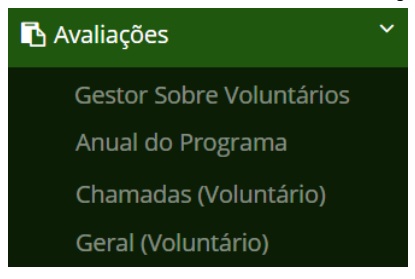

1) Clicar no link "Anual do Programa"

2) Na lista exibida (Figura 30e), clicar no botão "Adicionar"

#### **Figura 30e – Lista das Avaliações Anuais dos Programas de Voluntariado**

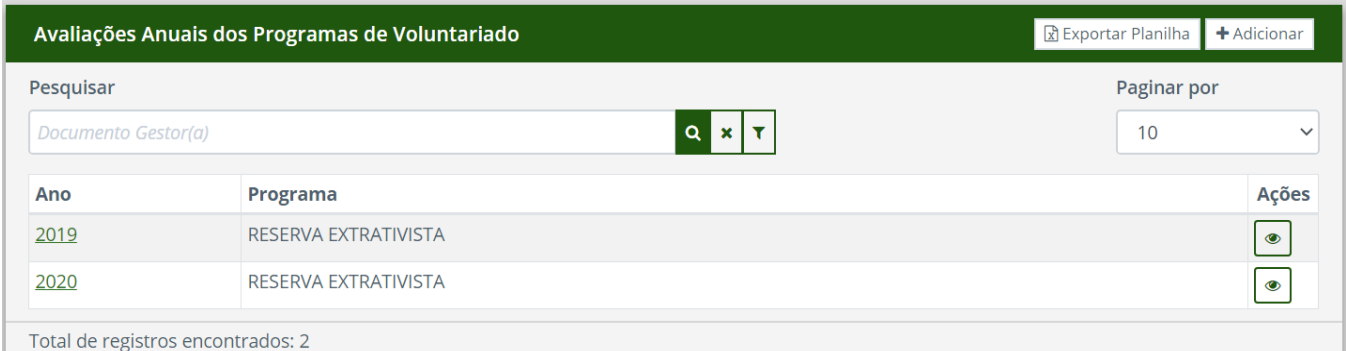

3) Preencher os campos da avaliação.

- Selecionar o ano da avaliação a ser preenchida (Figura 31).

- Responder questões da avaliação

- À medida que for preenchendo, não deixe de clicar em "Gravar Parcialmente", para não perder as informações já inseridas. Ao gravar parcialmente, a avaliação continuará disponível para ser completada ou editada posteriormente.

4) Quando todas as informações tiverem preenchidas, clicar no botão "Finalizar".

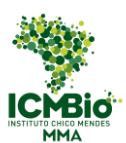

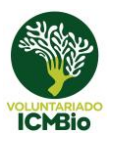

#### **Figura 31 – Avaliação Anual**

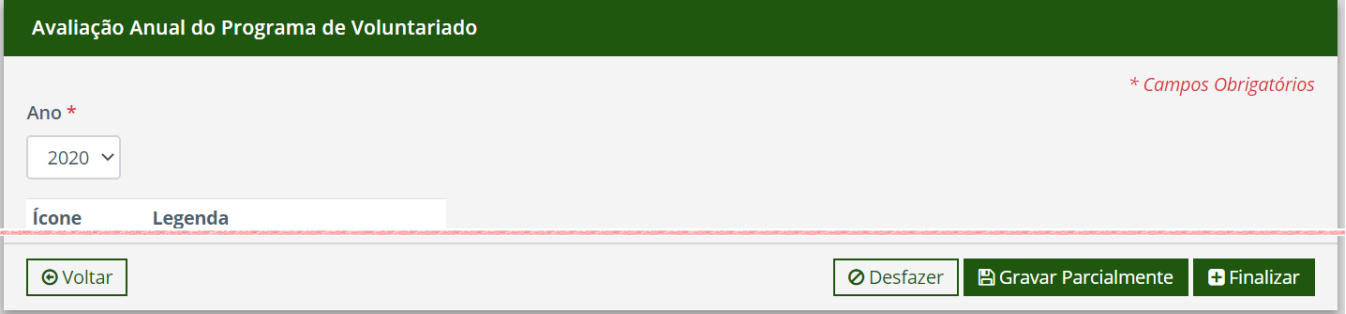

5) Caso decida continuar a responder o formulário em um outro momento, clicar no ícone "visualizar" para continuar o preenchimento. Quando terminar de preencher todos os campos, clicar no botão "Finalizar".

### <span id="page-41-0"></span>6.3 Avaliação Sobre Chamada (Voluntário)

As avaliações sobre a chamada são preenchidas pelos voluntários após o término das atividades de um determinado plano de trabalho. O link ficará disponível na página do voluntário após a validação, pelo Gestor, das horas inseridas (Figura 32).

Após o preenchimento, as respostas das avaliações podem ser visualizadas pelos gestores no menu lateral, Item 8.2 (Figura 30d).

#### **Figura 32 – Perfil Voluntário: Página Chamadas** Programa de Voluntariado do ICMBio Trabalhos Voluntários **篇 Meu Histórico ■Chamadas Mutirões Abertos la** Inscrições **♦ Chamadas** Mutirões Pesquisar Paginar por Nome da Unidade Organizacional  $\alpha$  $10$  $\boldsymbol{\mathsf{x}}$ Unidade Plano de Avaliação Avaliação Reg. Data final Data inicial **Status** Organizacional **Trabalho** Frequência Geral Chamada

### <span id="page-41-1"></span>6.4 Avaliação Geral (Voluntário)

05/10/2018

05/10/2018

**SEVOL** 

As avaliações gerais sobre o programa de voluntariado são preenchidas pelos voluntários após a conclusão de pelo menos um ato voluntário. O link também ficará disponível na página do voluntário após a validação, pelo Gestor, das horas inseridas (Figura 32).

Visualizar

Visualizar

Preencher

Selecionado

Após o preenchimento, as respostas das avaliações podem ser visualizadas pelos gestores no menu lateral, Item 8.2 (Figura 30d).

Preencher

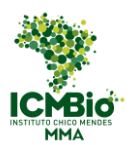

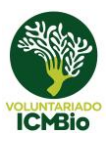

### <span id="page-42-0"></span>**7 Voluntários Comunitários**

### <span id="page-42-1"></span>7.1 Cadastro de Voluntários Comunitários

1) Clicar no botão "Adicionar Voluntário Comunitário" na lista de voluntários cadastrados (Figura 33), acessada através do link "Voluntários" no menu lateral do sistema (Figura 1).

#### **Figura 33 – Lista dos Voluntários Cadastrados**

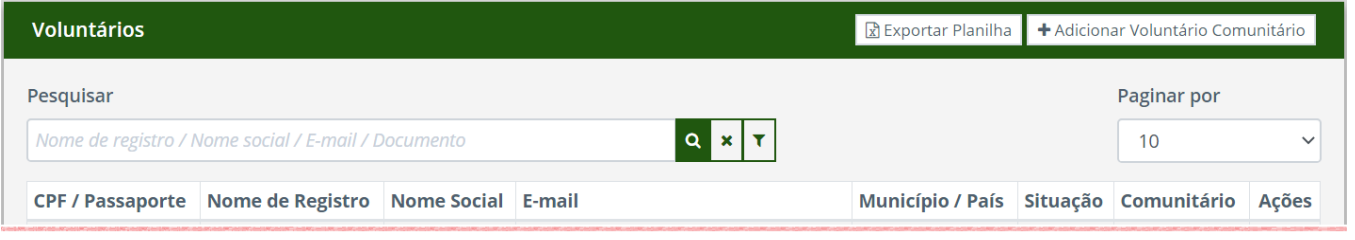

2) Preencher, no mínimo, campos obrigatórios do formulário: Nome de Registro e Data de Nascimento (Figura 34a)

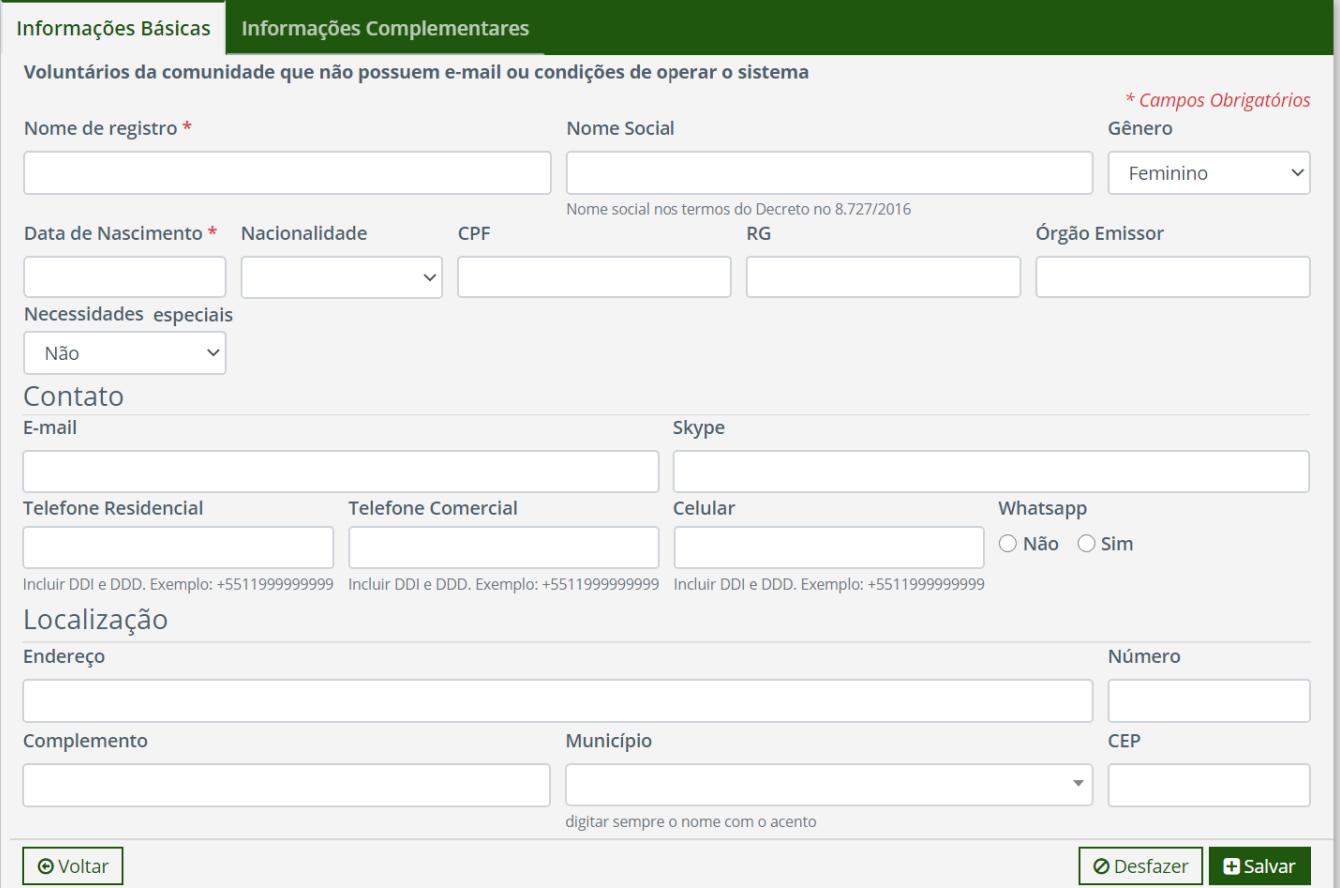

#### **Figura 34a – Cadastro de Voluntários Comunitários**

3) Preencher, caso possua, os dados restantes das "Informações Básicas" do perfil e as informações adicionais, na seção "Informações Complementares", incluindo experiências em atos voluntários - Não Obrigatório (Figuras 34b – 34c)

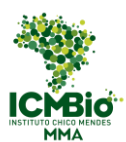

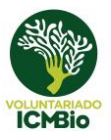

#### 4) Clicar no botão "Salvar"

### **Figura 34b – Cadastro de Voluntários Comunitários**

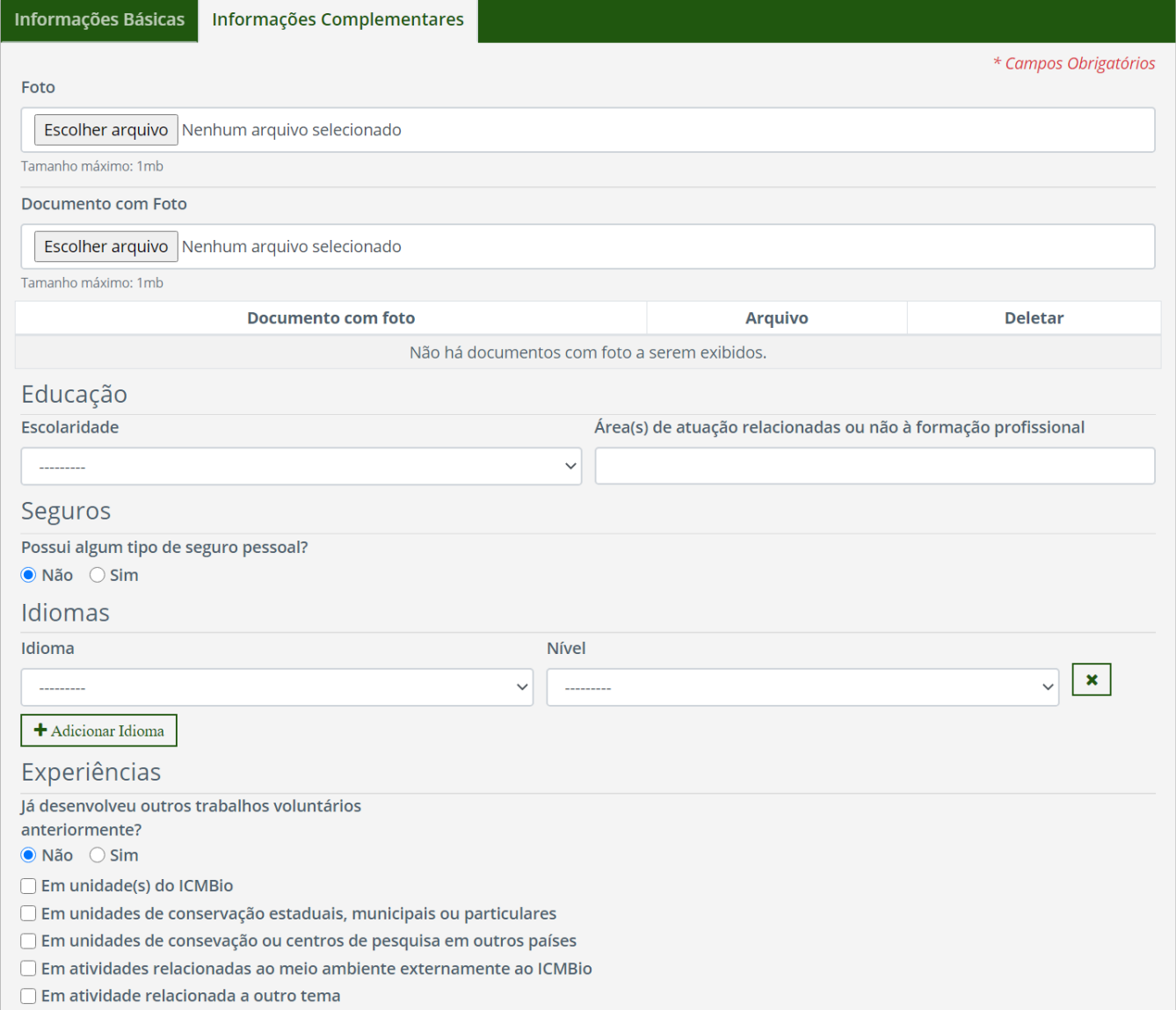

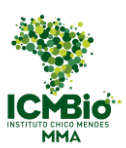

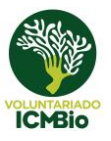

#### **Figura 34c – Cadastro de Voluntários Comunitários**

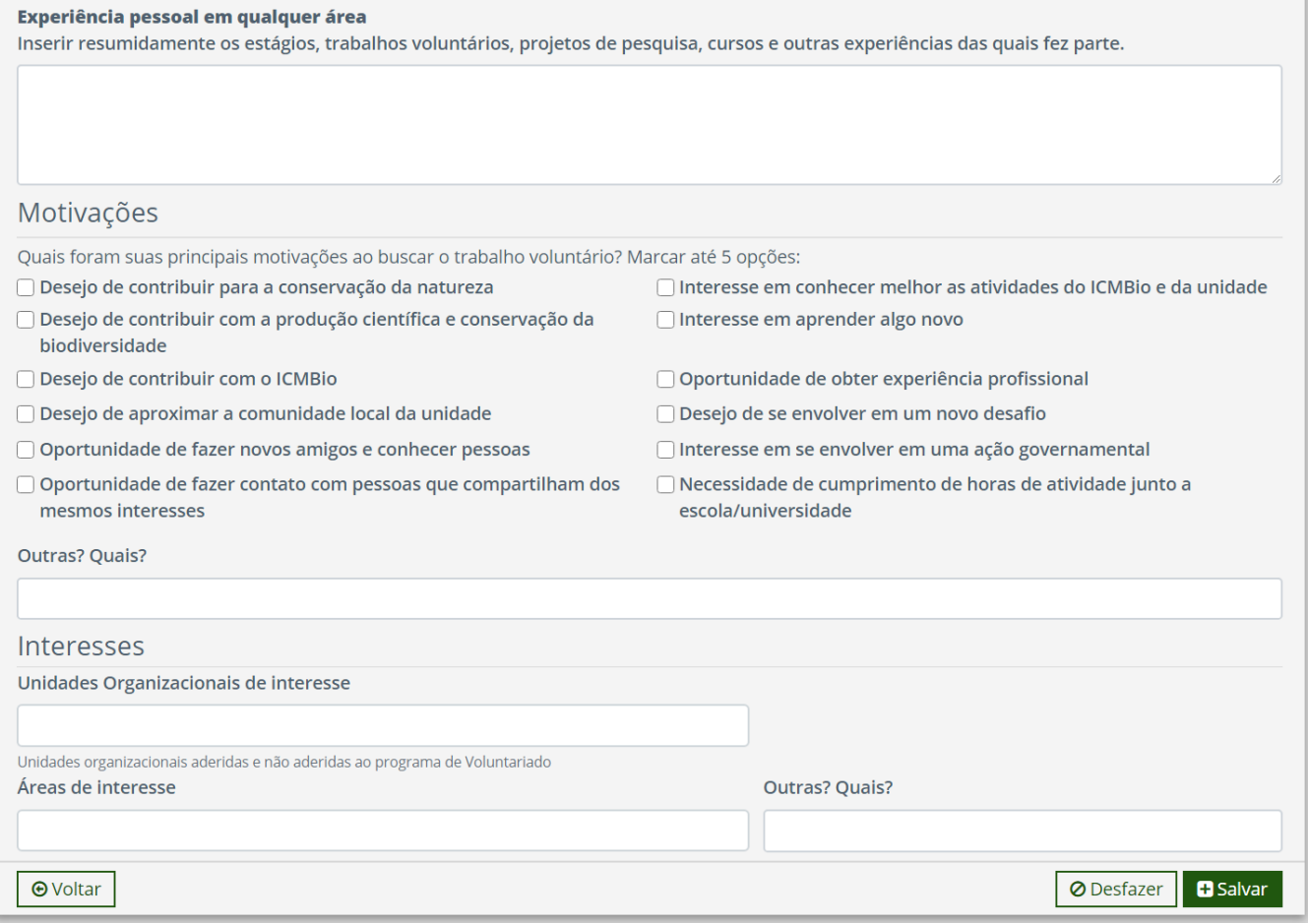

5) Fica registrado, na ficha do voluntário comunitário, o nome do Gestor Local e da Unidade organizacional que o cadastrou, para que possa ser encontrado com mais facilidade quando necessário. A lista dos voluntários comunitários cadastrados por uma determinada unidade pode ser exportada em uma planilha excel. Para isso, acesse a lista geral de voluntários (Figura 33) e filtre o perfil desejado, conforme detalhado no item 8.4.

6) Clique em "Exportar Planilha" (Figura 33) e, caso queira, salve o arquivo em seu computador.

7) O status de voluntário comunitário pode ser modificado a qualquer instante, pelos Gestores Locais, para voluntário comum (ver Item 7.6). A partir desse momento, o voluntário passa a gerenciar seu perfil.

#### **Observações:**

- O CPF só pode ser cadastrado uma vez no sistema, e não é obrigatório nesse caso, portanto tomem cuidado para não cadastrar o mesmo voluntário mais de uma vez.

- O cadastro do voluntário comunitário pode ser visualizado por todos os gestores, porém, somente os Gestores Locais da Unidade Organizacional que o cadastrou podem editar as suas informações.

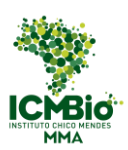

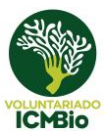

### <span id="page-45-0"></span>7.2 Inscrever Voluntários comunitários em chamada

A inscrição dos voluntários comunitários em uma chamada é feita pela página de seleção de candidatos, acessada pela lista de chamadas da unidade organizacional (Figura 13).

1) Escolher uma chamada e clicar no ícone "Selecionar candidatos" na coluna de ações

2) Clicar no botão "Inscrever voluntários comunitários" (Figura 17a),

#### **Figura 17a – Parte Superior da Página de Seleção de Candidatos** Seleção de Voluntários Inscrever voluntários comunitários v Finalizar e Divulgar **Chamada: 0001/2020 Vagas individuais: 3 Candidatos: 2** Selecionados: 2 Pré-selecionados: 0 Não selecionados: 0 Pesquisar Q X T Nome de registro/social, CPF/RG/passaporte ou e-mail

3) Selecionar, no box (Figura 35), o período da chamada em que ele será inscrito.

4) Inserir o nome ou CPF do voluntário no campo "voluntários" e selecionar, na lista que aparecerá, o voluntário desejado. Pode inscrever mais de um voluntário por vez, bastando repetir o procedimento.

5) Clicar em "Inscrever"

#### **Figura 35 – Box para Inscrição de Comunitários**

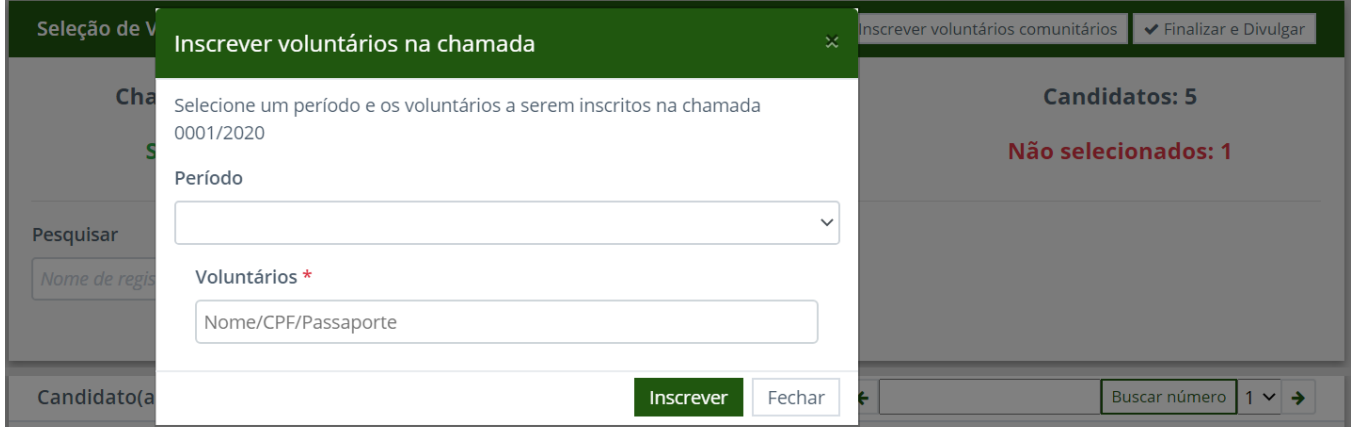

6) Os voluntários comunitários já são inscritos com o status de "selecionados".

4) Após finalizar a Inscrição, clicar no botão "Finalizar e Divulgar" (Figura 17a)

#### **Observações:**

- Os voluntários comunitários também podem ser inscritos em chamadas com as inscrições já

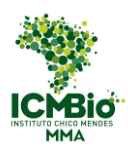

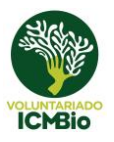

encerradas.

- Os Gestor Local pode inscrever qualquer voluntário comunitários, mesmo os não cadastrados por sua unidade organizacional, o que é bastante comum nas chamadas para brigadistas.

### <span id="page-46-0"></span>7.3 Termo de Adesão e Plano de Trabalho

O Plano de Trabalho do voluntário comunitário é feito da mesma forma que o Plano de Trabalho de um voluntário comum (Seguir as orientações do item 5.5), com a diferença de que ele deverá ser impresso para assinatura do voluntário.

1) Na "Lista de Inscritos" (Figura 19), selecionar um voluntário e clicar no ícone "Plano de Trabalho".

2) Preencher todas as informações relevantes na aba "Plano de Trabalho" (Figuras 21a-d).

3) Caso o voluntário seja menor de idade, ou caso o Gestor tenha solicitado algum documento adicional na chamada, estes deverão ser inseridos no momento do preenchimento do Plano de Trabalho, ou quando os obtiver (Figura 36a). Para inseri-los posteriormente, clique no botão "Editar" (Figura 23), no final da página de visualização do Plano de Trabalho.

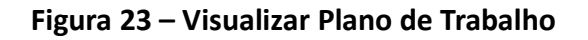

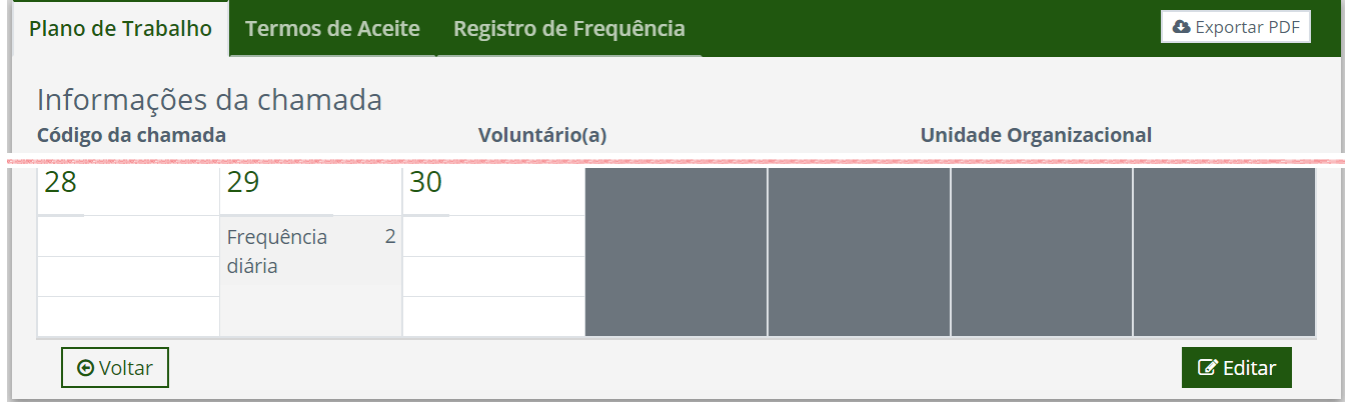

4) Clicar no botão "Salvar".

#### **Figura 36a – Plano de Trabalho do Voluntário Comunitário**

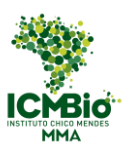

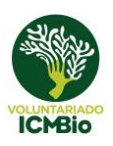

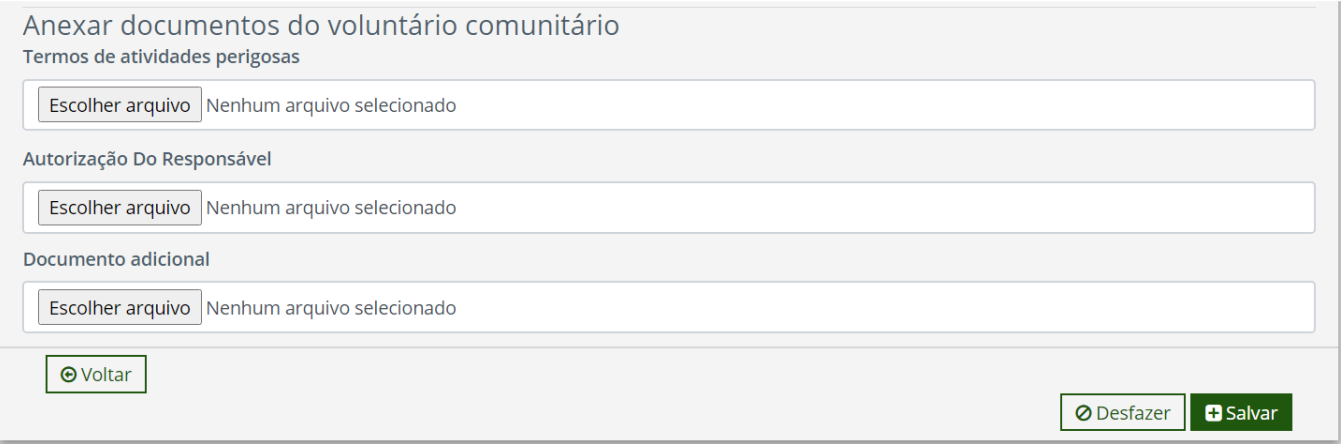

5) Preencher a carga horária pactuada no calendário do Plano de Trabalho (Figura 22a), na aba "carga horária".

6) Clicar no botão "Salvar"

7) Na visualização do Plano de Trabalho, clicar "Exportar PDF" para gerar o documento a ser assinado pelo voluntário (Figura 23).

8) Escanear ou fotografar o Plano de Trabalho assinado e, na aba "Termos de Aceite", escolher o arquivo correspondente para inseri-lo no sistema (Figura 36b).

#### **Figura 36b – Plano de Trabalho do Voluntário Comunitário**

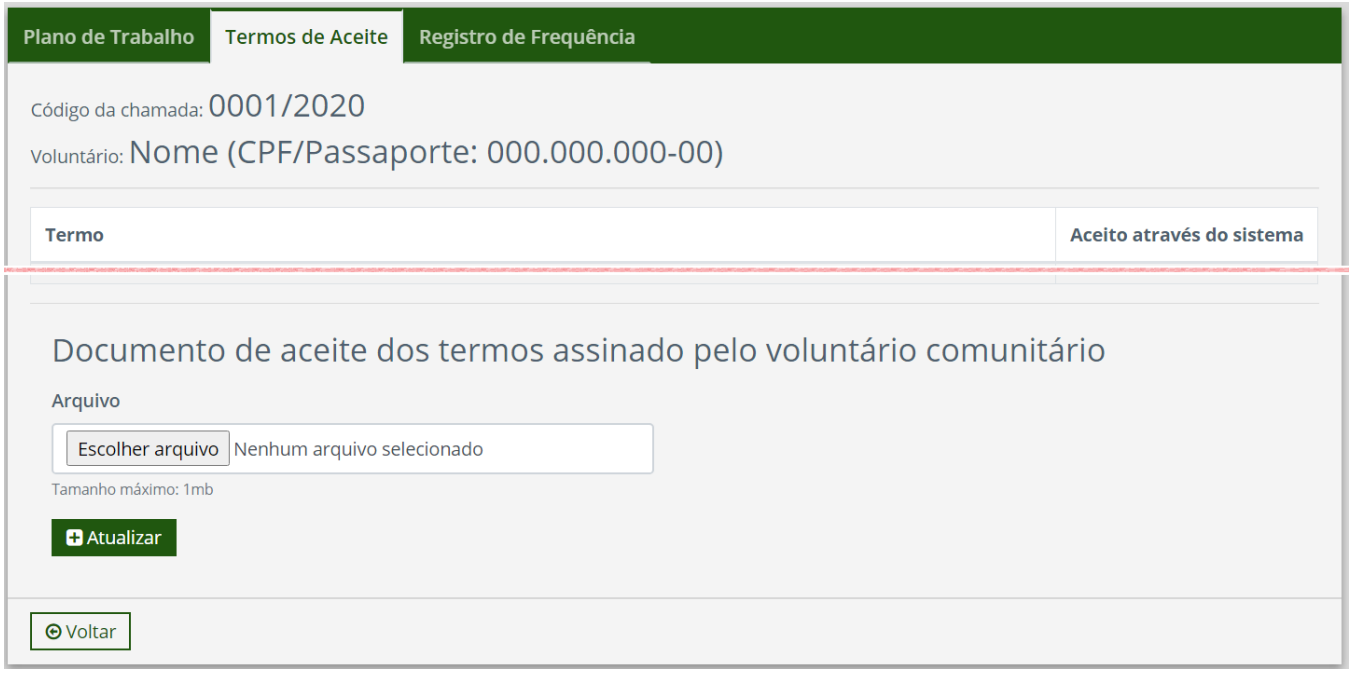

9) Clicar em "Atualizar".

### <span id="page-47-0"></span>7.4 Encerramento das Atividades

1) Na "Lista de Inscritos" (Figura 19), selecionar um voluntário e clicar no ícone "Plano de

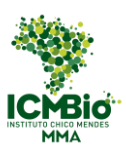

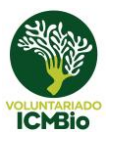

Trabalho".

#### **Figura 36c – Plano de Trabalho do Voluntário Comunitário**

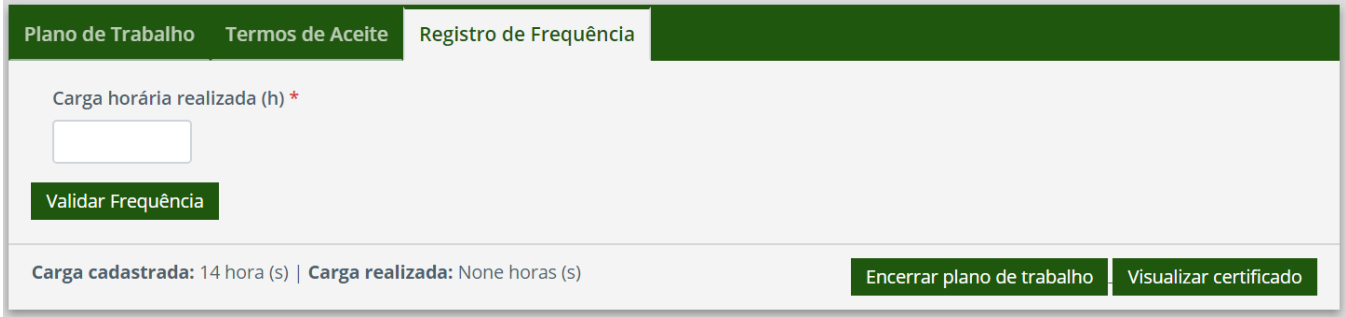

2) Clicar na Aba "Registro de Frequência" (Figura 36c) e inserir a carga horária realizada.

3) Clicar no botão "Validar frequência". (Figura 36c) e em "Encerrar plano de trabalho".

4) Após a validação das horas, o link para a avaliação do voluntário pelo gestor ficará disponível na Lista de Inscritos (Figura 19).

#### **Observação:**

- Os voluntários comunitários não precisam fazer a avaliação da chamada ou do programa.

### <span id="page-48-0"></span>7.5 Certificados

Depois de feita a avaliação, o certificado (Figura 25b) ficará disponível para o gestor na Aba "Registro de Frequência" (Figura 36c), para ser impresso e entregue ao voluntário.

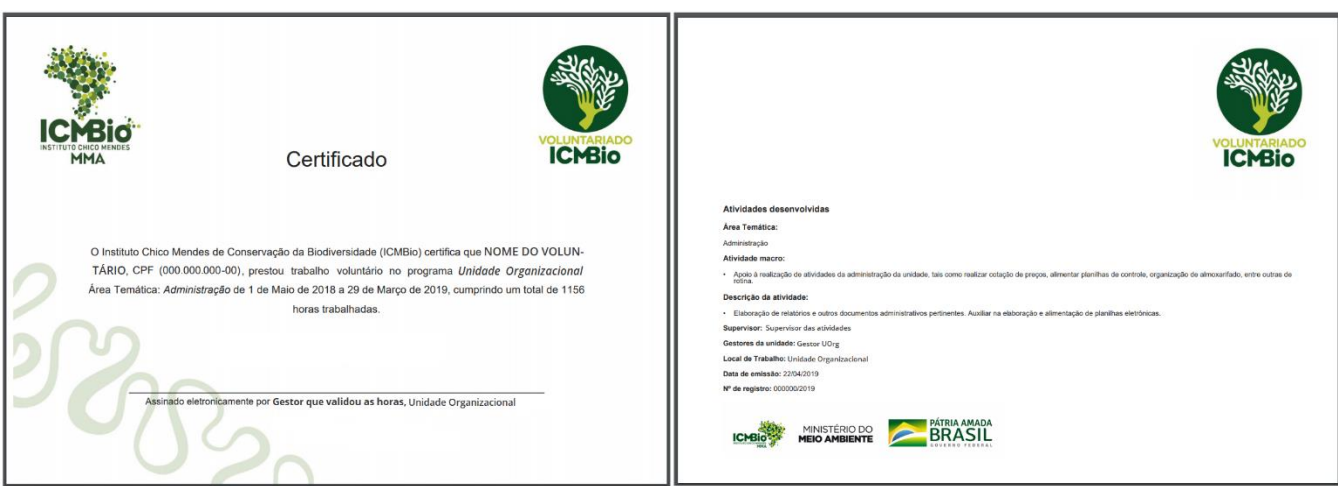

#### **Figura 25b – Certificado**

### <span id="page-48-1"></span>7.6 Mudar Status para Voluntário comum

- 1) Filtrar, pelo nome, o voluntário comunitário (Figura 37a)
- 2) Clicar no ícone "visualizar"
- 3) No final da página de visualização, clicar no botão "editar".

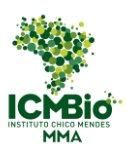

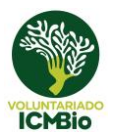

#### **Figura 37a – Mudança de Status**

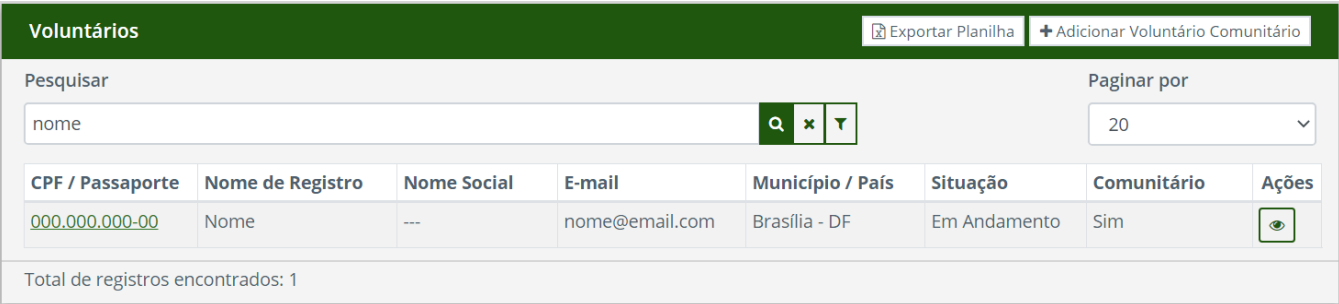

#### 4) Preencher as informações obrigatórias para o voluntário comum: CPF; RG e-mail (Figura 34a)

#### **Figura 37b – Mudança de Status**

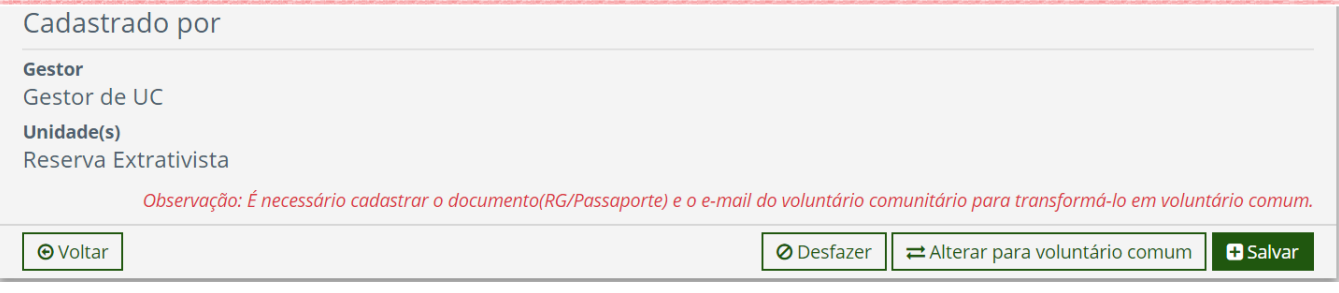

5) Clicar no botão "Alterar para voluntário comum" (Figura 37b).

Atenção: Essa ação não poderá mais ser revertida para ele voltar a ser voluntário comunitário

6) Clicar no botão "Salvar"

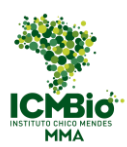

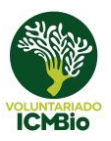

### <span id="page-50-0"></span>**8 Consultas**

### <span id="page-50-1"></span>8.1 Chamadas

Na seção "Chamadas" estão localizados os links para as páginas de listagem das chamadas e mutirões abertos no sistema (Figura 38).

#### **Figura 38 – Subseções da Aba "Chamadas" no Menu Lateral**

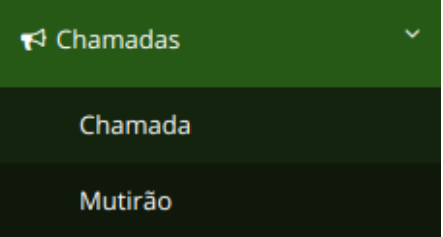

#### **8.1.1 Chamada**

<span id="page-50-2"></span>Na página Chamada, é exibida uma lista com todas as chamadas já abertas pelas unidades Gestoras do ICMBio para consulta, para vê-las, clicar no link "Chamada" (Figura 38) e no botão "ver todas". Nessa página, além de visualizar as chamadas de todas as unidades, tem acesso à a lista de inscritos de cada uma (Figura 39).

#### **Figura 39 – Lista de Chamadas**

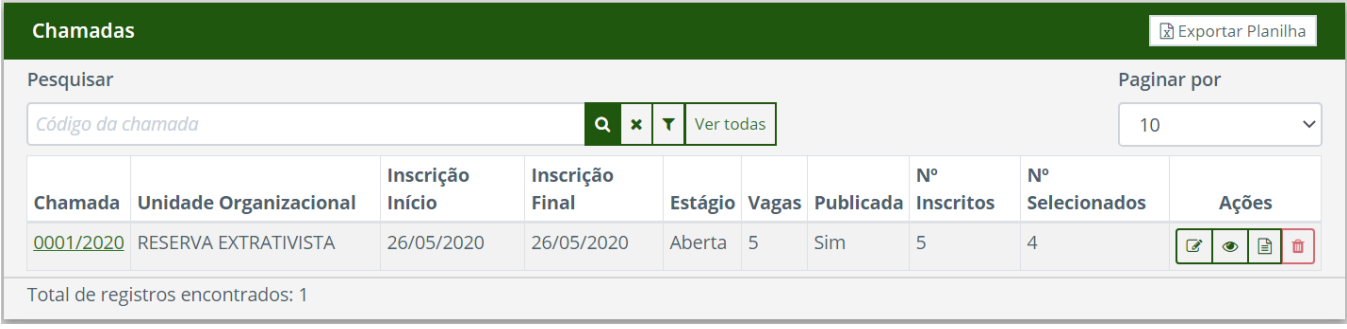

#### **8.1.2 Mutirão**

<span id="page-50-3"></span>A página Mutirão, ilustrada na Figura 40, exibe uma listagem de todos os mutirões cadastrados pelas unidades Gestoras do ICMBio para consulta. Clicando no link "Mutirão", é possível visualizar os mutirões de todas as unidades e ver a lista de inscritos de cada um (Figura 40).

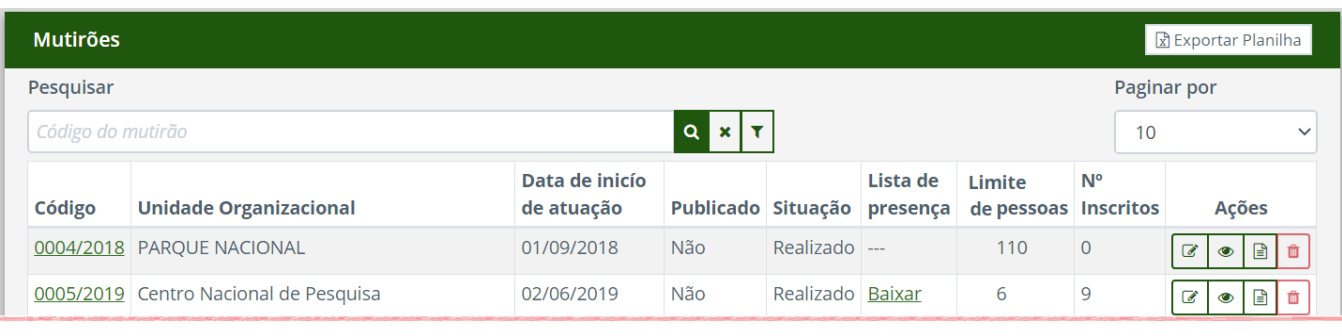

#### **Figura 40– Lista de Mutirões**

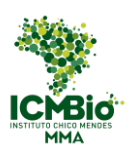

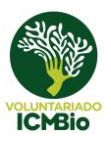

### <span id="page-51-0"></span>8.2 Avaliações

As páginas acessadas através do sub menu de "Avaliações" (Figura 30d) apresentam todas as avaliações preenchidas pelos gestores e pelos voluntários para consulta.

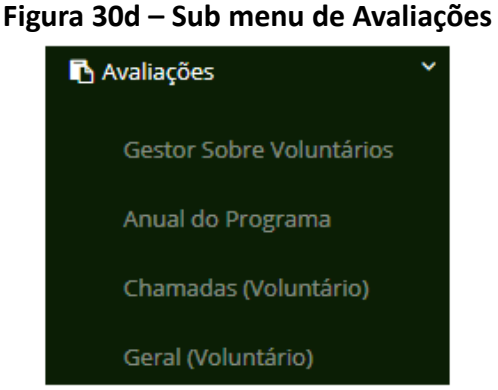

#### <span id="page-51-1"></span>**8.2.1 Avaliação Gestor sobre voluntários**

Para consultar todas as avaliações feitas pelos gestores sobre os voluntários

- 1) Clicar no link "Gestor Sobre Voluntários" (Figura 30d).
- 2) Acessar a lista de avaliações (Figura 41)
- 3) Selecionar o voluntário desejado
- 4) Clicar em visualizar

#### **Figura 41 – Lista de Avaliações de Gestores a Respeito dos Voluntários**

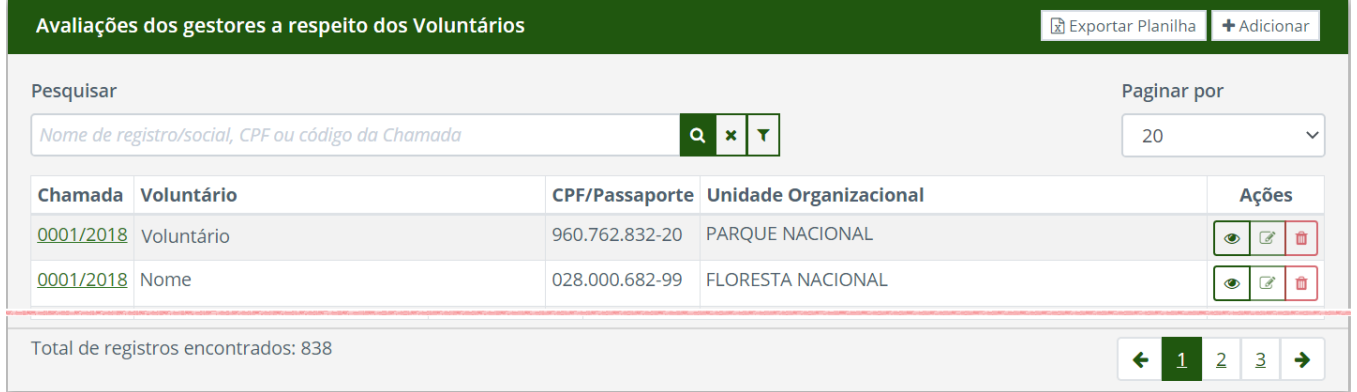

O Gestor Local também pode usar esse caminho para fazer as avaliações dos voluntários

- 1) Clicar no botão "Adicionar" (Figura 41)
- 2) Selecionar o voluntário desejado
- 3) Preencher a avaliação de acordo com a legenda (Figura 30a 30c)
- 4) Clicar em "Salvar"

Para editar uma avaliação, clicar no link da coluna "Chamada" (Figura 41).

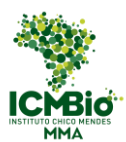

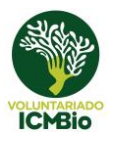

#### **8.2.2 Avaliação Anual do Programa**

<span id="page-52-0"></span>Todas as avaliações feitas pela unidade sobre o Programa podem ser visualizadas (Figura 30e) clicando no link "Anual do Programa" (Figura 30d).

#### **Figura 30e – Lista das Avaliações Anuais dos Programas de Voluntariado**

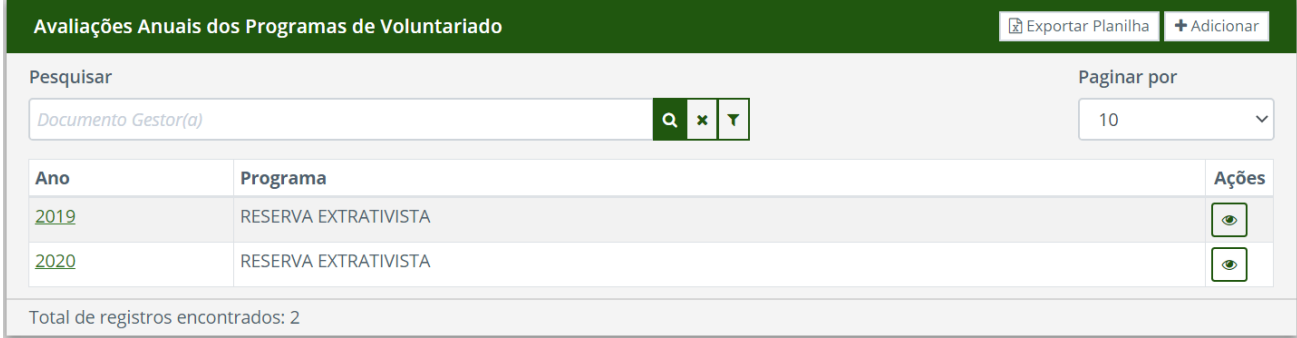

#### **8.2.3 Avaliação da Chamada pelos Voluntários**

<span id="page-52-1"></span>Todas as avaliações feitas pelos voluntários sobre as chamadas podem ser visualizadas (Figura 42) pelos gestores clicando no link "Chamadas (Voluntário)" (Figura 30d).

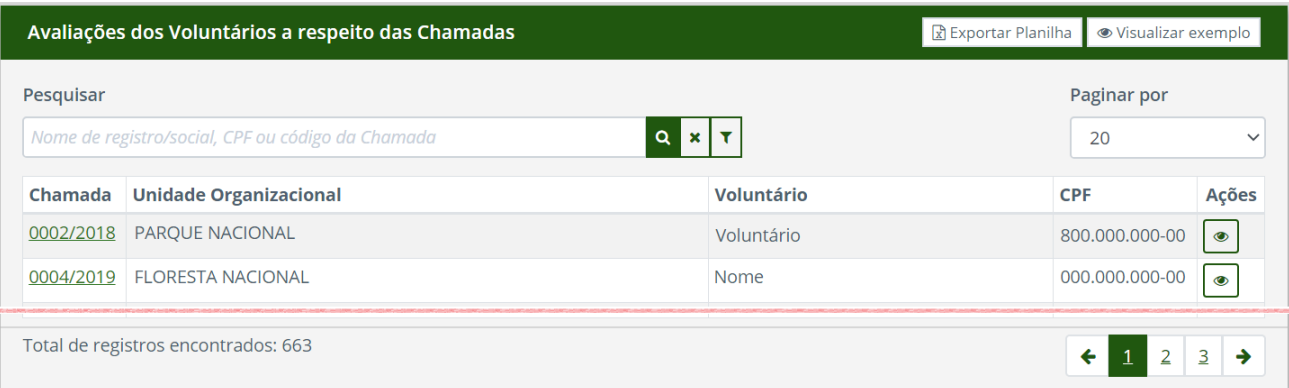

#### **Figura 42 – Lista de Avaliações das Chamadas**

#### **8.2.4 Avaliação Geral do Programa pelos voluntários**

<span id="page-52-2"></span>Todas as avaliações feitas pelos voluntários sobre o Programa de Voluntariado podem ser visualizadas (Figura 43) pelos gestores clicando no link "Geral (Voluntário)" (Figura 30d).

#### **Figura 43 – Lista de Avaliações Gerais Sobre Programa de Voluntariado**

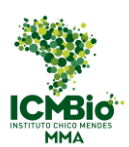

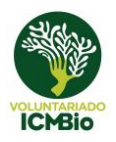

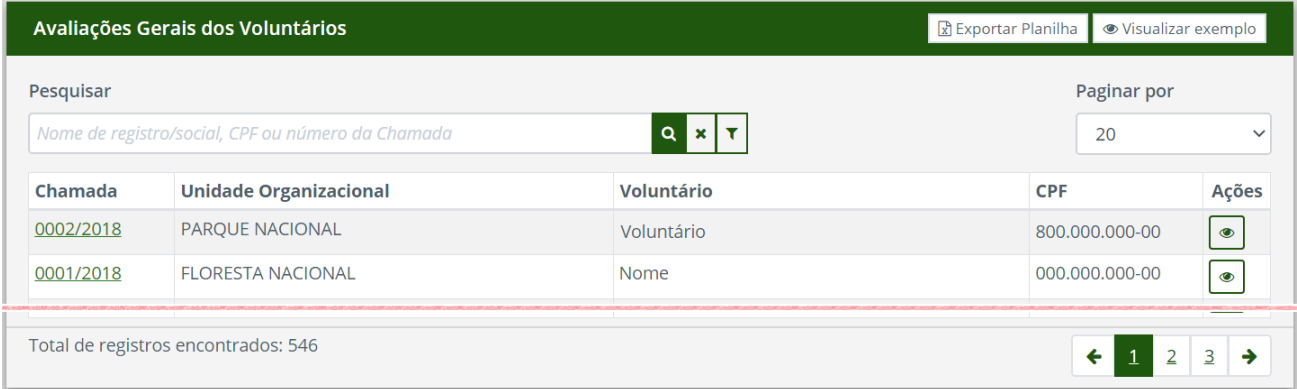

### <span id="page-53-0"></span>8.3 Relatórios

Os relatórios podem ser acessados através do sub menu "Relatórios" (Figura 44). Além do relatório quantitativo, há uma categoria de relatório para cada tipo de avaliação presente no sistema.

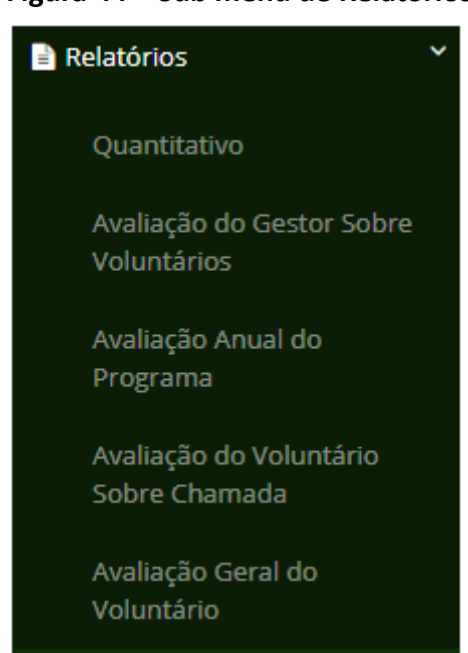

#### **Figura 44 – Sub menu de Relatórios**

### <span id="page-53-1"></span>8.4 Voluntários

A lista de voluntários cadastrados (Figura 33) é acessada através do link "Voluntários" no menu lateral do sistema (Figura 1). Além do cadastro de voluntários comunitários ("Adicionar Comunitário"), visto no item 7.1, podemos visualizar o perfil completo de todos os voluntários cadastrados no sistema e, inclusive, filtrar um perfil específico necessário para a unidade.

#### **Figura 33 – Lista dos Voluntários Cadastrados**

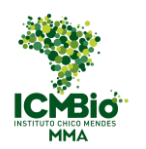

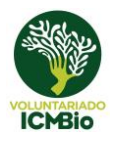

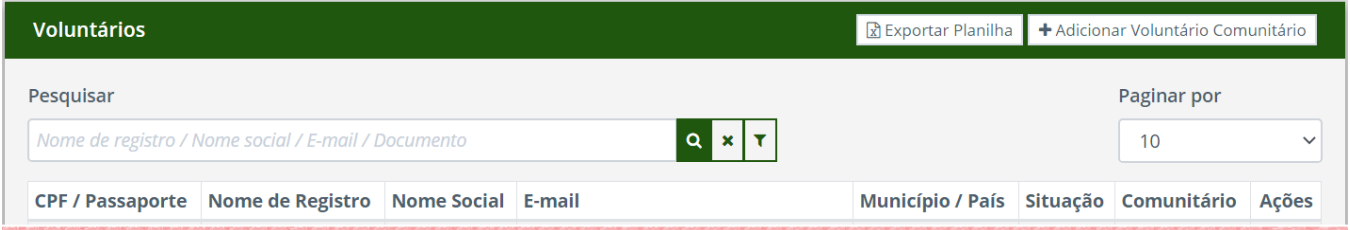

1) Para acessar o cadastro de um determinado voluntário, inserir o nome do voluntário no campo "pesquisar" e clicar no ícone "visualizar" (Figura 33).

2) Para filtrar um perfil específico de voluntário, clicar no ícone "filtro avançado" (Figura 45), selecionar o(s) filtro(s) desejado(s) e clicar no botão "Filtrar" (lupa).

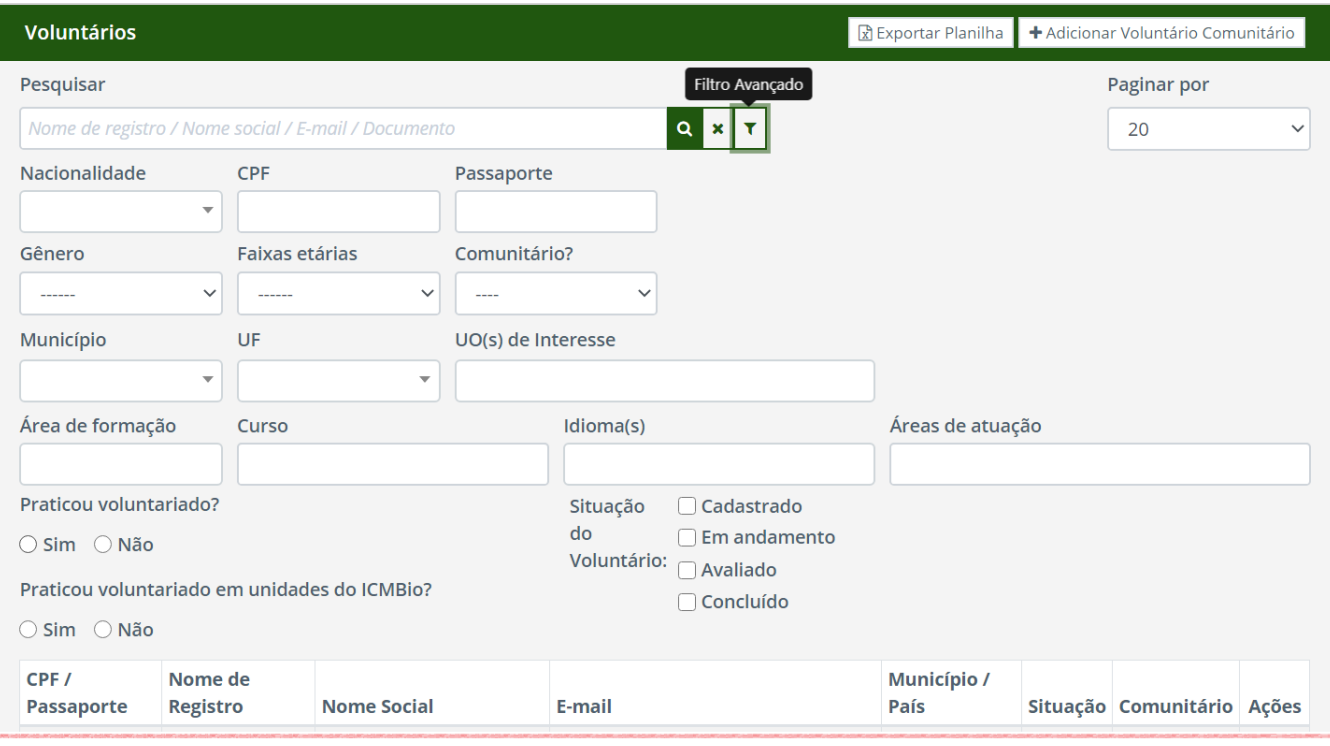

#### **Figura 45 – Filtro Avançado de Voluntários**

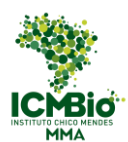

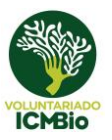

### <span id="page-55-0"></span>**9 Textos de Ajuda**

Os textos de ajuda são estão presentes nas principais telas e possuem como objetivo auxiliar os gestores e voluntários no preenchimento de formulários, assim como em outras interações com o sistema.

Em geral, os ícones para exibir o texto de ajuda estão localizados à direita da página, conforme ilustrado na Figura 46.

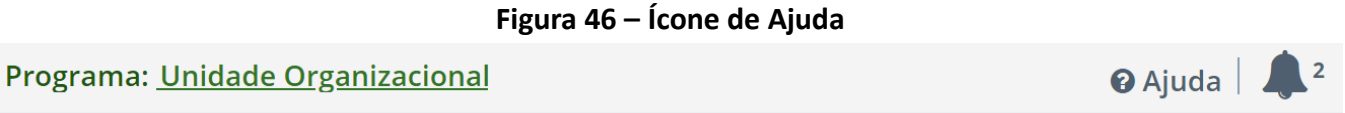

### <span id="page-55-1"></span>**10 Alertas**

Os alertas são utilizados para avisar sobre a aprovação das atividades Macro solicitadas pelo Gestor Local, e são representados por um ícone de sino, conforme ilustrado na Figura 49. As mensagens de alerta permanecem mesmo após visualizadas, para garantir que todos os Gestores a vejam.

#### **Figura 47 – Ícone de Alerta**

Programa: Unidade Organizacional

Situação no Programa

 $\mathcal G$  Editar